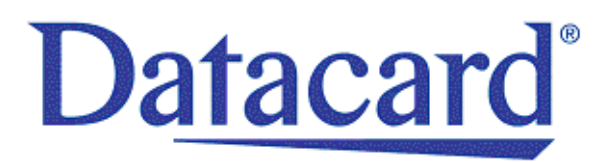

# **Datacard® CD820™ Instant Issuance System**

*Installation and Administrator's Guide*

January 2017

Part No. 527444-002, Rev. E

### **Notice**

Please do not attempt to operate or repair this equipment without adequate training. Any use, operation or repair you perform that is not in accordance with the information contained in this documentation is at your own risk.

### Trademark Acknowledgments

Datacard is a registered trademark and service mark of Entrust Datacard Corporation in the United States and other countries.

Entrust is a registered trademark and service mark in the United States and other countries.

MasterCard is a registered trademark of MasterCard International Incorporated.

Visa is a registered trademark of Visa International Service Association.

All other product names are the property of their respective owners.

### Proprietary Notice

The design and information contained in these materials are protected by US and international copyright laws.

All drawings and information herein are the property of Entrust Datacard Corporation. All unauthorized use and reproduction is prohibited.

**Entrust Datacard** 1187 Park Place Shakopee, MN 55379 Phone: 952-933-1223 Fax: 952-933-7971 [www.entrustdatacard.com](http://www.datacard.com)

Copyright © 2014–2017 Entrust Datacard Corporation. All rights reserved.

## **Compliance Statements**

### **Liability**

The WARNING and CAUTION labels have been placed on the equipment for your safety. Please do not attempt to operate or repair this equipment without adequate training. Any use, operation, or repair in contravention of this document is at your own risk.

### **Safety**

The following basic safety tips are given to ensure safe installation, operation, and maintenance of Entrust Datacard™ equipment.

- Connect equipment to a grounded power source. Do not defeat or bypass the ground lead.
- Place the equipment on a stable surface (table) and ensure floors in the work area are dry and non-slip.
- Know the location of equipment branch circuit interrupters or circuit breakers and how to turn them on and off in case of emergency.
- Know the location of fire extinguishers and how to use them. ABC type extinguishers may be used on electrical fires.
- Know local procedures for first aid and emergency assistance at the customer facility.
- Use adequate lighting at the equipment location.
- Maintain the recommended temperature and humidity range in the equipment area.

### **Regulatory Compliance**

### EMC Compliance Notice

To ensure compliance of the model RX10 retransfer printer to the radiated emissions requirements for class "A" Information Technology Equipment, be sure to use a shielded Ethernet cable when connecting to your network

### Notice for USA (FCC Notice)

This equipment has been tested and found to comply with the limits for Class A computing devices, pursuant to Part 15 of FCC rules. These limits are designed to provide reasonable protection against harmful interference when the equipment is operated in a commercial environment. This equipment generates, uses, and can radiate radio frequency energy. If this equipment is not installed and used in accordance with this instruction manual, it may cause harmful interference to radio communications. Operation of this equipment in a residential area is likely to cause harmful interference in which case the user will be required to correct the interference at their own expense. Changes or modifications not expressly approved by the party responsible for compliance could void the user's authority to operate the equipment.

This device complies with Part 15 of the FCC Rules. Operation is subject to the following two conditions: (1) This device may not cause harmful interference, and (2) this device must accept any interference received, including interference that may cause undesired operation.

### Notice for Canada

#### **Industry Canada**

This digital apparatus does not exceed the Class A limits for radio noise for digital apparatus set out in the Radio Interference Regulations of the Canadian Department of Communications.

Le présent appareil numérique n'émet pas de bruits radioélectriques dépassant les limites applicables aux appareils numériques de la classe A prescrites dans le Règlement sur le brouillage radioélectrique édicté par le ministère des Communications du Canada.

#### **RSS-Gen, Issue 3, December 2010, Section 7.1.3 User Manual Notice**

This Device complies with Industry Canada License-exempt RSS standard(s). Operation is subject to the following two conditions: 1) this device may not cause interference, and 2) this device must accept any interference, including interference that may cause undesired operation of the device.

Cet appareil est conforme avec Industrie Canada RSS standard exemptes de licence(s). Son fonctionnement est soumis aux deux conditions suivantes: 1) ce dispositif ne peut causer des interférences, et 2) cet appareil doit accepter toute interférence, y compris les interférences qui peuvent causer un mauvais fonctionnement du dispositif.

#### Notice for Europe

The EU Declaration of Conformity can be found on **EntrustDatacard.com**

**WARNING:** This is a class A product. This equipment is compliant with class A of either CISPR32 or CISPR22. In a domestic/residential environment this equipment may cause radio interference, in which case the user may be required to take adequate measures.

WEEE: The model RX10 retransfer printer uses a lithium coin cell battery. Refer to the service manual for battery removal instructions.

Notice for Australia

This is a Class A product. In a domestic environment this product may cause radio interference, in which case the user may be required to take adequate measures.

Notice for China (Simplified Chinese)

警告

此为 A 级产品,在生活环境中, 该产品可能会造成无线电干扰。 在这种情况下,可能需要用户 对干扰采取切实可行的措施。

Notice for Taiwan (Traditional Chinese)

警告使用者:

這是甲類的資訊產品,在居住的 環境中使用時,可能會造成射頻 干扰,在這种情況下,使用者會 被要求采用某些适常的對策。

Notice for Japan

**Japanese Voluntary Control Council for Interference (VCCI) class A statement** 

この装置は、クラス A 情報技術装置です。この装置を家庭環境で使用する と電波妨害を引き起こすことがあります。この場合には使用者が適切な対策 を講ずるよう要求されることがあります。 VCCI-A

Korea Communications Commission (KCC) statement

이 기기는 업무용(A급)으로 전자파적합기기로 서 판매자 또는 사용자는 이 점을 주의하시기 바라며, 가정외의 지역에서 사용하는 것을 목 적으로 합니다.

### California Proposition 65 Compliance

**WARNING:** This product contains chemicals, including lead, known to the State of California to cause cancer, and birth defects or other reproductive harm. *Wash hands after handling.*

Entrust Datacard believes that its products are not harmful when used as designed. However, the above warning is made in compliance with the State of California Safe Drinking Water and Toxic Enforcement Act of 1986, which requires warning labels on products that may contain elements that the State of California considers harmful.

#### California Lithium Perchlorate Warning

Perchlorate Material - special handling may apply. See www.dtsc.ca.gov/hazardouswaste/ perchlorate.

This notice is required by California Code of Regulations, Title 22, Division 4.5, Chapter 33: Best Management Practices for Perchlorate Materials. This product/part includes a battery that contains Perchlorate material.

### **Revision Log**

### **CD820 Instant Issuance System Installation and Administrator's Guide**

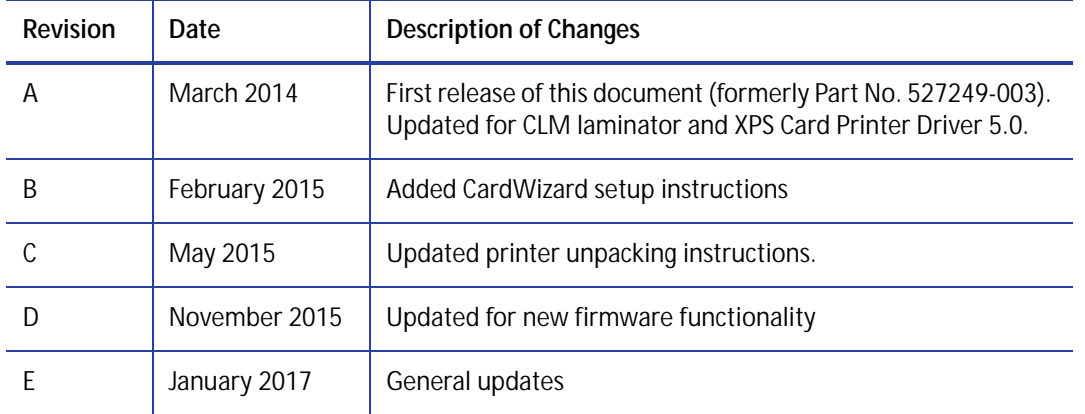

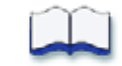

## **Contents**

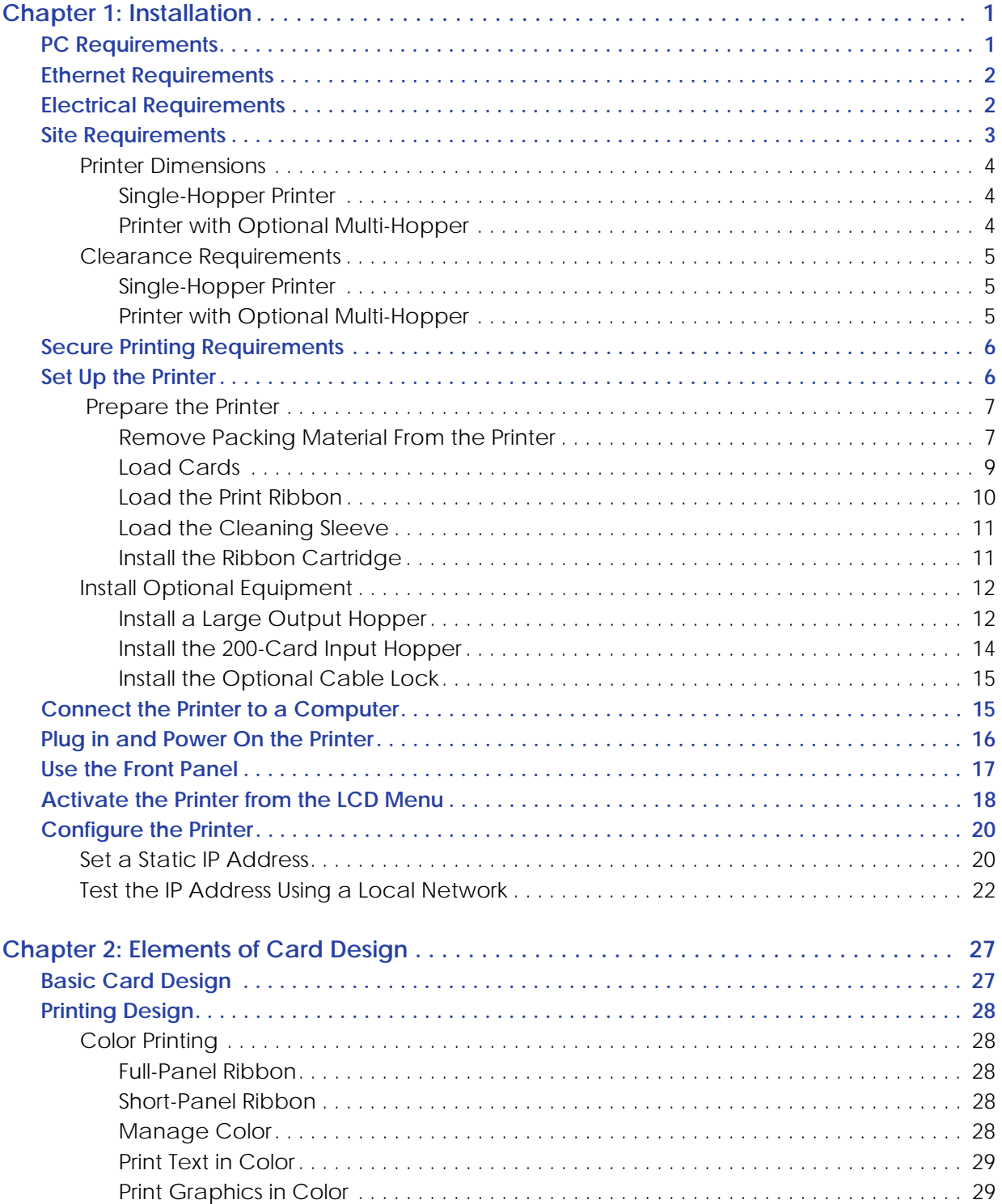

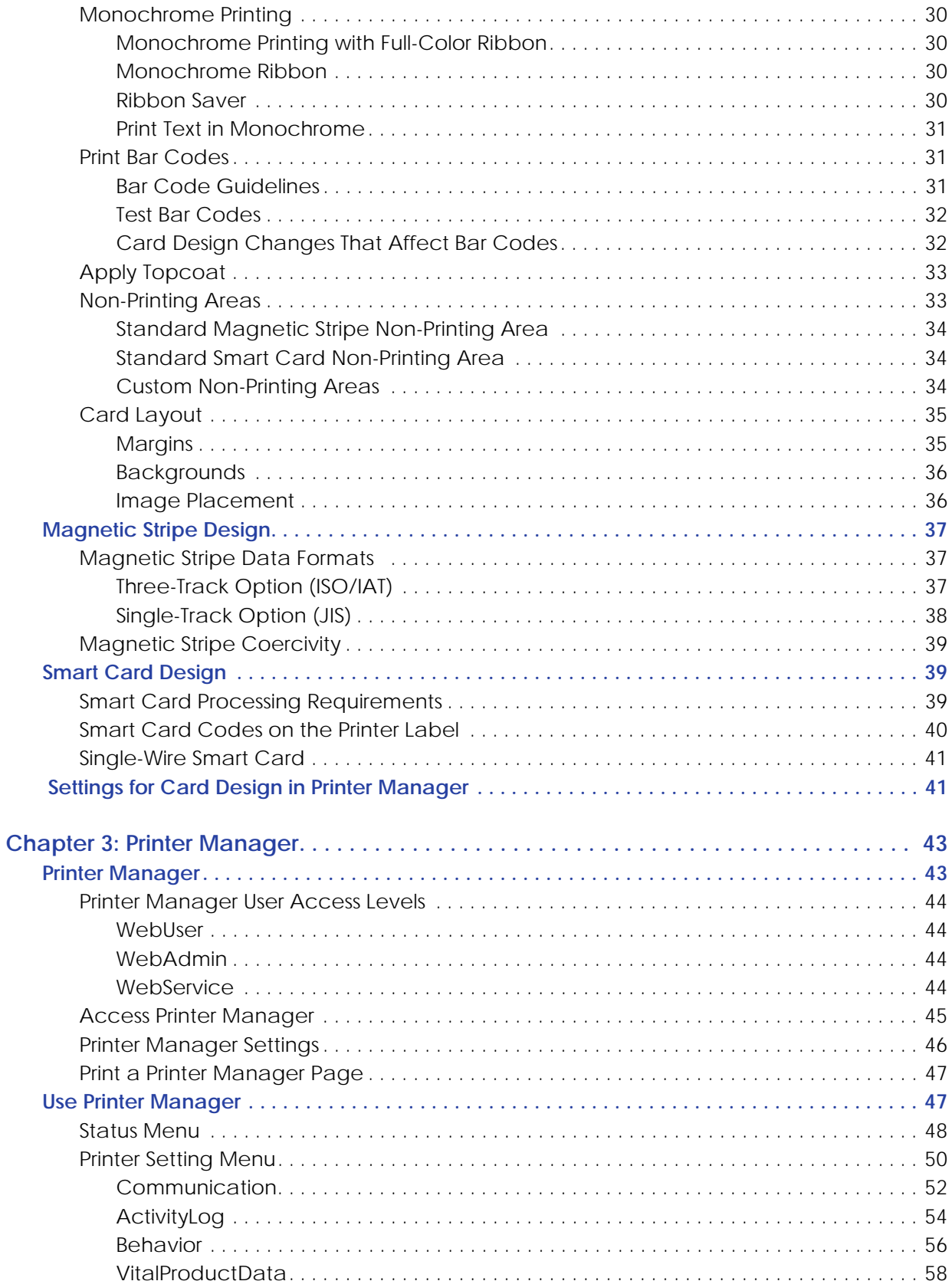

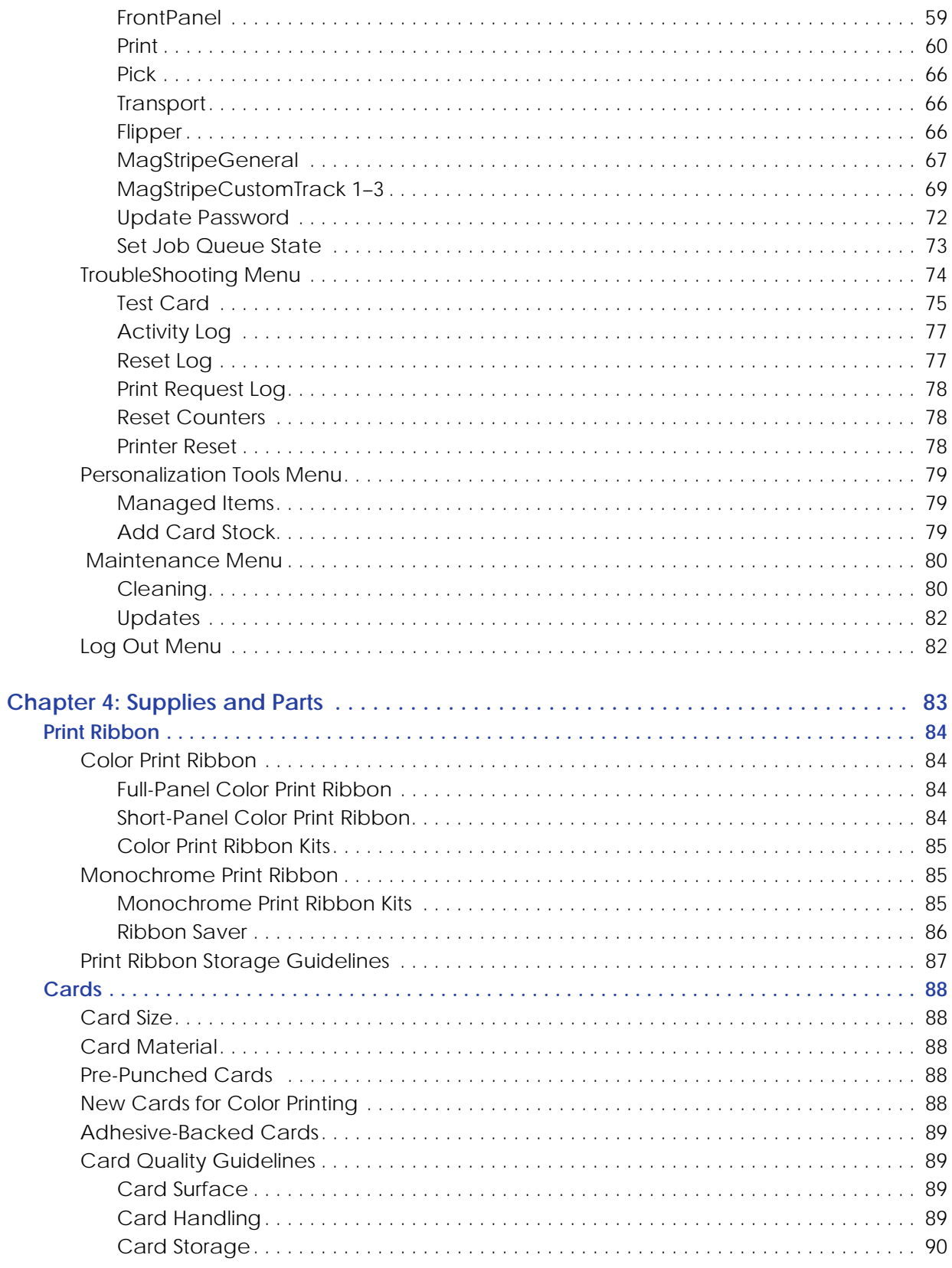

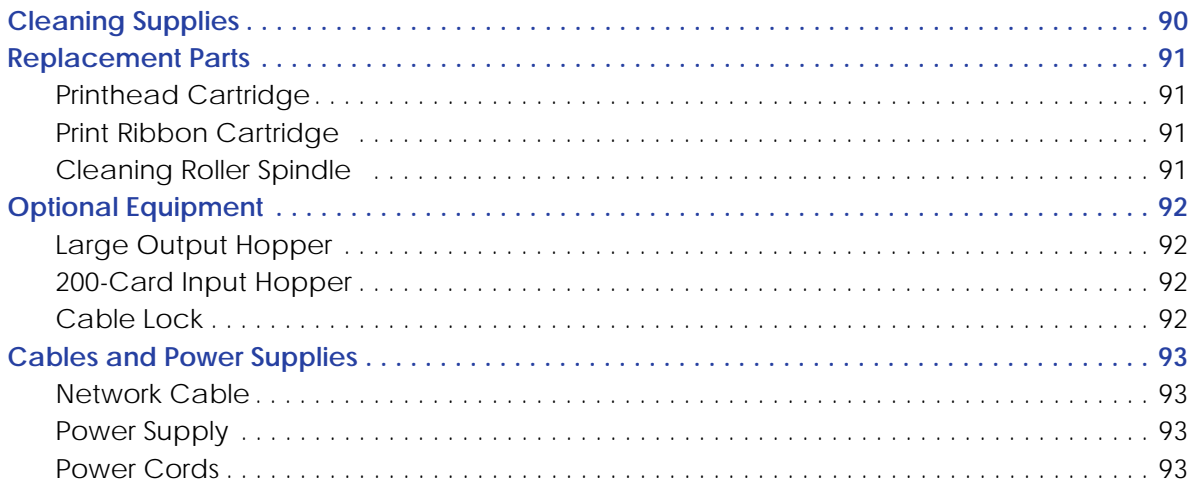

# <span id="page-12-0"></span>**Chapter 1: Installation**

This chapter describes system requirements and provides setup instructions for the Datacard® CD820™ instant issuance system.

> Your installation may have additional requirements for a card production environment. Consult your system administrator to determine the optimum location for card production.

## <span id="page-12-1"></span>**PC Requirements**

Use a PC that meets or exceeds the following:

- A 32- or 64-bit processor, running at 2 GHz or faster
- 4 GB or more memory (RAM) and at least 1 GB free space on the hard drive
- One of the following operating systems:
	- $\blacksquare$  Windows 10, 32- or 64-bit
	- $\blacksquare$  Windows 8.1, 32- or 64-bit
	- $\blacksquare$  Windows 7, 32- or 64-bit
	- Windows Server 2012, R2, 64-bit
	- Windows Server 2008, 64-bit
- An Ethernet network connection
- Datacard® CardWizard® issuance software

## <span id="page-13-0"></span>**Ethernet Requirements**

You can connect many network printers to one PC. The maximum number of printers depends on the capacity of the network to deliver data to the printer.

The following components are required to install a printer on a network:

- An Ethernet network that uses the TCP/IP protocol and can run at 100 megabits per second, also called 100base-T. Printers also support 10base-T.
- An Ethernet cable to connect the printer to the network. An Ethernet cable is not supplied with the printer.
- A PC that meets the ["PC Requirements"](#page-12-1) described on [page 1,](#page-12-1) and is connected to, and communicating with, the network.

## <span id="page-13-1"></span>**Electrical Requirements**

 $\mathbf{r}$ 

The power supply detects the input voltage and works within the range stated.

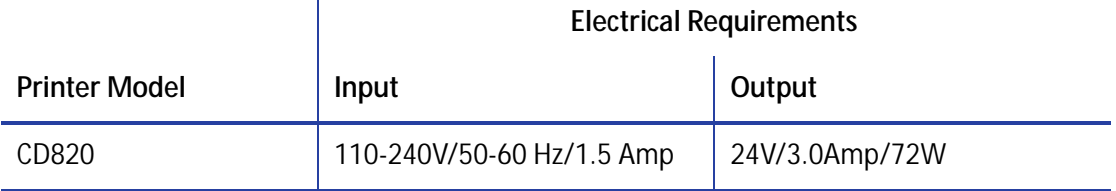

#### 2 **2 Installation**

## <span id="page-14-0"></span>**Site Requirements**

Set up and use the printer in an environment that meets the following requirements.

- Place the printer in an environment with temperatures ranging from 60° to 95°F (15° to 35°C).
- Use a single-phase, 3-wire, grounded receptacle.
- Place the printer and its supplies in a clean office environment, keeping paper and foreign materials off of the equipment.
- Place the printer in a location that provides the following:
	- A sturdy, level surface. Avoid unstable locations.
	- A surface that allows easy user access. Refer to ["Printer Dimensions" on page 4](#page-15-0) for more information.
	- **Enough space to open all printer doors and to access power cords and data cables. Refer** to ["Clearance Requirements" on page 5.](#page-16-0)
	- **Enough space around the printer to allow for ventilation.**
- Place the printer away from direct sunlight.
- Do not place the printer near heating ducts, fans, or other air vents.
- Do not use the printer for purposes other than the intended use.

### <span id="page-15-0"></span>Printer Dimensions

The external printer dimensions are shown in the following illustrations.

<span id="page-15-1"></span>Single-Hopper Printer

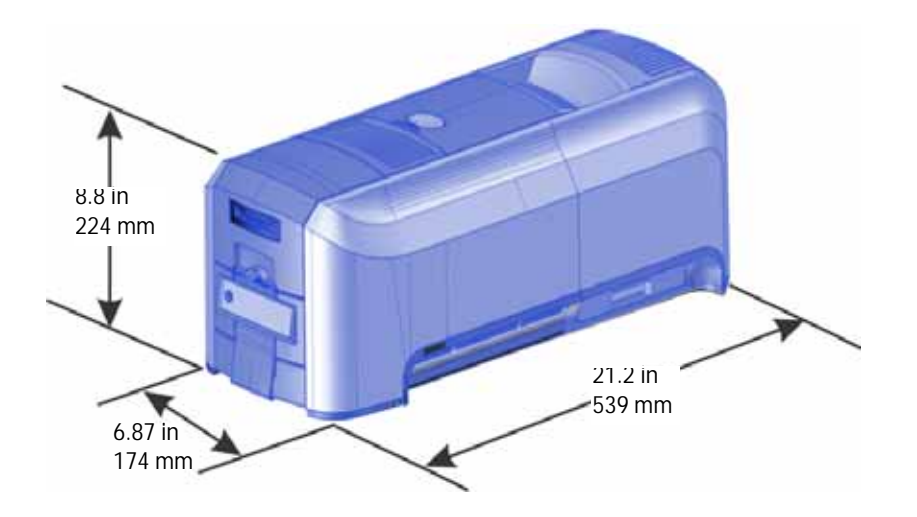

<span id="page-15-2"></span>Printer with Optional Multi-Hopper

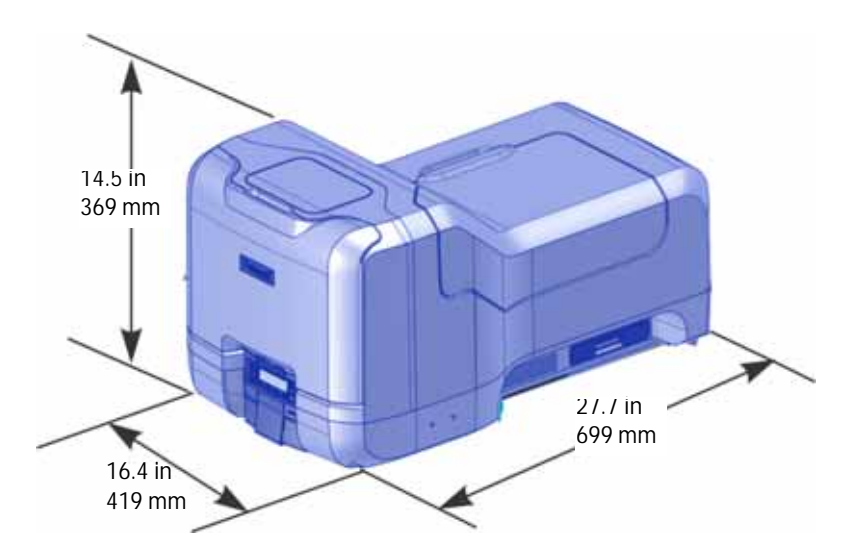

### <span id="page-16-0"></span>Clearance Requirements

The following measurements show the printer dimensions when the input hopper and printer covers are open.

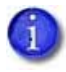

We recommend that you provide a minimum of 3 inches (76.2 mm) of additional clearance around the printer to maintain access to the power cord and data cables, to load and remove cards and supplies, and to provide ventilation.

<span id="page-16-1"></span>Single-Hopper Printer

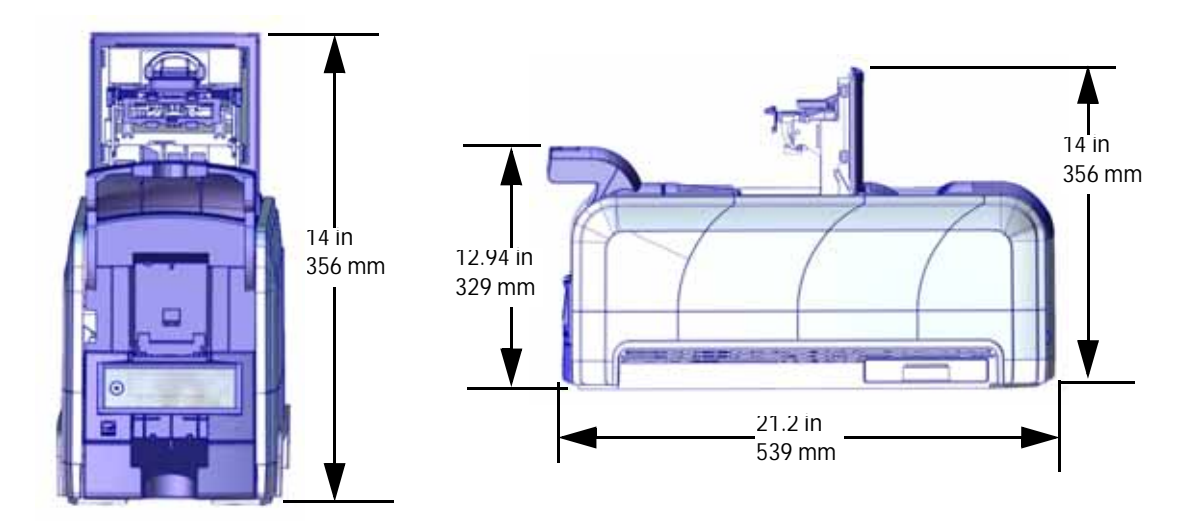

Options such as a large output hopper and 200-card input hopper add height to the printer. Additional clearance is required when using these options.

<span id="page-16-2"></span>Printer with Optional Multi-Hopper

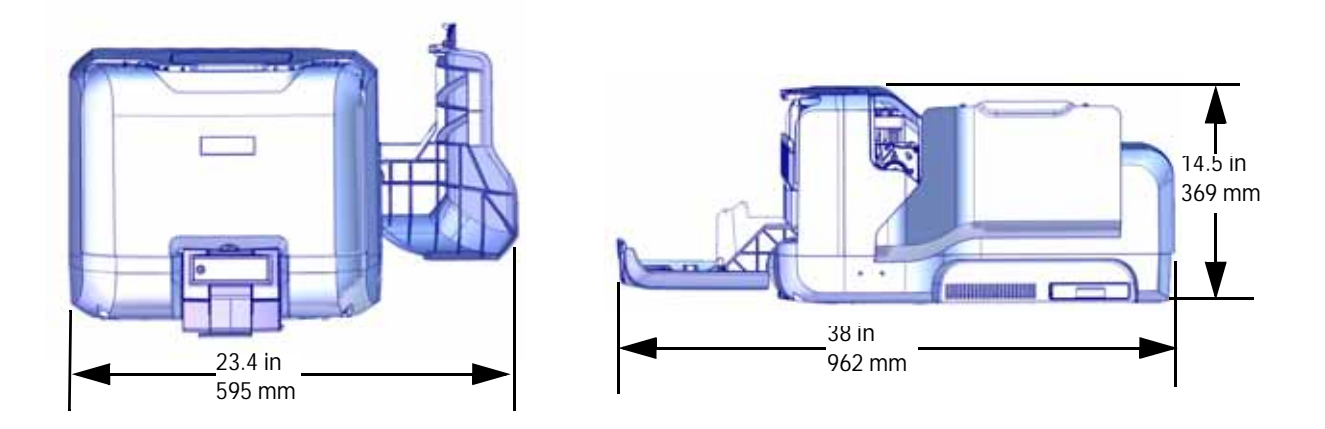

## <span id="page-17-0"></span>**Secure Printing Requirements**

Secure printing consists of encrypting print commands and card data and transmitting the information securely from the PC to the printer. Printers are shipped with all communication protocols (secure and non-secure) enabled. Refer to ["Behavior" on page 56](#page-67-1) for more information about using the Printer Manager web service to specify printer security settings.

If your card production site requires secure printing, use the following:

- Datacard CD820 instant issuance system with secure printing enabled
- A PC that meets the PC requirements cited earlier in this section
- An Ethernet connection that meet the requirements
- A current browser, such as Internet Explorer, Firefox, or Chrome

## <span id="page-17-1"></span>**Set Up the Printer**

Use the information in the following sections to set up the printer to print cards.

- [Prepare the Printer on page 7](#page-18-0)
- [Install Optional Equipment on page 12](#page-23-0)
- [Connect the Printer to a Computer on page 15](#page-26-1)
- [Plug in and Power On the Printer on page 16](#page-27-0)
- [Activate the Printer from the LCD Menu on page 18](#page-29-0)
- [Configure the Printer on page 20](#page-31-0)

### <span id="page-18-0"></span>Prepare the Printer

To prepare the printer to print cards, remove any packing material, load blank card stock into the input hopper, and load the print ribbon and a cleaning sleeve onto the print cartridge.

<span id="page-18-1"></span>Remove Packing Material From the Printer

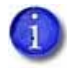

Required only on printers with the optional multi-hopper.

1. Remove the printer from its shipping carton.

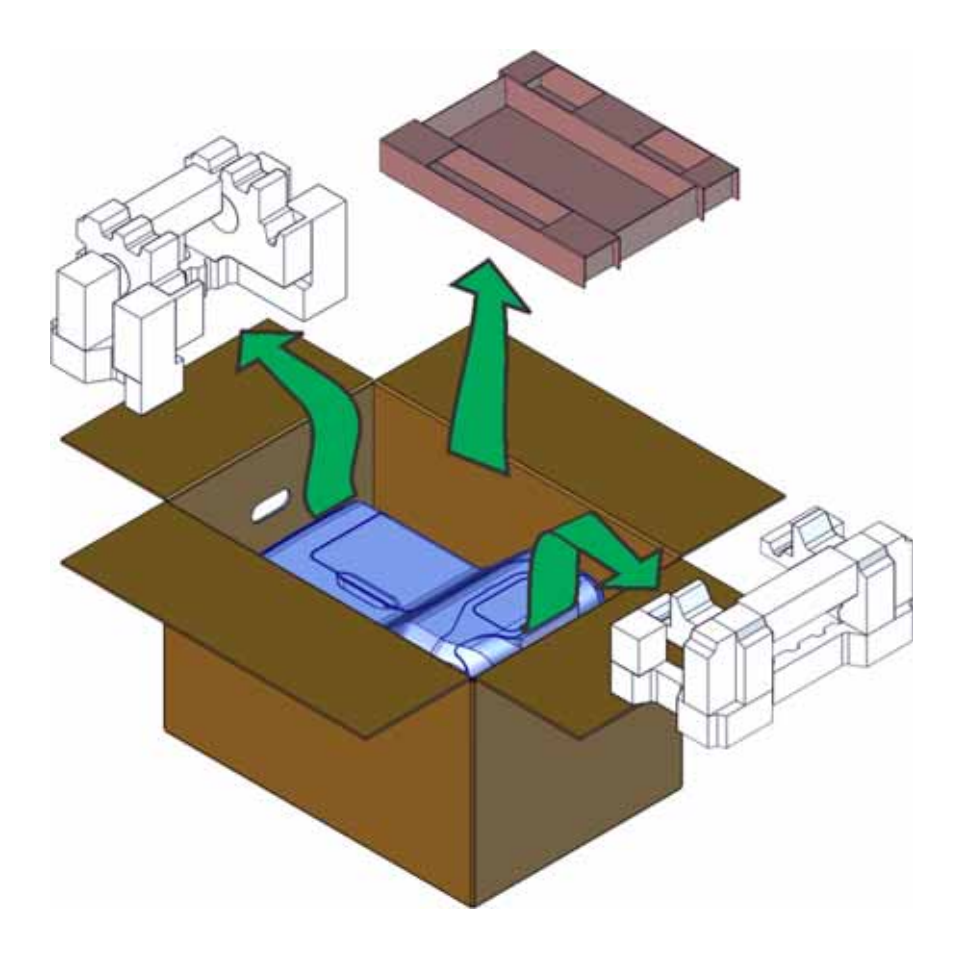

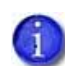

Save the shipping cartons and packing materials. They are required if you need to store, move, or return the system for service.

- 2. Unlock the printer and open the printer supplies access door and the multi-hopper cover.
- 3. Remove the packing material inserted behind the multi-hopper and inside the cover.

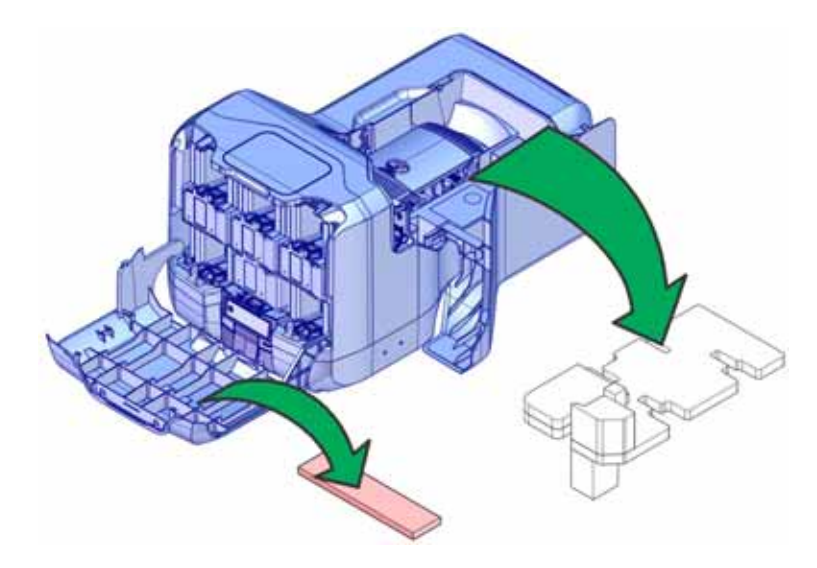

4. Close the multi-hopper cover and the printer supplies access door.

### <span id="page-20-0"></span>Load Cards

If you plan to insert cards into the printer manually, skip this step and keep a supply of blank cards near the printer.

- Cards can stick together. Slide or fan the cards to separate the edges before placing them in the input hopper. Handle cards by their edges only.
- Insert ISO magnetic stripe cards with the stripe (back side) facing down and to the right.
- Insert smart cards with the smart card chip facing up and toward the back of the hopper.

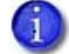

A diagram inside the input hopper shows the correct orientation for each type of card.

#### **Single Hopper**

- 1. Unlock the printer and open the input hopper.
- 2. Load the cards into the input hopper.
- 3. Close the input hopper and lock the printer when you finish loading cards.

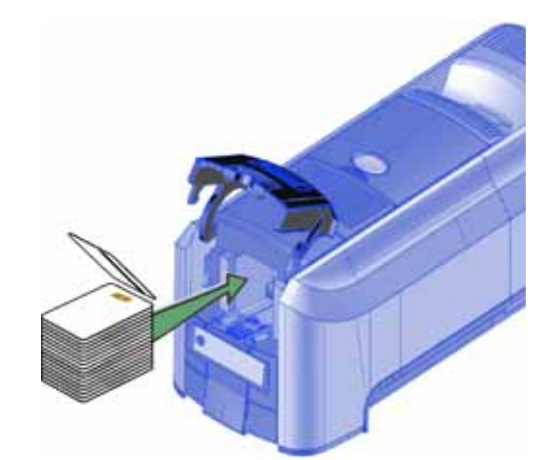

#### **Optional Multi-Hopper**

- 1. Unlock the printer and open the multihopper.
- 2. Load the cards into the hoppers.

The input hoppers are labeled H1 through H6. You can load up to 100 cards into each hopper.

3. Close the multi-hopper and lock the printer when you finish loading cards.

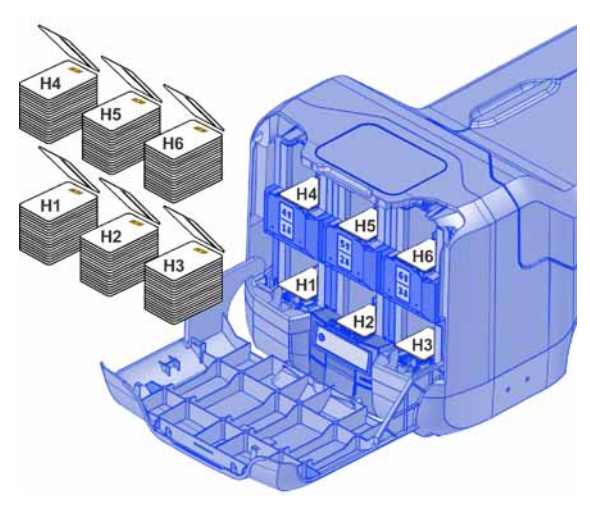

### <span id="page-21-0"></span>Load the Print Ribbon

Load the ribbon when you install the printer and when the ribbon runs out.

- 1. Unlock the printer, if necessary, and open the printer supplies access door on the optional multi-hopper.
- 2. Open the printer cover.

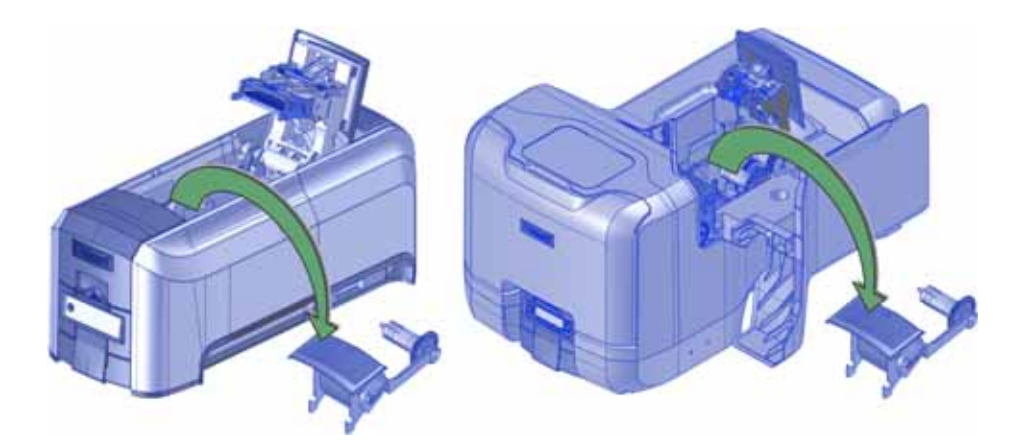

- 3. Remove the print ribbon cartridge.
- 4. Load a full roll of print ribbon (the blue spool) onto the spindle closest to the cartridge handle until it clicks into place.
- 5. Place the silver take-up spool on the spindle with the black gear until it clicks into place.
- 6. Wind the take-up spool counterclockwise one full turn.

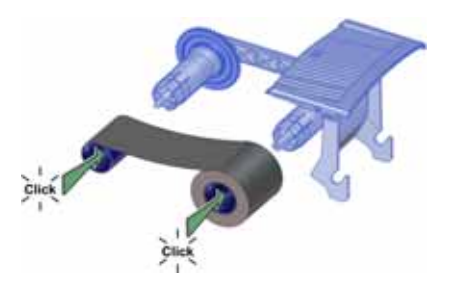

### <span id="page-22-0"></span>Load the Cleaning Sleeve

The cleaning sleeve removes debris from the card before printing begins. It fits on a spindle that mounts on the print ribbon cartridge. The printer ships with the cleaning roller spindle in the accessory box.

- 1. Locate the cleaning roller spindle and slide the spindle into the continuous cleaning sleeve (a).
- 2. Place the spindle with cleaning sleeve onto the ribbon cartridge (b).
- 3. Remove the protective wrapper from the cleaning sleeve (c).

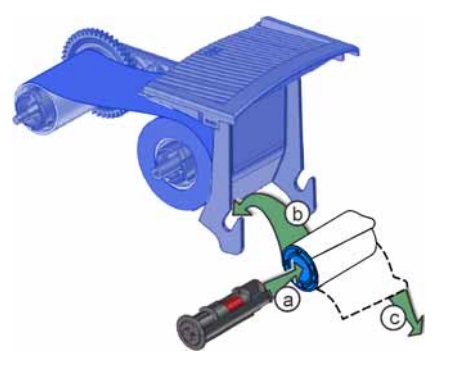

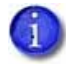

Load a new cleaning sleeve with each new roll of print ribbon, if you notice debris on the printed cards, or if the cleaning sleeve is no longer sticky.

<span id="page-22-1"></span>Install the Ribbon Cartridge

Install the assembled print ribbon cartridge into the printer.

- 1. Open the printer cover.
- 2. Hold the print ribbon cartridge by the handle and lower it into the printer with the handle toward the front of the printer.

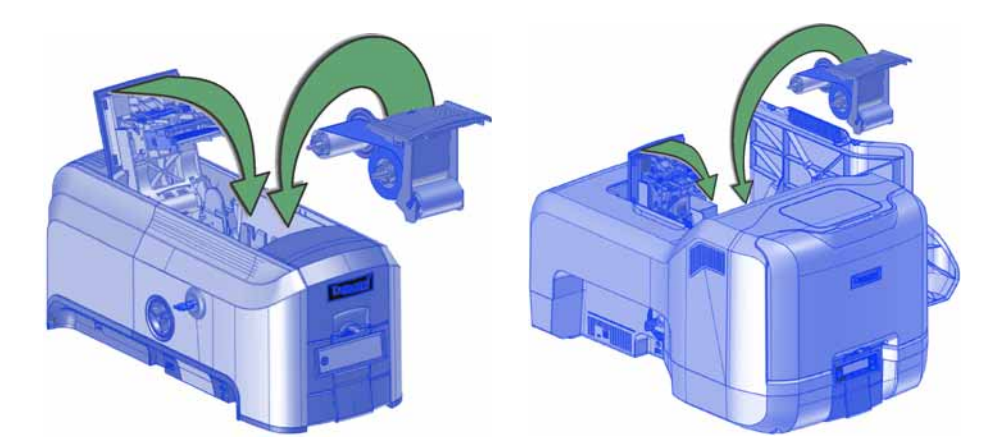

- 3. Make sure that the ribbon cartridge is positioned correctly in the guides.
- 4. Close the printer cover. Press down on the ridges on the front of the cover to make sure that it latches completely on both sides.
- 5. Close the supplies access door on the optional multi-hopper and lock the printer.

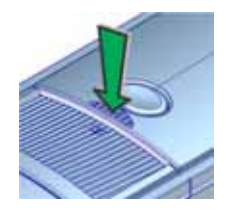

### <span id="page-23-0"></span>Install Optional Equipment

You can install additional equipment on the printer depending on your requirements.

<span id="page-23-1"></span>Install a Large Output Hopper

The standard output hopper included with the printer holds about 25 0.030 in. (0.762 mm) cards. The printer also can be used with an optional large output hopper that holds up to 100 cards.

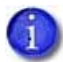

The large output hopper can be installed only on single-hopper printers.

The large output hopper kit includes two base sections and the large output hopper. The two base sections are identical, with hooks (marked by green circles) that attach to the bottom of the printer. To assemble the base, arrange the base sections back to back, as shown.

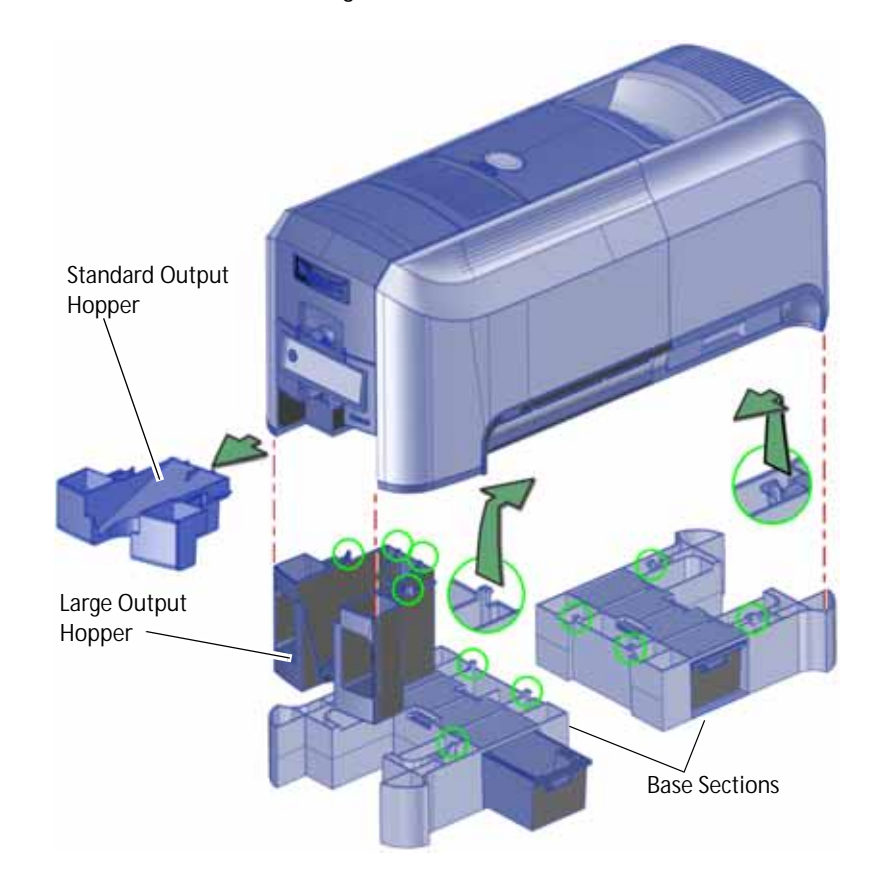

You can remove the standard hopper and attach the large output hopper without using tools.

Do the following to attach the printer to the bases, and to install the larger output hopper. You also can refer to the instructions shipped with the large output hopper kit.

- 1. Position one base section with the open end facing the back of the printer.
- 2. Lift the printer over the base section.
- 3. Align the tabs in the base with the slots in the bottom of the printer.
- 4. Push up to insert the four tabs in the slots, and then push the base forward to lock it to the printer.
- 5. Position the other base section with the opening facing the front of the printer.
- 6. Push up to insert the four tabs in the slots and then push the base back to lock it to the printer.
- 7. Remove the 25-card output hopper from the printer. Slide it out, similar to a drawer.
- 8. Slide the 100-card output hopper into the assembled base and printer. Make sure that the tabs (shown in circles in the illustration) secure the hopper to the printer.

#### **HINTS & TIPS**

- The base sections contain drawers, useful for holding cards, cleaning swabs, or other frequently used items. The drawers can be opened from either the left or right side of the printer.
- The base and large output hopper remain attached when the printer is moved or carried.

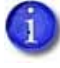

If you install the 100-card output hopper, change the Printer Manager **Printer Setting > Transport EjectHopperSpeed** setting to **ehs\_Extended**. This allows completed cards to stack properly in the larger output hopper. Refer to ["Transport" on page 66](#page-77-3) for complete information.

### <span id="page-25-0"></span>Install the 200-Card Input Hopper

The standard input hopper of a single hopper printer can hold about 100 0.030 in. (0.762 mm) cards. The printer can be upgraded to use a 200-card input hopper.

The 200-card input hopper kit includes the larger hopper with an attached cover. The standard hopper can be removed, and the 200-card hopper can be installed, without using tools. You also can refer to the instructions shipped with the 200-card input hopper kit.

- 1. Open the input hopper.
- 2. Press the release tab located on the back wall of the hopper while lifting the hopper up and off the printer.
- 3. Install the 200-card input hopper by aligning the tabs with the slots on the printer.
- 4. Push the hopper down until it clicks into place.
- 5. Load up to 200 cards in the hopper and close the hopper cover. Lock the printer, if necessary. The printer is ready to print cards.

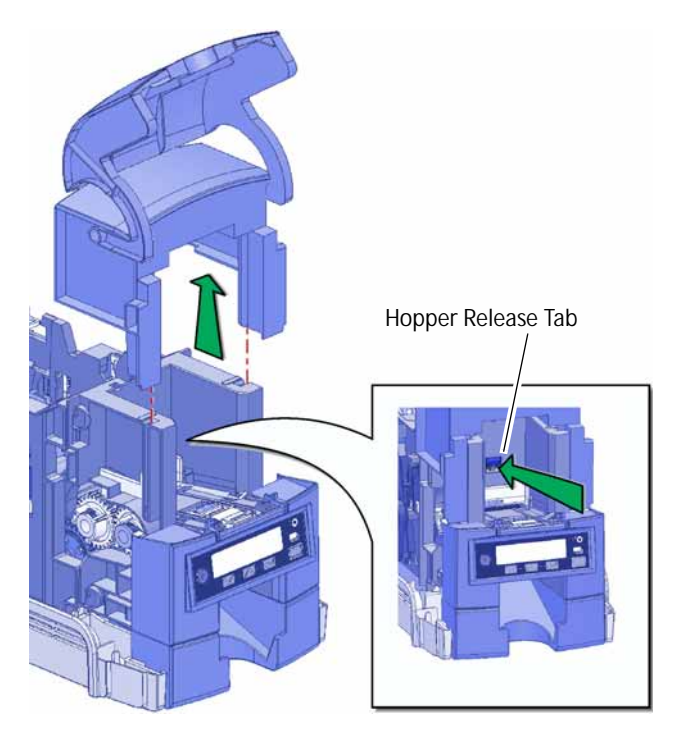

### <span id="page-26-0"></span>Install the Optional Cable Lock

The cable lock is a user-installed feature that does not require special tools to install. The package contains a cable lock, instructions, and a metal security plate. The security plate is installed in the printer and is designed to accommodate the T-bar of the cable lock.

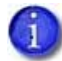

The cable lock is available with either a key or combination lock.

- 1. Prepare the printer by installing the metal security plate:
	- a. Tip the printer on its right side.
	- b. Locate the security plate receptacle on the underside of the printer toward the back left side.
	- c. Insert the security plate into the receptacle with the open end toward the printer.
	- d. Insert the T-bar of the cable lock through the printer opening into the security plate.
- 2. Follow the instructions included with the lock to complete the installation.

## <span id="page-26-1"></span>**Connect the Printer to a Computer**

You can connect the printer to a Windows-based PC using an Ethernet cable (the Ethernet cable is not supplied with the system).

- 1. Connect one end of the Ethernet cable to the network connection port on the printer.
- 2. Connect the other end to a network port.
- 3. Refer to ["Set a Static IP Address" on page 20](#page-31-1) and the *CardWizard and Card Printer Setup Guide* for information about how to define the printer to CardWizard software.

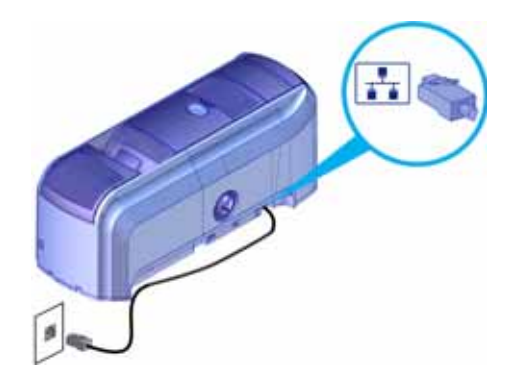

## <span id="page-27-0"></span>**Plug in and Power On the Printer**

Plug in the printer power cords and connect the printer to the facility power source.

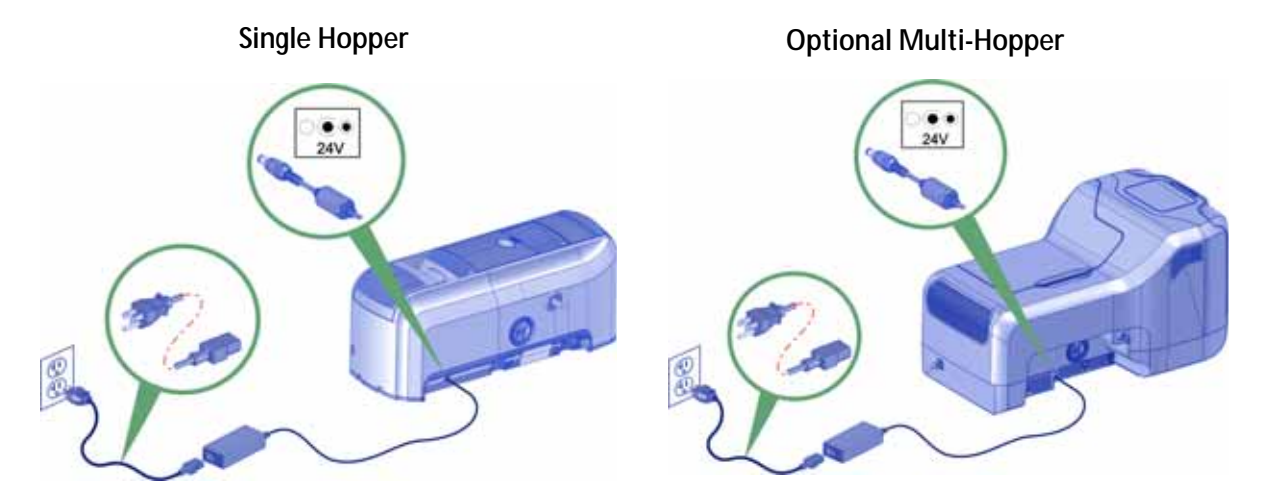

Press the POWER button on the front panel to power on the printer.

The first time you power on the printer, **Print job queue is deactivated** displays on the LCD panel.

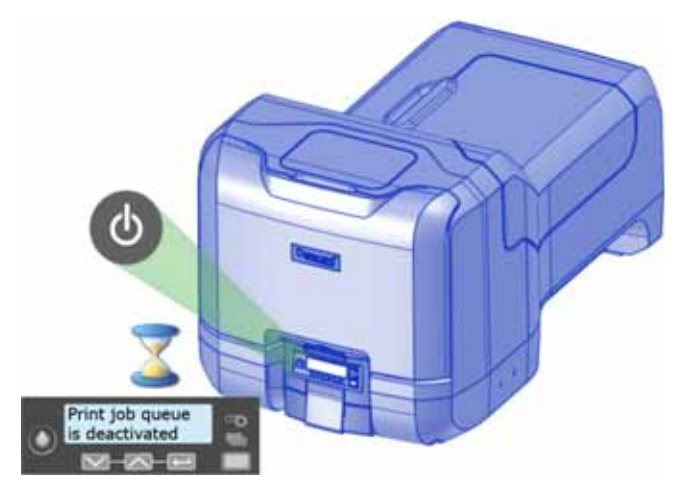

## <span id="page-28-0"></span>**Use the Front Panel**

The front panel of the printer provides the controls you need to operate the system. Refer to the printer's *User's Guide* for complete information about using the front panel.

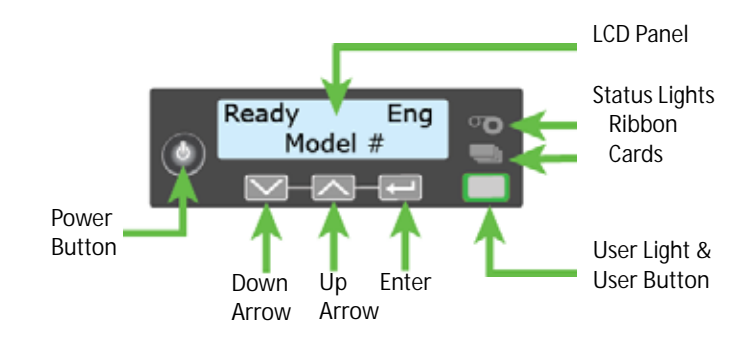

## <span id="page-29-0"></span>**Activate the Printer from the LCD Menu**

Before proceeding with the activation process, call Datacard technical phone support at 1-800-328-3996 to obtain the activation code.

Have the printer serial number ready for phone confirmation. The serial number is located on the configuration label on the swingarm of the printer.

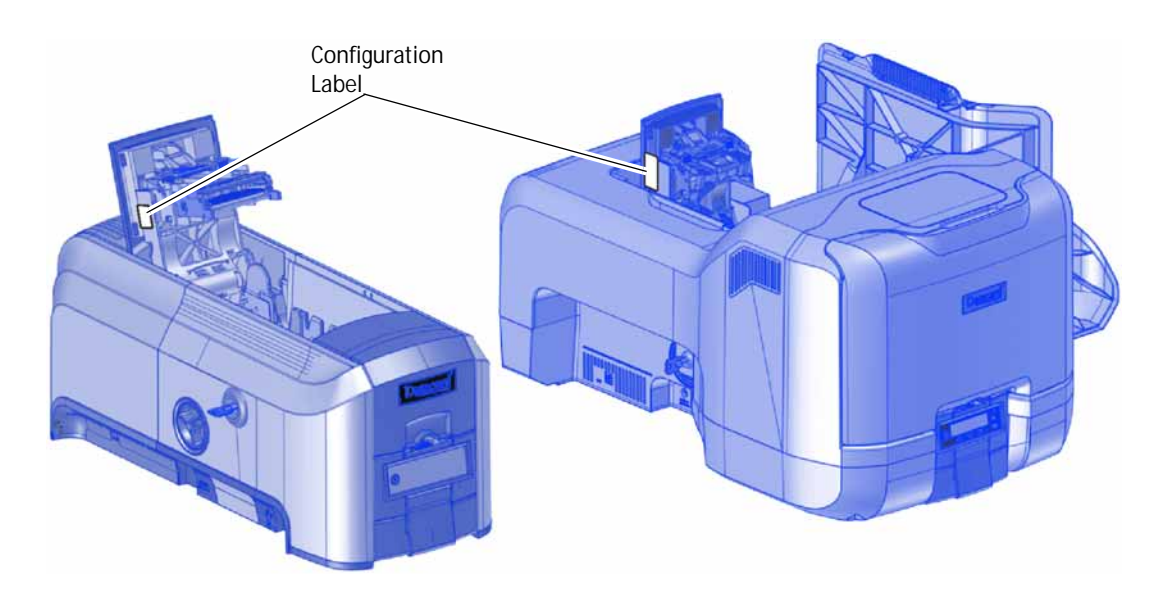

Before you activate the printer, **Print job queue is deactivated** displays on the LCD panel.

- 1. Enter the menu system.
	- a. Press the USER button.

**Deactivated: Menu available** displays on the LCD panel.

- b. Press ENTER to enter the **Main Menu**.
- c. Press the down arrow until **Activate** displays on line 2 of the LCD panel.

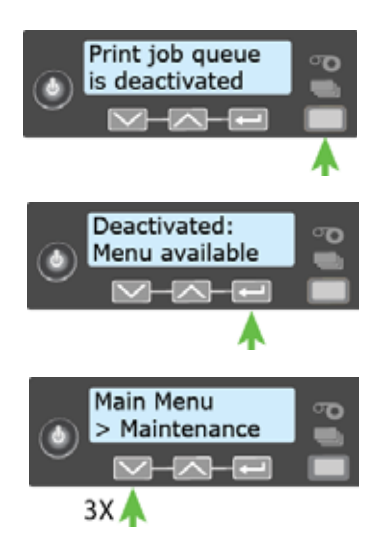

- 2. Enter the **Activate** menu.
	- a. Press ENTER to enter the **Activate** menu.
	- b. **Activate** displays on line 1 and **Enable** displays on line 2 of the LCD panel.
	- c. Press ENTER to enter the **Enable** menu.
- 3. Enter the activation code.
	- a. Press the up and down arrow keys to cycle through the numeric characters. Press ENTER to select each number that matches the 8-digit numeric activation code you received from Datacard.
	- b. When the 8-digit activation code displays completely, press ENTER again with a blank character entry.

The code you entered displays on the LCD panel so you can confirm that it was entered correctly. **Apply** displays on line 2.

If the code is not correct, press the USER button to exit and return to the blank Activate screen. Reenter the code.

c. When the code is correct, press ENTER to apply the code.

When the system activation is successful, **Request Success** displays briefly on line 2 of the LCD panel and the USER light glows steady green. The LCD panel then displays **Ready** to show that the printer is available to print cards.

If another message displays on line 2, system activation failed. Repeat step 3. If activation fails again, contact Datacard Technical Phone Support at 1-800-328-3996.

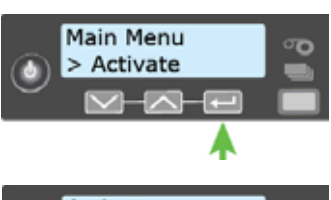

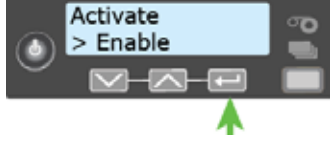

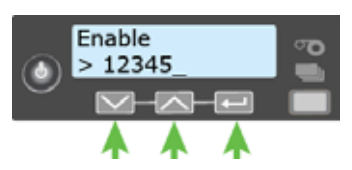

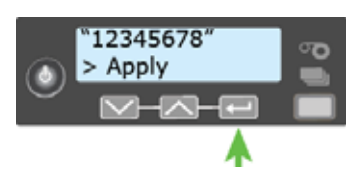

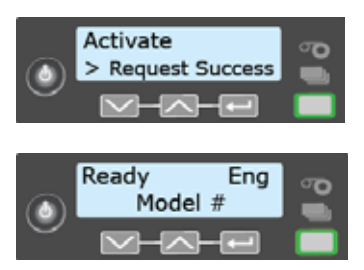

## <span id="page-31-0"></span>**Configure the Printer**

The printer can use either of the following network communication methods:

- **DHCP (Dynamic Host Configuration Protocol)**—The network automatically assigns the IP address to the printer. The IP address of a printer that uses DHCP can change if the printer is powered off and back on.
- **Static IP**—You set the IP address, subnet mask, and gateway address, as provided by your network support personnel. A static IP address does not change when the printer is powered off.

CardWizard issuance software requires that the printer use a static IP address. Refer to ["Set a](#page-31-1)  [Static IP Address"](#page-31-1).

### <span id="page-31-1"></span>Set a Static IP Address

CardWizard issuance software requires that the printer have the same IP address at all times. Because the default communication method is DHCP (Dynamic Host Configuration Protocol), you must change the address method and assign a static IP address before you can set up CardWizard software to print cards.

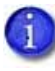

You can set a static IP address on a printer even if it is not connected to the network. For example, a group may set up several printers in a central location before installing them at individual sites. You can test the IP address by setting up a local network. Refer to [" Test the IP Address Using a Local Network" on page 22](#page-33-0) for more information.

- 1. Obtain the following values from your network support personnel. Make sure you receive all three values:
	- **IP** address
	- Subnet mask
	- Gateway address
- 2. Enter the menu system.
	- a. Press the USER button to suspend the printer.
	- b. Press ENTER to enter the menu system.

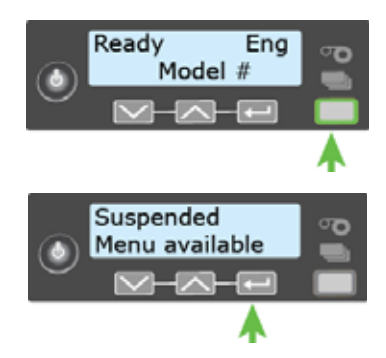

- c. Press the down arrow until **Configuration** displays on line 2.
- d. Press ENTER to enter the **Configuration** menu.
- e. Press the down arrow to display **Network IPv4** on line 2.
- f. Press ENTER to enter the **Network IPv4** menu. **DHCP/ Static IP** displays on line 2.
- 3. Press ENTER to display the **DHCP/Static IP** menu. **Static IP** displays on line 2.
- 4. Set the static IP address, subnet mask, and gateway address.
	- a. Press ENTER to enter the **Static IP** menu. **IP Address** displays on line 2.
	- b. Press ENTER to set the static IP address.

The IP address has four sections, separated by periods. A cursor appears under the digit that will change.

- i. Use the arrow keys to change one digit at a time.
- ii. The address section shows three digits when it can be changed and the cursor is under the right-most digit. Press ENTER to navigate to the next section of the address.
- iii. When all four sections are correct, press ENTER. **Subnet Mask** displays on line 2 of the LCD panel.

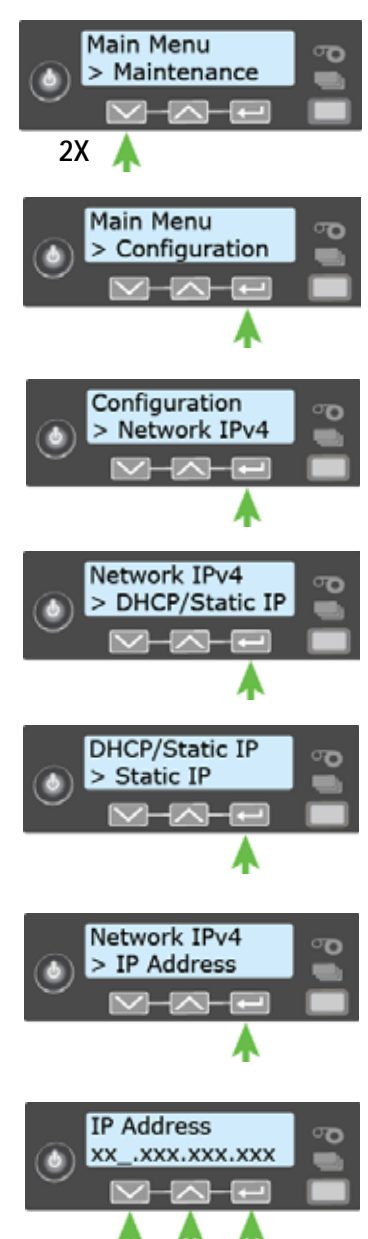

- c. Repeat steps i through iii to enter the subnet mask and gateway address.
- 5. Press ENTER when you finish entering all the required address information. **Apply** displays on line 2.
- 6. Press ENTER to apply your changes.
- 7. Press the down arrow key to scroll to **Exit** on line 2.
- 8. Press ENTER. Then, press the USER button to return the printer to **Ready**. The USER button glows green.

### <span id="page-33-0"></span>Test the IP Address Using a Local Network

You can set up a local network consisting of the printer and a computer. This allows you to test whether the printer and computer can communicate using the IP address, and to test that the printer is functioning correctly. You might use this procedure if you set up multiple printers in a central location before installing them at individual sites.

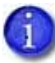

This procedure is optional.

- 1. Connect the printer directly to a computer using an Ethernet cable.
- 2. Open the Windows Network and Sharing Center and select **Local Area Connection**.

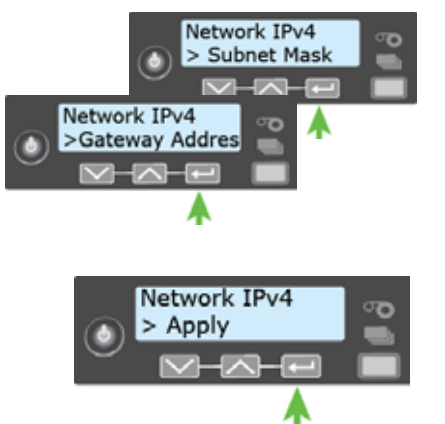

3. Click **Properties** on the Local Area Connection Status menu.

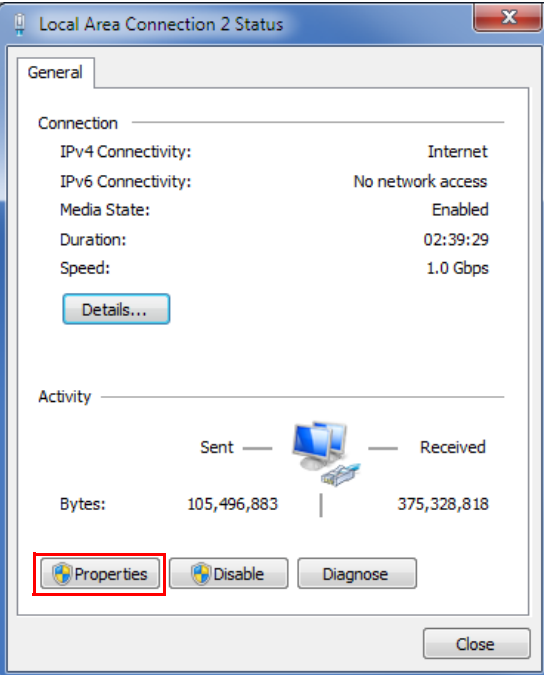

4. On the Local Area Connection Properties dialog box, select **Internet Protocol Version 4 (TCP/IPv4)**. Click **Properties**.

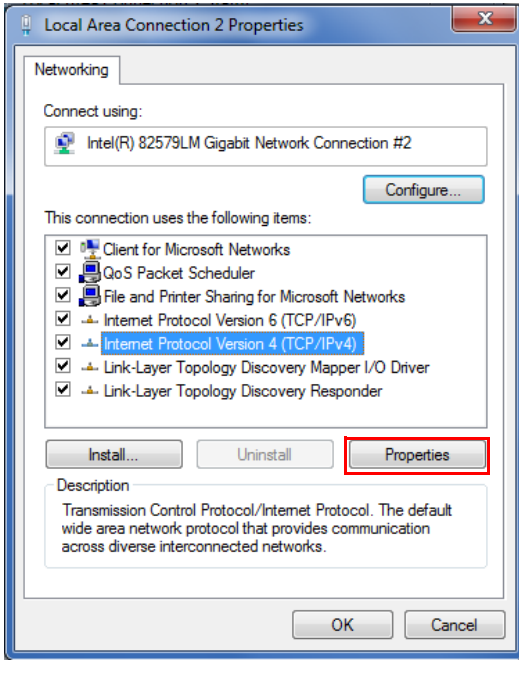

5. Use the Properties dialog box to enter the IP address information. Select **Use the following IP address**.

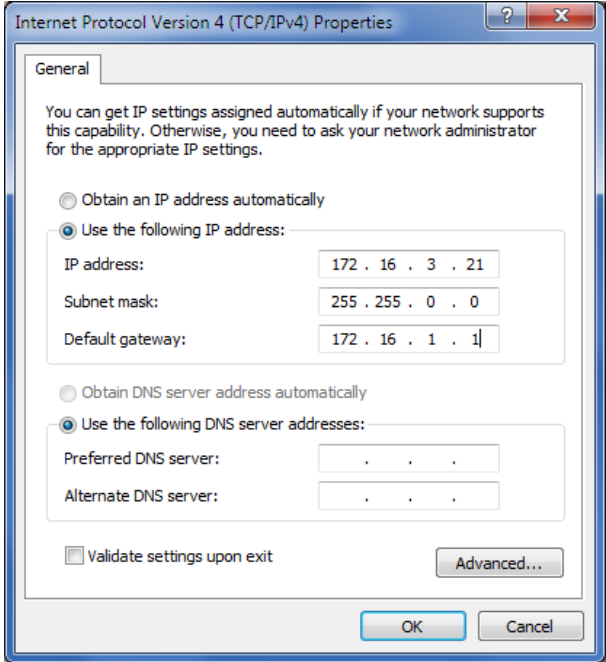

a. In the IP address field, enter the value for the static IP address that you set on the front panel of the printer. Give the last section of the IP address a value that is at least plus one from the address on the printer front panel.

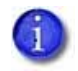

For example, if the IP address that is set on the front panel of the printer is 172.17.1.113, enter the address as 172.17.1.114 on the computer.

- b. In the Subnet mask and Default gateway fields, enter the subnet mask and default gateway address that you entered on the front panel of the printer.
- c. When you finish entering values for IP address, subnet mask, and gateway address, click **OK**.
- 6. Test the printer to verify that it can communicate with the computer using the IP address. Run several test cards to make sure that the printer is functioning properly.
- 7. Power off the printer and disconnect it from the computer.
- 8. Connect the printer to the network and power it on.
- 9. Log in to Printer Manager and configure the printer based on your requirements. Refer to [Chapter 3: "Printer Manager"](#page-54-0) for complete information about using Printer Manager.
- 10. Define the printer to CardWizard software. Refer to the *CardWizard and Card Printer Setup Guide* for more information. Refer to your CardWizard documentation for additional setup requirements.

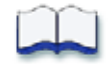

# **Chapter 2: Elements of Card Design**

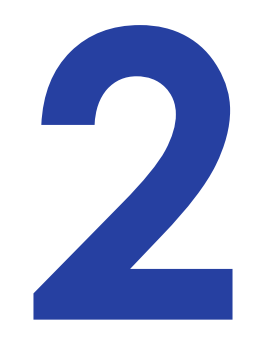

Card design is the name given to the combined features of the processed cards. An organization can have multiple card designs.

This chapter provides the following information about card design:

- **•** [Basic Card Design](#page-38-0)
- [Printing Design on page 28](#page-39-0)
- [Magnetic Stripe Design on page 37](#page-48-0)
- [Smart Card Design on page 39](#page-50-0)
- [Settings for Card Design in Printer Manager on page 41](#page-52-0)

# <span id="page-38-0"></span>**Basic Card Design**

Card design includes:

- Color and monochrome printing.
- The various types of data, such as name, account number, and special features such as a magnetic stripe or smart card chip.
- The layout of the data.
- Optional ultraviolet (UV) printing for enhanced security.

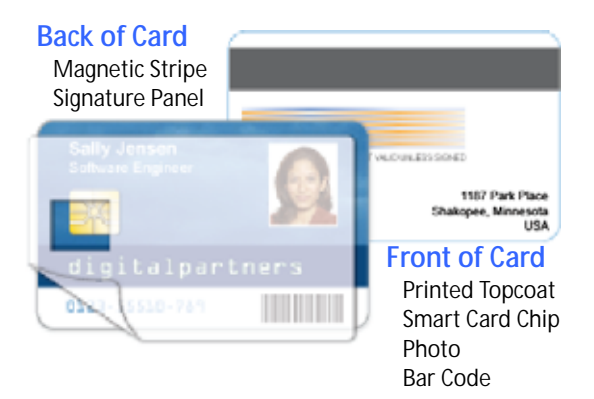

# <span id="page-39-0"></span>**Printing Design**

Printing design includes color and monochrome printing, bar code printing, non-printing areas, and card layout.

### Color Printing

Color print ribbon is available in full-panel and short-panel styles.

### Full-Panel Ribbon

Full-panel color printing uses a print ribbon with three color panels: Y (yellow), M (magenta), and C (cyan). The ribbon also includes a K (black) panel and a T (topcoat) panel. The printer applies the YMC color panels to the

Full-panel YMCKT Ribbon

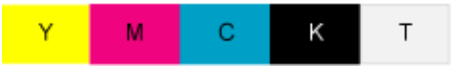

card first, prints black components using the K panel, and then applies the T (topcoat) to protect the color image from damage.

Full-panel color print ribbons with an ultraviolet (UV) fluorescent panel, YMCKFT, also are available.

The UV printing is undetectable under normal lighting and is meant to provide another form of security. Refer to your card personalization software documentation for more information about setting up a card design that includes UV printing.

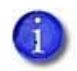

The ribbon panel configuration that supports YMCKFT functionality can differ depending on your printer model.

### Short-Panel Ribbon

Color print ribbon also is available in a short-panel option. The color area for short-panel ribbon is either 1.57 inches (40 mm) or 1.47 inches (37.5 mm), depending on the ribbon configuration. The ymc panels of short-panel ribbon are approximately half the

Short-panel ymcKT Ribbon

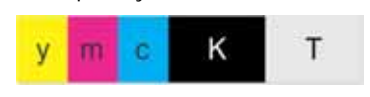

length of a full card. (In this guide, "ymc" in lowercase, instead of "YMC," refers to "short-panel" color panels.)

When you print with short-panel print ribbon, you define the location of the color area in the card design. Color printing begins when the software detects a color pixel and continues for the length of the ymc panels.

### Manage Color

Color management is the process of making color on the PC monitor and printed card appear as similar as possible. For color management, the card printer uses the sRGB color standard (standard Red, Green, and Blue color space). You specify the color management system in Printer Manager. Refer to ["Print" on page 60](#page-71-0) for more information.

#### Print Text in Color

The printer can print text in any color. Small characters are likely to be more readable if they are a sans-serif font formatted as black and printed with the black (K) panel. Refer to "Print Text in [Monochrome" on page 31](#page-42-0). The printer supports 6-point or larger text.

#### Print Graphics in Color

The printer produces full-color images from most types of graphics. It can use BMP, JPEG, TIFF, and PNG file formats for photos and logos.

Vector graphics, such as WMF and SVG files, have components such as shapes with lines and fills. Components defined as black normally print with the K panel.

Because the printer uses the print ribbon panels in sequence (YMC first, then K), black images can print over color graphics. For the best appearance of color graphics, or to prevent backgrounds that are black from printing over colored images, use a color that appears black but is not, so that all parts of an image print with the YMC panels. For example, in the RGB color space, 0, 0, 0 is black (and prints with the K panel), but 0, 0, 5 is not black (and prints with the YMC panels).

#### **Types of Color Images**

Cards can include both color photos and color logos. The logo is usually the same on each card, and the photo is unique. Follow these guidelines to obtain the best results for printing both logos and photos.

- 1. Evaluate the color quality of the photos:
	- a. Adjust the image capture system to get the best quality photos; work with distance, lighting, and camera settings to obtain consistent, high-quality photos.
	- b. Evaluate the quality of printed photos after the image capture system is optimized.
- 2. Evaluate the other color areas of the card, such as text or logo:
	- a. Check your card production application for settings that can help improve the printed color of text.
	- b. Use an image editing application to adjust the color of a logo file for optimal printing.

### Monochrome Printing

Monochrome printing prints cards using a single color. You can use a full-color ribbon or a monochrome ribbon that has only one color.

### Monochrome Printing with Full-Color Ribbon

Full-color print ribbon includes a black panel. The black panel transfers to the card differently than the YMC panels. Text and bar codes are usually printed with the black panel. Full-color print ribbon also prints any monochrome or one-bit-per-pixel graphics using the K panel.

### Monochrome Ribbon

Monochrome ribbon produces single-color cards. Monochrome ribbon can be any of the following:

Alternating black and topcoat panels (KT or KTT ribbon)

The printer applies black and one or two topcoat panels on the same side of the card.

- Continuous black (K ribbon)
- A continuous color, for example, green or silver (also called a K ribbon). Refer to ["Monochrome Print Ribbon Kits" on](#page-96-0)  [page 85](#page-96-0) for a list of available colors.
- Silver-Topcoat, Black (K)-Topcoat (ST-KT) and Gold-Topcoat, Black (K)-Topcoat (GT-KT), also referred to as MT-KT ribbons

These ribbons print the front side of the card using the monochrome color panel and the back side using the black (K) panel. Topcoat is applied to both the front and back of the card. If the printer does not support the ribbon type, only the K panel is used.

### Full-panel YMCKT Ribbon M Ċ Κ  $\top$

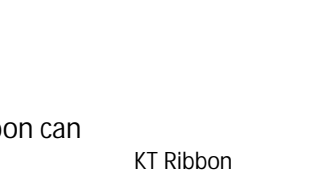

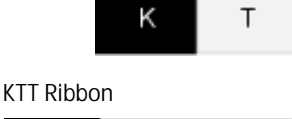

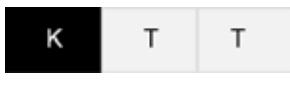

Monochrome (K) Ribbon—Black

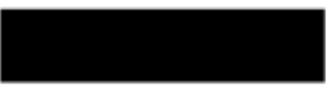

Monochrome Ribbon—Green

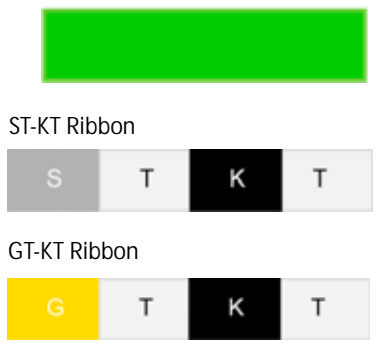

### Ribbon Saver

Continuous monochrome printing with Datacard-certified ribbon uses the Ribbon Saver feature. With Ribbon Saver, the printer begins using ribbon at a location that corresponds to the leading edge of the card. The printer continues to spool ribbon for the length of the image but no farther. The printer leaves a small margin between each card to avoid image overlap.

### <span id="page-42-0"></span>Print Text in Monochrome

Printing text using a K panel can make text look crisp, because it uses only one panel for printing. Fine text is more readable when printed with more power. You set the power for the K panel using Printer Manager. Refer to ["Print" on page 60](#page-71-0) for more information.

The font used also affects legibility. The printer reliably prints 6-point Arial font. Bold, sans-serif fonts are more readable after printing than serif fonts, or fonts with thin strokes, as shown at right. In the example, fonts that print well are shown toward the top of the card.

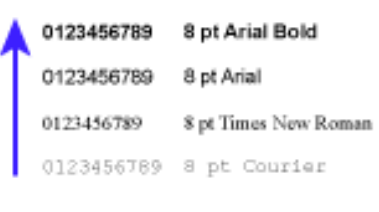

### Print Bar Codes

Bar code design follows a set of standards based on the type of bar code produced. Bar codes contain a series of black lines (bars) separated by white areas (spaces). Each character of encoded data is represented by a set of bars and spaces. A bar code standard specifies the number and width of bars and spaces needed to encode a character. The standard also specifies the minimum size of the white area, or quiet zone, that surrounds the bar code.

### Bar Code Guidelines

Bar codes print more successfully when you observe the following guidelines. Follow the standards for the type of bar code you are printing.

#### **Bar Code Placement**

- Maintain the required quiet zone around the actual bar code, as shown in the illustration.
- Locate bar codes at least 0.25 inch (6.3 mm) from other printing and from the edge of the card.
- For best results, orient the card so that the bars are parallel to the long edges of the card, as shown. This orientation most accurately prints readable bar codes.

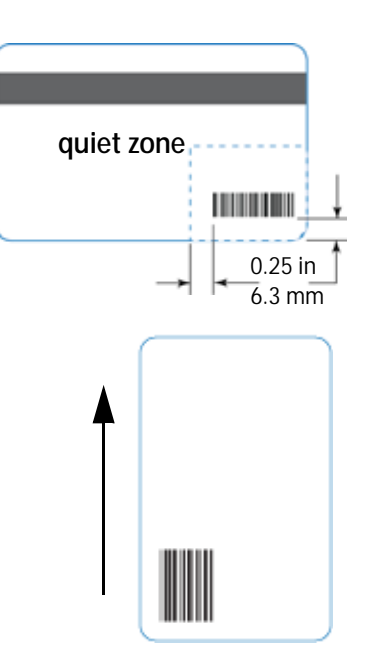

### **Bar Code Size**

- A lower density bar code is easier to read, because the bars are wider and spaced farther apart.
- The width of the narrow elements in the bar code must be large enough to be read consistently. The capabilities of the bar code reader can influence this.
- The bar code must be tall enough to be read under normal conditions.

### **Bar Code Print Settings**

- To achieve the best quality printing and improve the readability of the bar code, use the K (black) panel of color print ribbon to print the black bars. Bar codes printed with YMC panels are not as crisp and sharp as those printed with the K panel only. Refer to the documentation for your card personalization software for more information about how to print bar codes using the K panel.
- Infrared readers require that the K panel be used to print the bar code.

### <span id="page-43-0"></span>Test Bar Codes

Always test the readability of bar codes under production conditions. Factors to consider include:

- If you print cards one at a time, print the samples using that method. If you print cards in batch (many cards sent to the printer at the same time), use a production-sized batch and evaluate cards from the beginning, middle, and end of the batch.
- Use exactly the same card stock for testing that you use for production. The card stock can affect the readability of bar codes. Usually, a white surface that reflects light in many directions is needed. Test cards before purchasing production quantities.
- Include other card design components that you use in production, such as topcoat.
- Use the same bar code readers as users have, and test each card multiple times to simulate any wear the card might experience. Also test multiple cards.

### Card Design Changes That Affect Bar Codes

If you make substantial changes to the way you produce cards, review your setup tasks to make sure that cards continue to have the quality you require.

Changes that can affect bar codes include:

- Purchasing a new brand of card stock, which can change the color of some images.
- Changing to, or from, preprinted cards, which can change the color of some images.

If you change the design of your cards, or if you start producing an additional card design, test each design as described in ["Test Bar Codes"](#page-43-0) to make sure that the bar code prints as expected.

### Apply Topcoat

Full-color and UV printing fades if it lacks topcoat protection. Topcoat protects the printed image on the card. It is applied as an even, consistent film.

Make sure that all color printing is covered with topcoat (except for areas such as a magnetic stripe, smart card chip, or signature panel).

When a ribbon with a topcoat (T) panel is installed, the printer can apply topcoat to the card using the printhead. Most fullcolor ribbons include topcoat panels.

Topcoat must be requested by the application sending the card to the printer. Most card production software requests topcoat automatically.

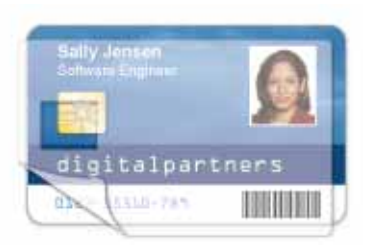

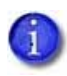

Do not apply topcoat over the magnetic stripe, smart card chip, or signature panel of a card. To prevent topcoat application, you must specify a non-printing area.

### Non-Printing Areas

The card design can have areas where printing is not allowed. Such areas include a magnetic stripe, signature panel, or smart card chip. Card production software usually manages such nonprinting areas automatically. You also can use the dimensions provided in the following sections for magnetic stripe and smart card non-printing areas to customize your print and topcoat areas.

- GÎ.
- Blocking for non-printing areas typically extends 0.05 inch (1.27 mm) beyond the edges of a feature. The dimensions listed in the following sections include the extended blocking region.
- Print several cards using your card design and application to verify that printing and topcoat are applied as you intend.

The dimensions shown in the following sections are examples to help you determine the nonprinting area. The actual dimensions can vary depending on the card stock you use.

### Standard Magnetic Stripe Non-Printing Area

The magnetic stripe typically is on the back of the card.

The following table shows the standard measurements for magnetic stripes. Use these values if you need to define a non-printing area. The non-print blocking area must extend outside the magnetic stripe by 0.05 in (1.27 mm), indicated by the dotted lines.

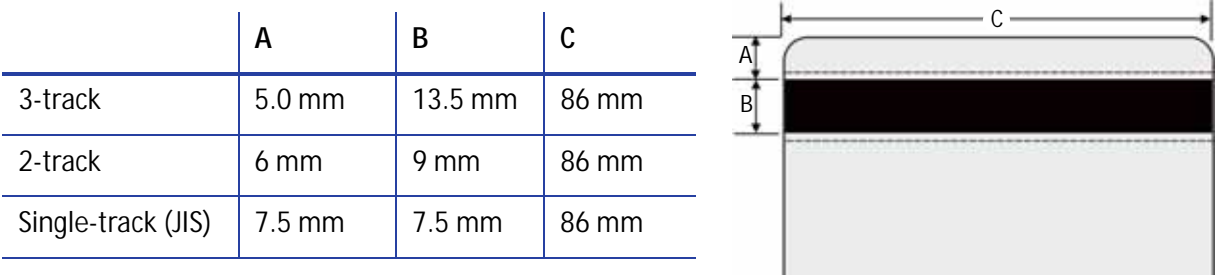

### Standard Smart Card Non-Printing Area

The smart card area typically is on the front of the card.

The following table shows the measurements for a typical smart card chip. The smart card chip can vary in size, shape, and location. Adjust these values based on the card stock you use. The non-print blocking area must extend outside the smart card chip by 0.05 in (1.27 mm), indicated by the dotted line.

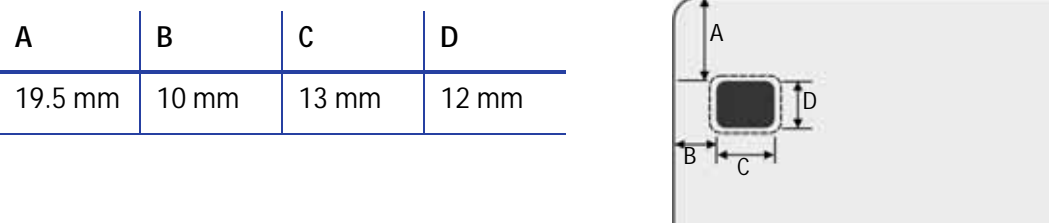

### Custom Non-Printing Areas

Use ID software, a custom application, or escapes to define custom non-printing areas for one or more of the following:

- Blocking printing but not topcoat
- Non-standard areas, such as a preprinted logo or a signature panel
- More than one area on the same side of the card, such as a magnetic stripe and a signature panel

### Card Layout

The arrangement or layout of components determines how well your card design works for users. Follow these guidelines to position card design components for best results.

### **Margins**

Any unprinted area at the edge of the card or around the perimeter of a card feature is called the margin.

### **Margins at the Edge of a Card**

The card printers print edge-to-edge, which means the printing is as close to the edge of the card as possible. When you set up your card design, you specify a margin of 0, or no margin. The printer leaves a small white margin around the edges of the card due to the printhead being lowered and raised as it prints. Keep this in mind if your card design includes a full-card image.

You can attempt to move the printing closer to the edge of the card by adjusting the LeadTrim and TrailTrim settings in Printer Manager, but be aware that this can cause the print ribbon to break when cards are printed. Refer to ["Print" on page 60](#page-71-0). Include this task as part of setup.

The following illustration shows the margin of white space at the outer edge of the card.

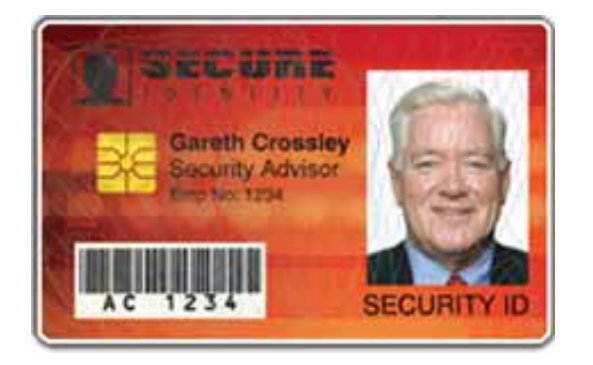

#### **Margins for Card Features**

Maintain a margin between printing and card features, such as a signature panel, magnetic stripe, or smart card chip. For best results, do not print closer than 0.05 inch (1.27 mm) from those features.

### Backgrounds

Use the following suggestions to help you select a background for a professional-looking card. For best results, make sure that the background design does not emphasize the location of card features, such as embedded electronics.

- Consider using a white background for the card to achieve consistent professional results.
- Consider using smaller blocks of color, patterned areas, or gradients to highlight printed card features such as a name, photo, or logo.
- Avoid using a solid-color background over a large area of the card. It can show flaws on the card (such as an uneven surface) or the location of card features (such as a smart card chip).

#### Image Placement

Use the following suggestions to help you locate important images, such as a photo, logo, or bar code. When placing images, avoid uneven areas and areas of high wear, which can result in inconsistent print quality.

 Do not place an important image on the front of the card in the same area as a magnetic stripe or other machinereadable feature. Frequent use of a card in a reader can wear away the image on the opposite side of the card.

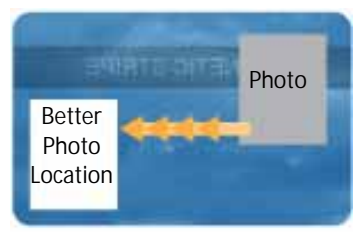

Front of Card

- Do not place an important image directly on the opposite side of a signature panel. This can cause residue from the signature panel to interfere with printing on an adjacent card. Place the image above, below, or to the side of the panel.
- Do not place an important image directly on the opposite side of a smart card chip. The card might not be as flat in that area, and printing voids may occur.

# <span id="page-48-0"></span>**Magnetic Stripe Design**

The printer's magnetic stripe module allows the printer to process magnetic stripe data. There are two magnetic stripe configuration options: ISO and JIS. Use the Printer Configuration Label (described in the printer's *User's Guide*) to determine the type of module installed.

### Magnetic Stripe Data Formats

The module format (ISO or JIS) defines the type and format of the information to encode. The standard ISO format (also known as IAT) is a three-track option. The JIS format is a single-track option. Both formats include default data settings that determine how many characters can be encoded on each track, and which characters can be encoded.

Your cards can use the default format for each track, or can use a different combination of tracks and data formats.

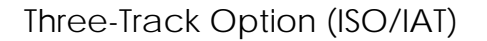

The default data formats for a three-track magnetic stripe option are:

- $\bullet$  Track 1 IATA
- $\bullet$  Track  $2 ABA$
- $\bullet$  Track 3 TTS

This combination is often abbreviated IAT. This format is also called ISO format.

#### **IATA (International Air Transport Association)**

The maximum number of characters for IATA format data is 76 characters. These characters can include spaces, uppercase alphabetic characters (A–Z), numeric characters (0–9), and the following special characters:

$$
! # \$\%'
$$
 ( ) \* + , - . / ; :  $\textcircled{2} > = \textcirc} \setminus$  [ " &  
\_

#### **ABA (American Bankers Association)**

The maximum number of characters for ABA format is 37 characters. Numeric characters (0–9) and the following special characters are allowed:

: ;  $\lt$  = >

#### **TTS (Thrift Third Standard)**

The maximum number of characters for TTS format is 104 characters. Numeric characters (0–9) and the following special characters are allowed:

: ;  $\lt$  =  $>$ 

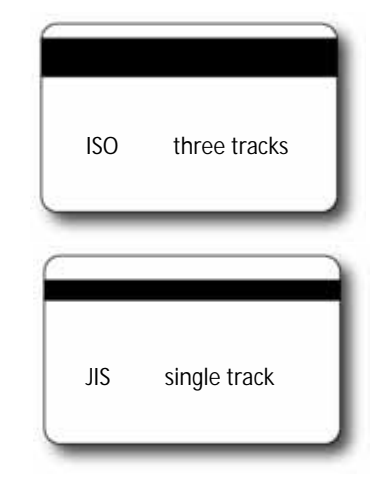

Single-Track Option (JIS)

The default data format for a single-track magnetic stripe module is the JIS (Japanese Industrial Standard) Type II format.

The maximum number of characters for the JIS format is 69 characters. These characters can include spaces, numeric characters (0–9), uppercase alphabetic characters (A–Z), lowercase alphabetic characters (a–z), and the following special characters:

 $!$  "  $\#\$\%$  & '() \* + , - . / : ; < = >? @ [ ] ^ \_ ~ { | } ~

A PC running a Japanese edition of a supported Windows operating system also supports Japanese-language special characters and 55 Katakana characters. They include the following:

• Special characters:

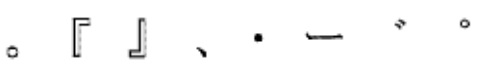

45 Katakana characters:

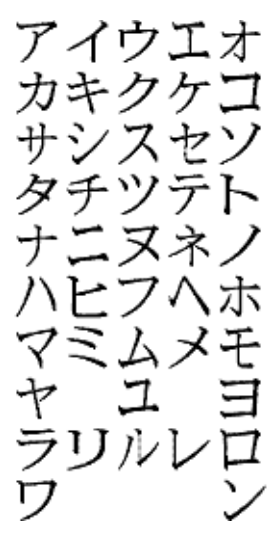

10 Katakana characters:

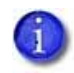

The magnetic stripe data uses shift-JIS, which embeds a hidden "shift-in" and "shiftout" character each time the Japanese-language characters start and end. Each transition between normal characters and shifted characters is surrounded by these two control characters. They are encoded on the magnetic stripe. Thus, each hidden character reduces the number of characters you can encode by one character.

### Magnetic Stripe Coercivity

The printer may require additional settings to match the coercivity of the card. When these values are set they remain the same for all cards processed using the same design. The defaults are set to standard ISO format and high coercivity. Refer to ["MagStripeGeneral" on page 67](#page-78-0) for information about changing the coercivity.

The type of magnetic stripe cards you use must match the type of module (ISO or JIS) installed. Test your printer to make sure that it is encoding magnetic stripe information properly.

## <span id="page-50-0"></span>**Smart Card Design**

Smart card processing differs from other types of card personalization. The "smart card" step of personalization is controlled by an application that is separate from the rest of card personalization.

The smart card reader can be factory-installed, or installed later as a field upgrade by a service provider or value-added reseller. The printer configuration label (or a label attached at the time of the field upgrade) shows the type of smart card reader installed. You can request additional information about the smart card reader and the type of cards to use from your service provider or value-added reseller.

### Smart Card Processing Requirements

The following items are required to personalize smart cards:

- A smart card reader in the printer
- A cable for the smart card port used (this cable is not needed for single-wire processing)
- A card production application that is designed to work with the printer and the smart card application
- Smart cards that work with the reader in the printer

### Smart Card Codes on the Printer Label

The configuration label includes codes that identify the type and model of the smart card module installed in the printer. The following table lists the codes used on the configuration label.

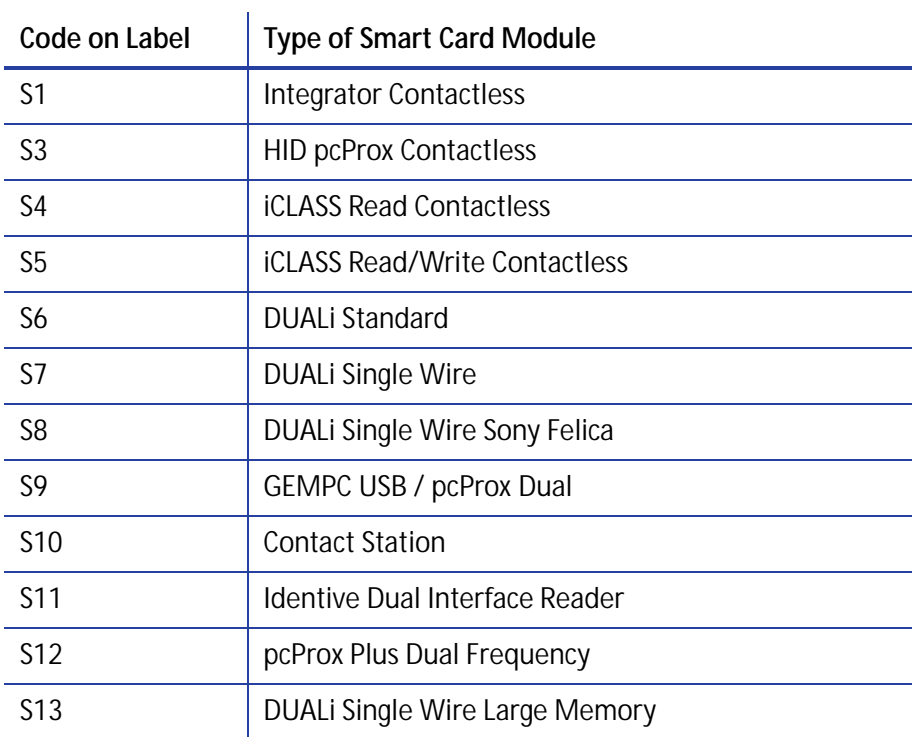

The S1 value on the configuration label indicates that the printer has the basic smart card components installed. Basic components include the mounting hardware only. An integrator must install a contactless reader.

If the S*x* value is included in the configuration code, the printer has the basic components of an S1, plus the appropriate interface installed.

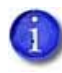

The smart card readers available may vary by printer model. Contact your authorized dealer for more information.

### Single-Wire Smart Card

Single-wire smart card processing allows a single USB or Ethernet connection with the printer to carry data for both smart card personalization and printing.

The single-wire smart card feature is available to an application through the Windows Driver Software Development Kit (SDK), or through your card personalization software.

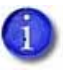

The single-wire smart card programming interface is similar, but not identical, to the PC/SC standard. Applications using PC/SC to personalize smart cards require modification to use the single-wire smart card interface.

Required components for single-wire smart card are the same as for other smart card systems except as noted.

# <span id="page-52-0"></span>**Settings for Card Design in Printer Manager**

Printer Manager contains card design settings that managers and service providers can use to set up card production. The card design settings include magnetic stripe setup and smart card testing. Printer Manager also contains troubleshooting features such as a log file that can track all processes of a card job. Service providers can use the information in the log file to troubleshoot and relay information when troubleshooting card processing issues. Refer to [Chapter 3: "Printer](#page-54-0)  [Manager"](#page-54-0) for more information.

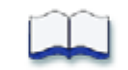

# <span id="page-54-0"></span>**Chapter 3: Printer Manager**

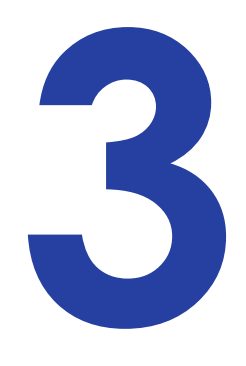

This section describes Printer Manager, the Datacard web interface available to users, administrators, and service providers.

# **Printer Manager**

Printer Manager is a browser-based interface that displays information about the printer. System administrators and service providers can use Printer Manager to fine-tune card appearance, set advanced options, and troubleshoot printing problems. You can access Printer Manager using an Internet browser and the IP address of the printer.

Printer Manager includes different user access levels that control the type of information that can be viewed. You can choose from three user access levels to perform a variety of basic and advanced tasks: WebUser, WebAdmin, and WebService.

### <span id="page-55-0"></span>Printer Manager User Access Levels

The **Username** field controls the level of access to information and settings that correspond to the user's job responsibility.

### **WebUser**

**WebUser** access allows users to view information and change a limited amount of values. The WebUser access level typically is used by the person responsible for printing cards. Other responsibilities can include cleaning the printer, ordering printer supplies, or printing a daily or weekly log of card production.

The WebUser access level displays four menu selections: Status, Printer Setting, Maintenance, and Log Out.

### WebAdmin

**WebAdmin** access allows an administrator to set up a test card and make minor adjustments to the printer. The WebAdmin user has access to configuration options and the use of diagnostics tools for troubleshooting. The WebAdmin user also can specify a password (using the **Printer Settings > Update Password** option) for WebUser access-level users.

In a card production environment, the WebAdmin access-level user typically sets up the card design, verifies communication with external data sources, and tracks printer activity and performance.

### **WebService**

**WebService** access has all of the above adjustments with additional access to adjust offsets.

The WebService user typically is an Entrust Datacard-trained service provider.

### <span id="page-56-0"></span>Access Printer Manager

The initial Printer Manager screen allows users to log on with a user name and password that determine their user access level. The user access level determines which menu items, options, and adjustments are available.

- 1. Make sure that the printer's LCD panel displays **Ready**.
- 2. Do the following to access Printer Manager:
	- a. Obtain the printer network IP address and write it down. Refer to the printer's *User's Guide* for detailed information about how to retrieve the printer IP address.
	- b. Open a web browser on the PC and enter the IP address using the following format: https://*xxx.xxx.xxx.xxx*

For example: https://123.12.3.123

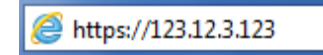

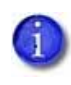

When you use a secure protocol (https), the browser may display a warning message indicating a problem with the website's security certificate. Continue to the website to access Printer Manager.

3. The Printer Manager Log In screen displays.

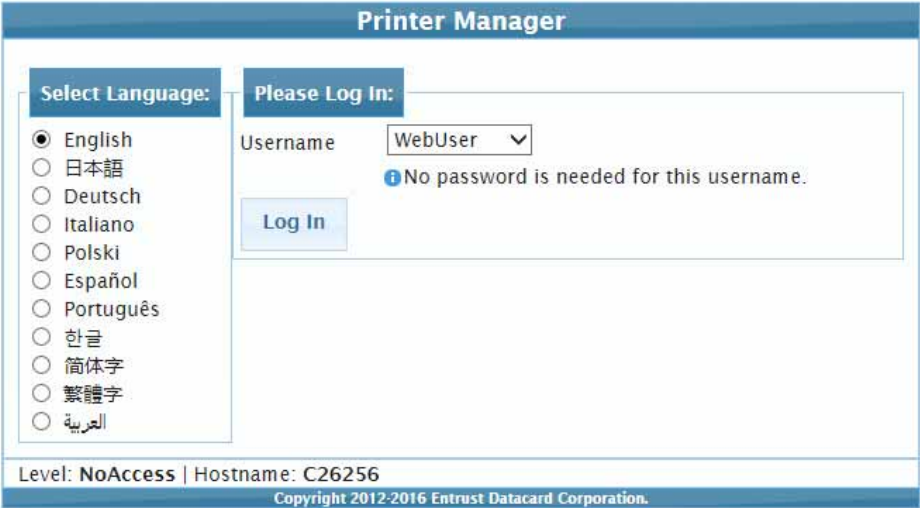

4. Select the language in which to display the Printer Manager session from the Select Language column.

- 5. In the Please Log In section, select a Username that matches your job responsibility and enter a password (if required). Refer to ["Printer Manager User Access Levels" on page 44](#page-55-0) for a description of the user access levels.
- 6. Click **Log In** to display the Printer Manager Welcome page.

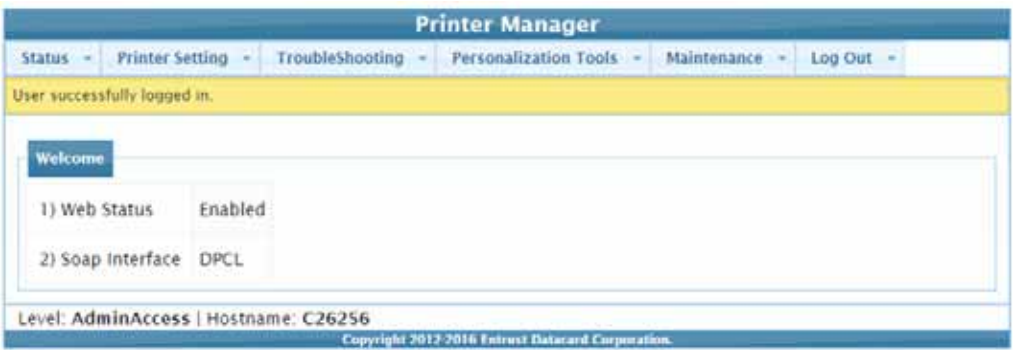

#### **HINTS & TIPS**

- If the browser cannot connect to the printer, make sure that **Ready** displays on the LCD panel of the printer.
- Some Printer Manager pages feature hover text that displays help information when the cursor hovers over the setting in the description column.

### Printer Manager Settings

The printer is shipped with recommended settings in Printer Manager. You may need to change these settings to customize the printer for your site. Printer Manager provides access to the printer settings.

Many of the Printer Manager menu options display the **Set Current** and **Restore Default** buttons.

 **Set Current** saves any changed settings on the displayed page. When you change a value and click **Set Current**, the printer uses the new settings until the default values are restored. If you exit a page without clicking Set Current, your changes are not applied.

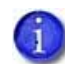

If you enter a value outside the allowed range for a setting, the settings are not updated and a message displays asking you to correct your entry.

**Restore Default** restores the default settings to the values on the displayed page.

### Print a Printer Manager Page

Use your Internet browser Print option to print the information from any Printer Manager page to a paper printer.

- Select **File > Print** from your Internet browser's main menu.
- If the printed page does not display all the information from the Printer Manager, select **File > Print Preview** in your Internet browser to scale the image to fit the paper.

## **Use Printer Manager**

The following sections describe how to use the options on the Printer Manager menus that are available to WebUser and WebAdmin access-level users. For information about settings available to the WebService access level, contact your service provider.

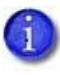

The options available in Printer Manager are determined by the printer model and the options installed on the printer. The Printer Manager options described in the following sections may not be available for all printers.

### Status Menu

The **Status** menu displays general information about the printer and its usage statistics. Users at all access levels can view or print the Status menu information. You cannot change the information on the Status menu.

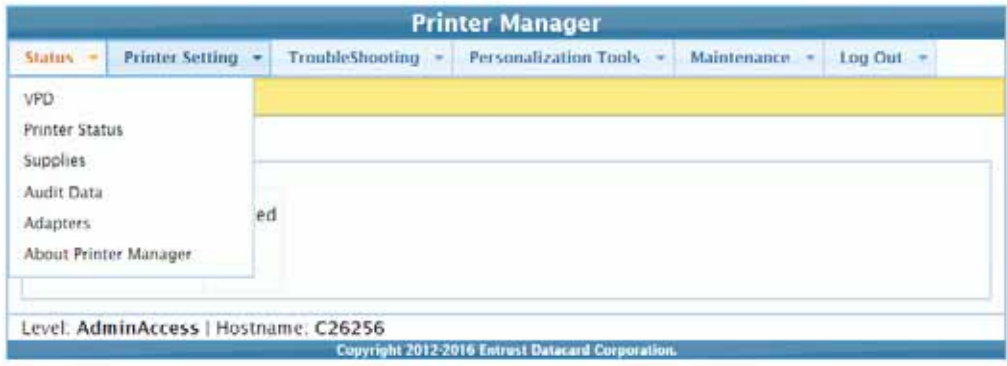

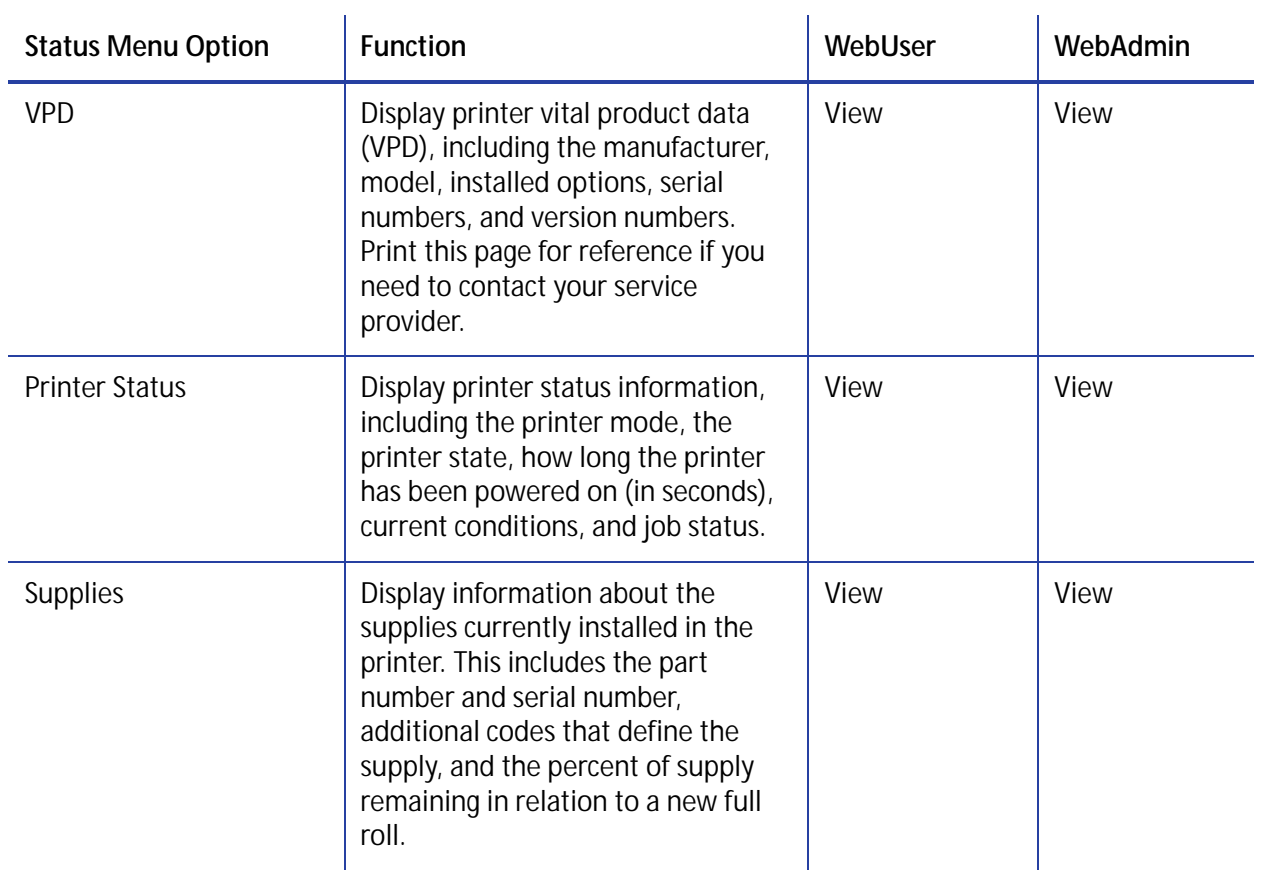

à.

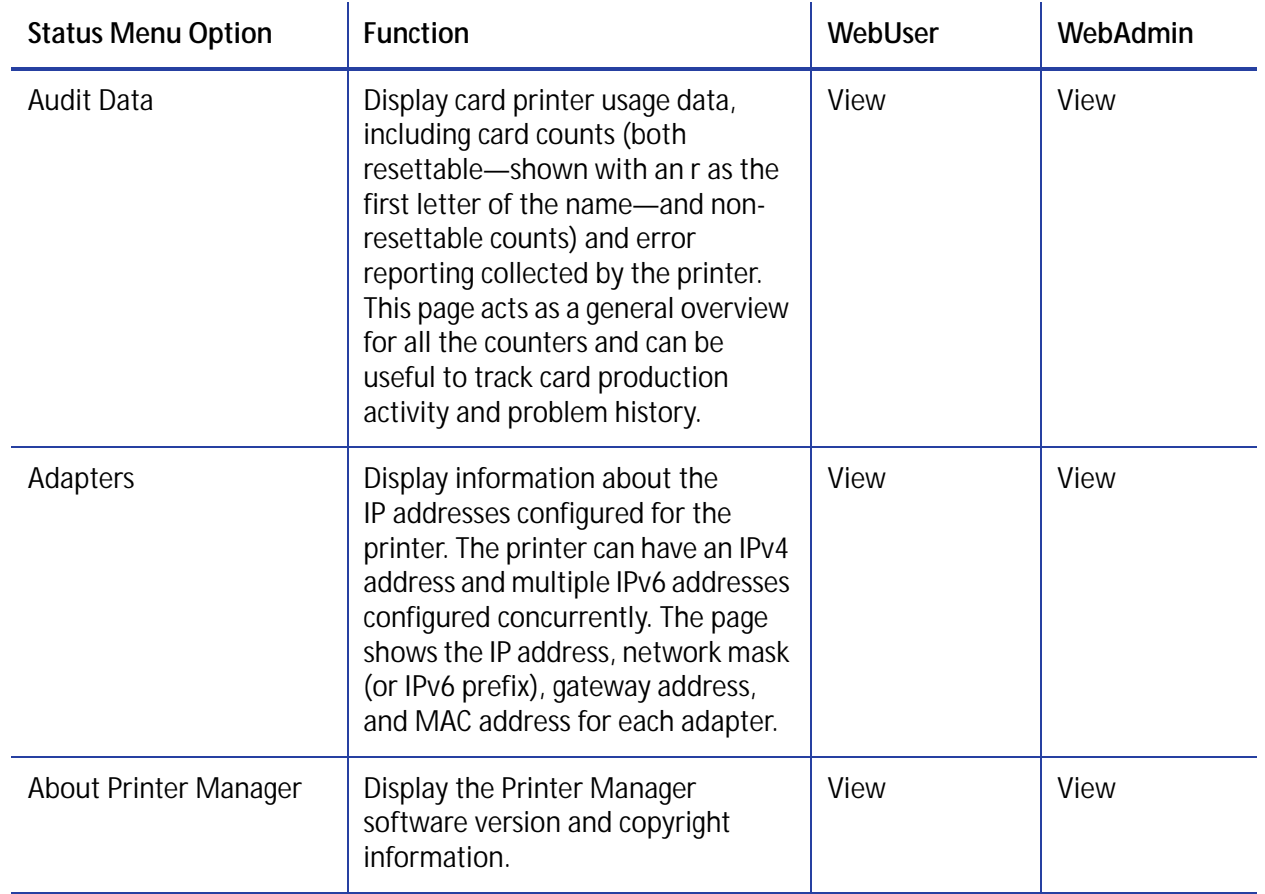

### Printer Setting Menu

Use the **Printer Setting** menu to view and customize printer settings.

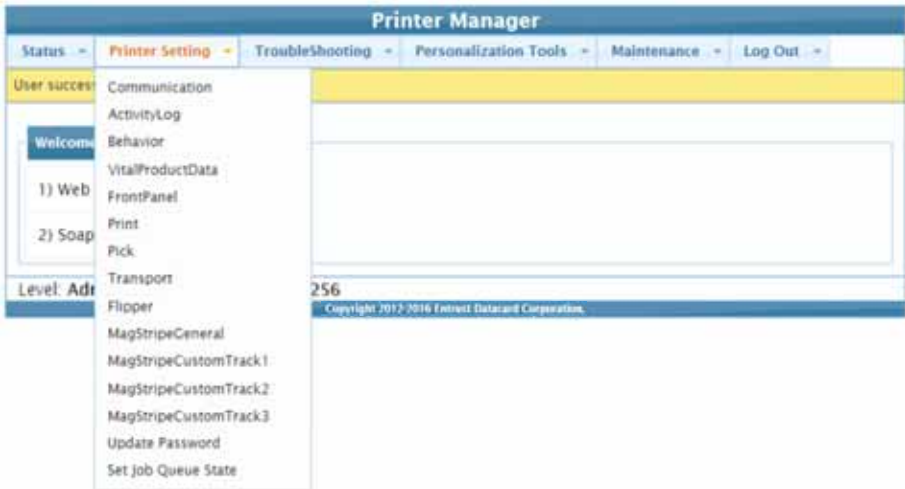

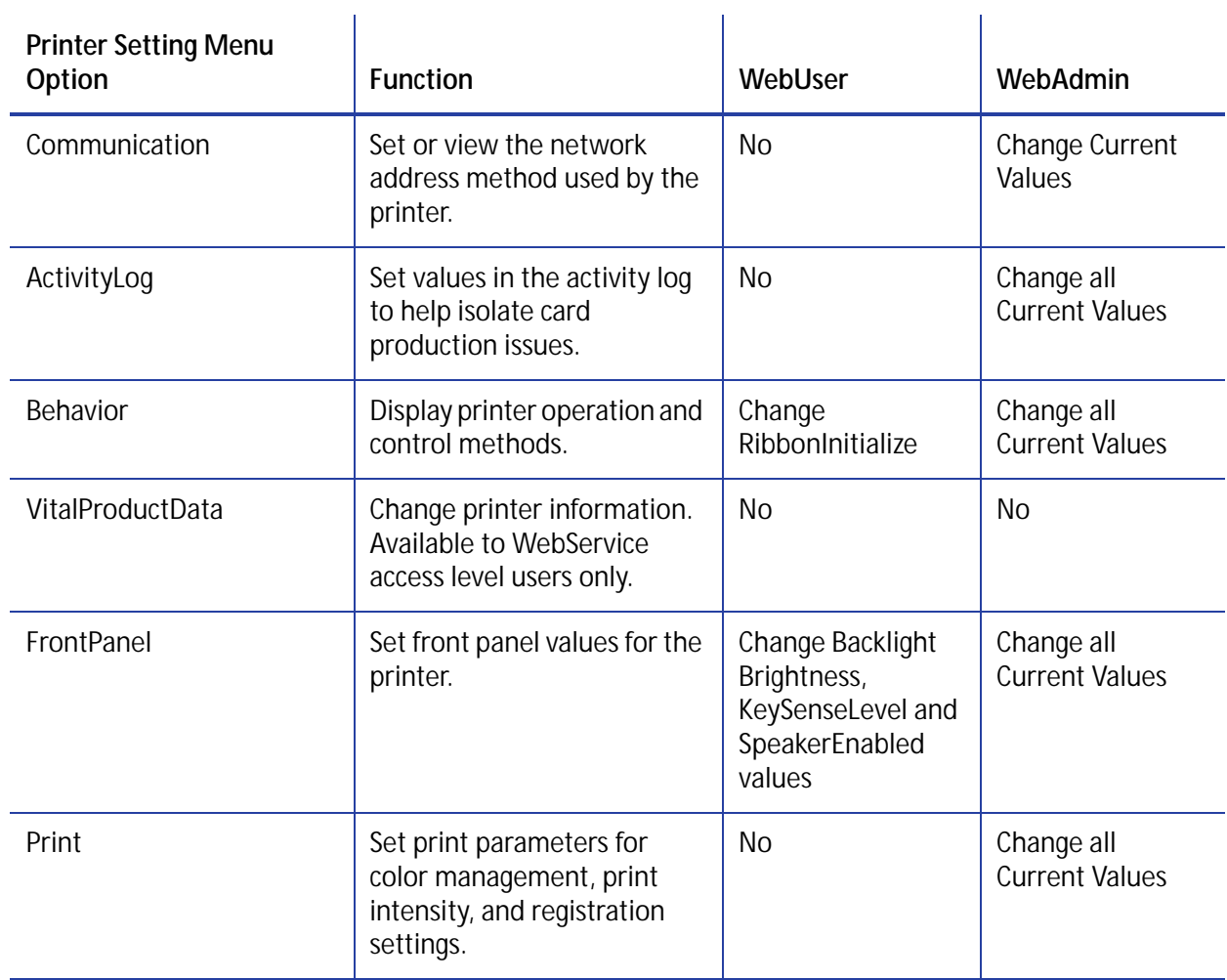

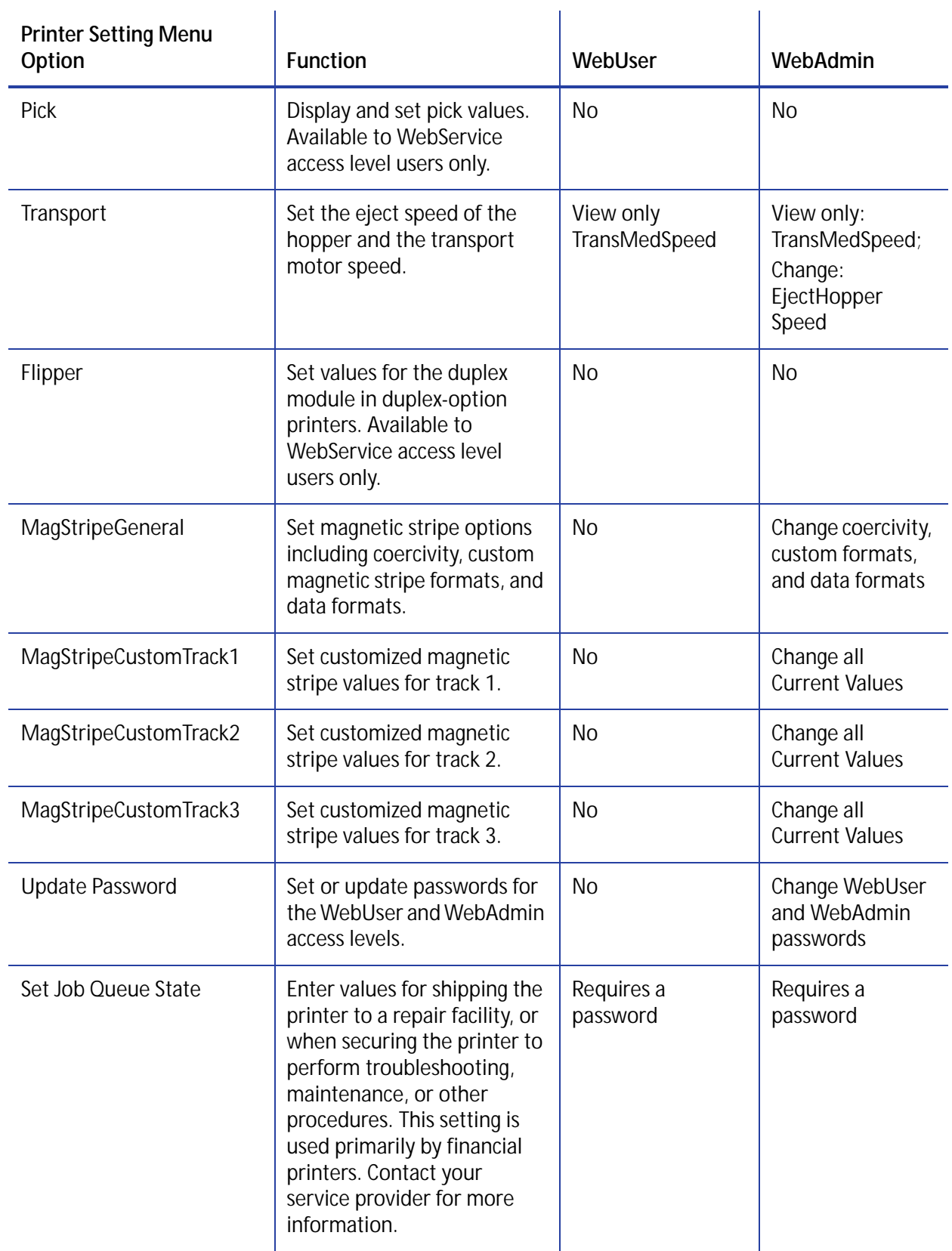

### Communication

Use the **Communication** settings to specify the network address method used by the printer.

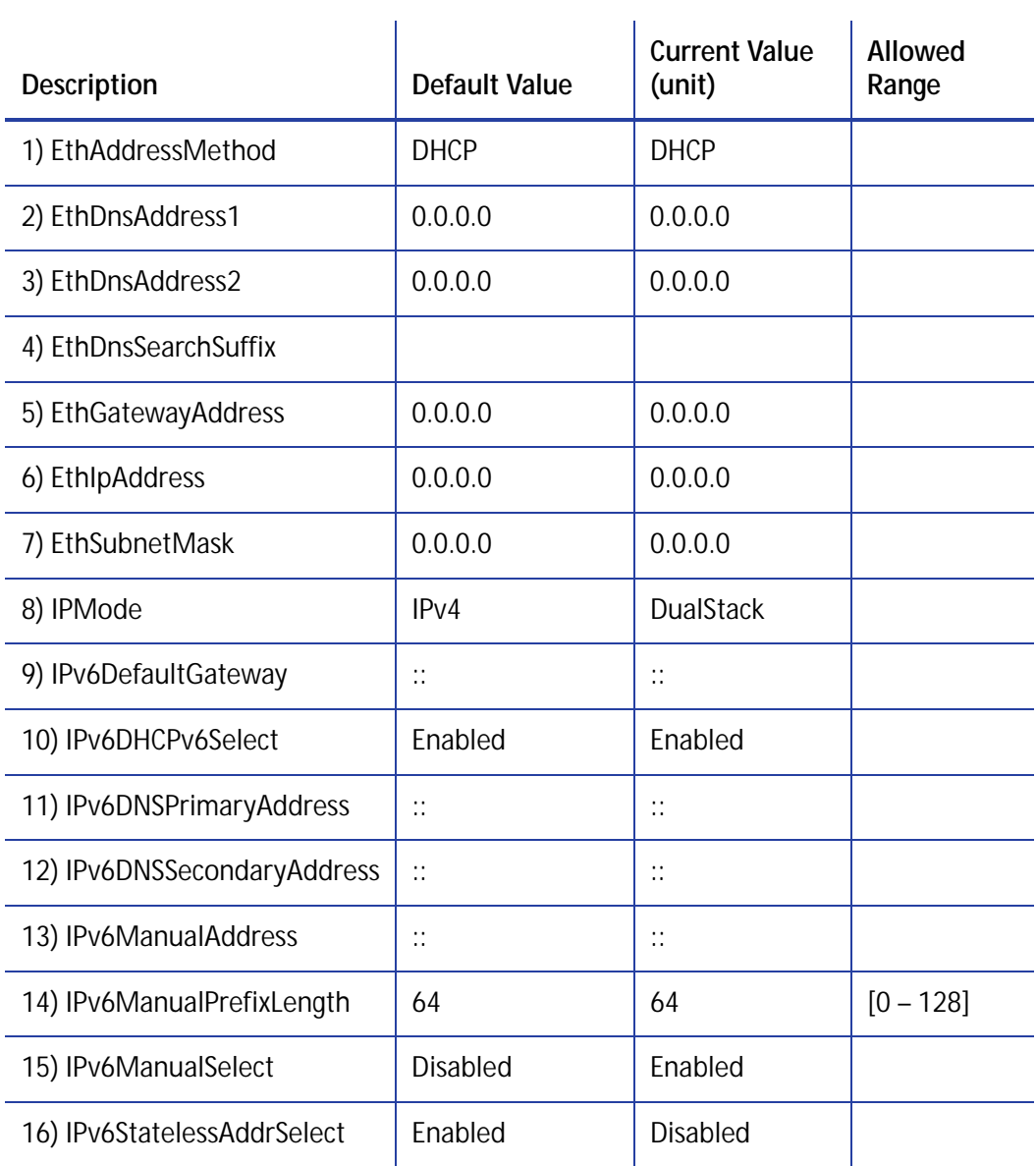

- **EthAddressMethod**—The method used to obtain the IPv4 network IP address. Select **DHCP** or **STATIC** from the Current Value drop-down list.
	- When the value is DHCP, the **EthGatewayAddress**, **EthIpAddress**, and **EthSubnetMask** values are controlled by the DNS server and the settings are filled in automatically.
	- When the value is STATIC, the **EthGatewayAddress**, **EthIPAddress**, and **EthSubnetMask** values must be set manually.
		- **EthGatewayAddress**—Enter the gateway address for the Ethernet network.
		- **EthIpAddress**—Enter the static IP address for the printer.
		- **EthSubnetMask**—Enter the subnet mask for the Ethernet network.
- **EthDnsAddress1**, **EthDnsAddress2**, **EthDnsSearchSuffix**—These settings are not used at this time.
- **IPMode**—Specify the IP mode used by the printer. The printer can support both IPv4 and IPv6 addressing. You can select from the following
	- **IPv4**—The printer uses IPv4 addressing only.
	- **DualStack**—The printer can use both IPv4 and IPv6 addressing.

The remaining IPv6 settings become applicable when **IPMode** is set to **DualStack**.

- **IPv6DefaultGateway**—Set a default gateway address. This setting is disabled when set to the default of "::".
- **IPv6DHCPv6Select**—Select whether or not the printer obtains an address and stateful configuration from a DHCPv6 server. Disable this setting if a DHCPv6 server is not present.
- **IPv6DNSPrimaryAddress, IPv6DNSSecondaryAddress**—These settings are not used at this time.
- **IPv6ManualAddress**—Enter the IPv6 address using the following format: xxxx:xxxx:xxxx:xxxx:xxxx:xxxx:xxxx:xxxx

Refer to ["Access Printer Manager" on page 45](#page-56-0) for more information about entering an IPv6 address.

**IPV6ManualSelect** must be set to **Enabled** for the printer to use this setting.

 **IPv6ManualPrefixLength**—Specify the IPv6 manual subnet prefix length. IPv6 addresses consist of two parts. The prefix length indicates the boundary between the subnet to which the host is connected and the device ID in the IPv6 manual address, starting from the left end. The default value is 64.

- **IPv6ManualSelect**—Enable the printer to use the manual address specified in **IPv6ManualAddress**. If this setting is disabled, the manual address information specified for the printer is retained, but is not used.
- **IPv6StatelessAddrSelect**—Enable the printer to allow the router to provide one or more network prefixes used for stateless automatic address configuration (SLAAC).

To modify the Communications settings:

- 1. Enter your changes in the **Current Value** fields.
- 2. Click **Set Current** to apply the changes.
- 3. Log out of Printer Manager, and then restart it for the changes to take effect.

#### ActivityLog

The **ActivityLog** settings allow you to record technical information about the printer. WebAdmin or WebService access-level users can change settings in the activity log to help troubleshoot and isolate a card production problem. You specify the types of actions to include in the logs and set the severity level for when the action should be written to the log. Filter severity level options include: Critical, Error, Warning, Notice, Information, Debug, Disabled.

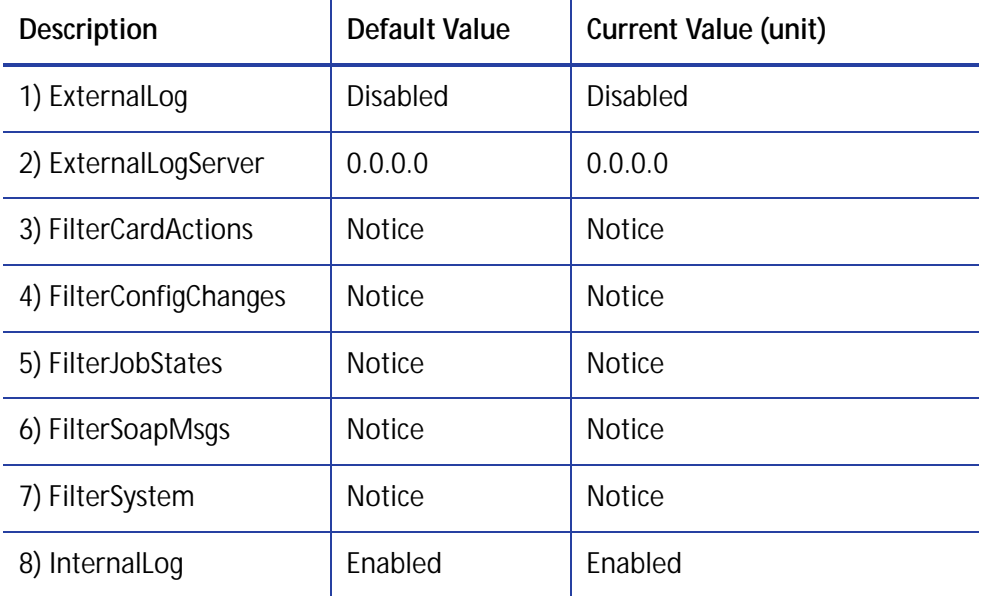

- **ExternalLog**—Enable or disable writing the activity log to an external Syslog server.
- **ExternalLogServer**—Specify the IP address of the external Syslog server if you are writing to an external log (ExternalLog is set to Enabled).
- **FilterCardActions**—Write the start and completion of a card action with the specified severity, and higher, to the activity log.
- **FilterConfigChanges**—Write configuration change actions with the specified severity, and higher, to the activity log.
- **FilterJobStates**—Write changes to the state of a print or exception job with the specified severity, and higher, to the activity log.
- **FilterSoapMsgs**—Write DPCL/Soap (Simple Object Access Protocol) messages from the printer with the specified severity, and higher, to the activity log.
- **FilterSystem**—Write system information with the specified severity, and higher, to the activity log. A value of Information results in most events being written to the log.
- **InternalLog**—Enable or disable the activity log on the printer.

#### **Activity Log Example:**

Change the FilterJobStates status recorded in the activity log to help isolate a card production problem.

- 1. Select **Printer Setting > Activity Log**.
- 2. Set **FilterJobStates** to **Error** from the drop-down list. Changes to the state of a job, with this severity and higher, are written to the activity log.
- 3. Click **Set Current** to apply the changes.

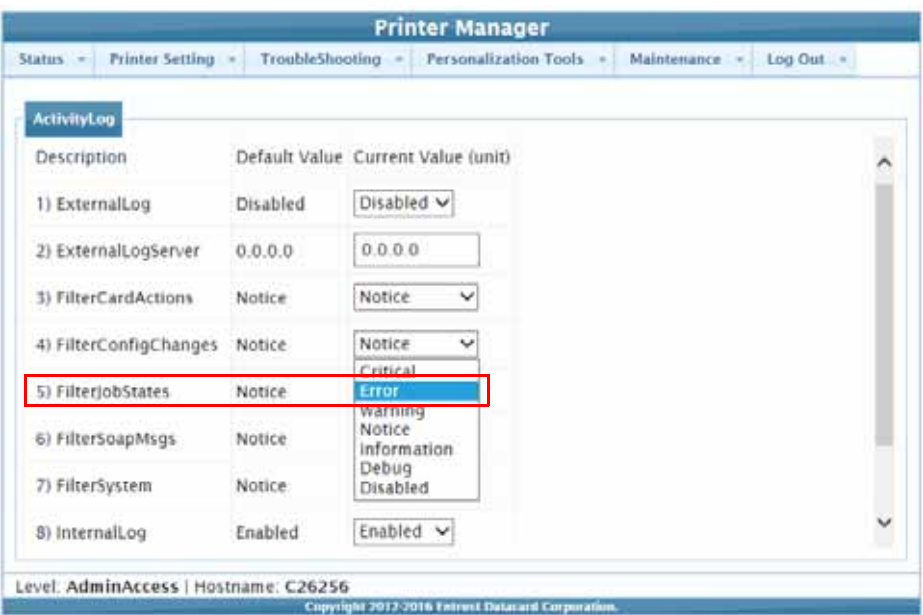

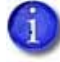

We recommend that you operate at all default logging settings to reduce unnecessary logging for typical printer operations.

### Behavior

Use the Printer Setting menu **Behavior** settings to control printer operation.

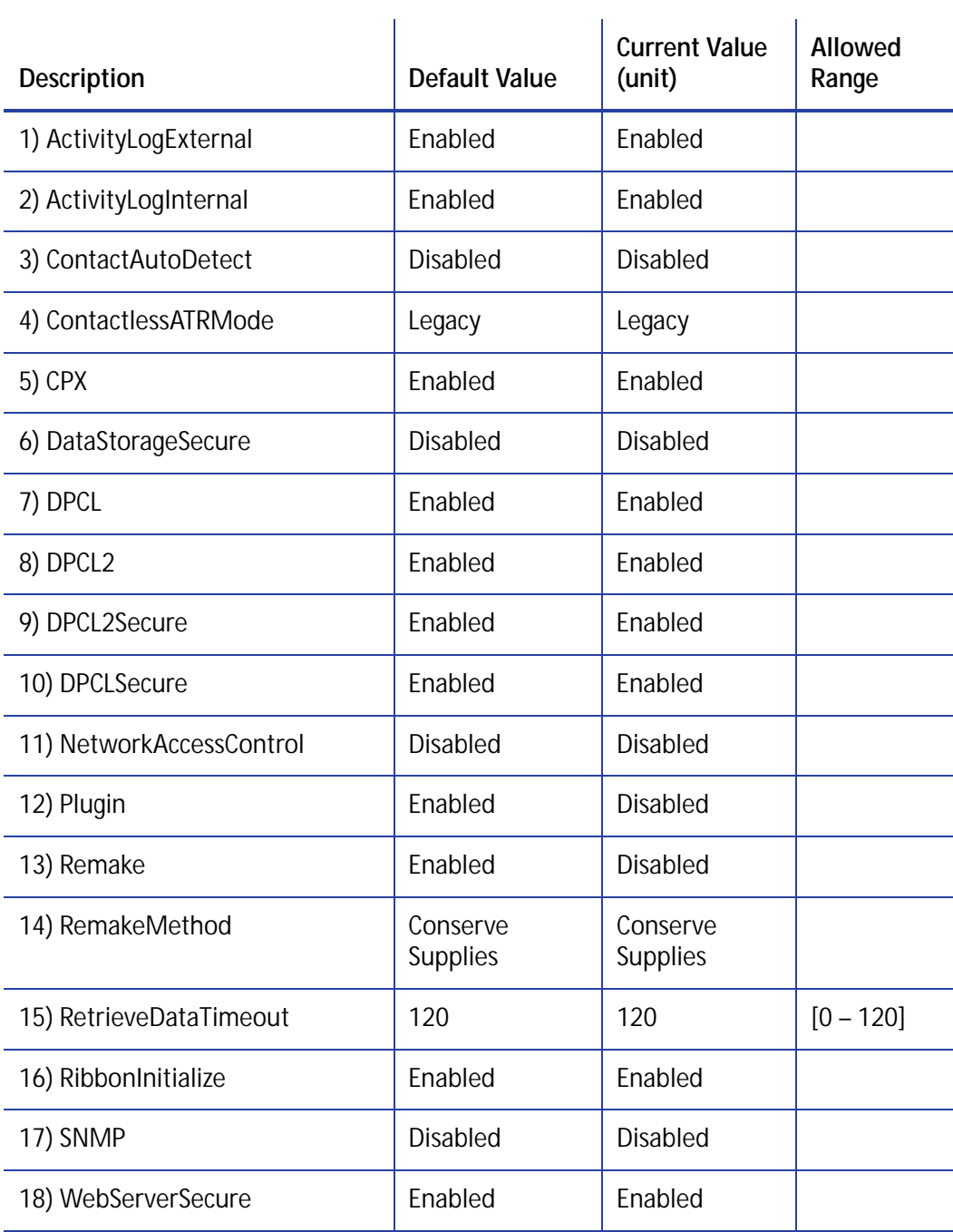

Update Current Values as needed, and then click **Set Current** to apply changes.

- **ActivityLogExternal**—Enable or disable writing the activity log to an external server.
- **ActivityLogInternal**—Enable or disable the internal activity log.
- **ContactAutoDetect**—This setting supports legacy smart card clients. It overrides the smart card protocol sent by the client to the printer and uses SCARD\_PROTOCOL\_T0\_OR\_T1. The setting is set to **Disabled** by default.
- **ContactlessATRMode**—Select the default ATR mode for the DUALi contactless smart card reader. The possible values are:
	- **Vendor**—Uses the ATR mode specified by the vendor. The generated ATR may not be compatible with all smart card applications or card types.
	- **PCSC**—Uses the PC/SC protocol to generate the ATR.
	- **CCID**—Uses the CCID protocol to generate the ATR.
	- **Legacy**—Uses the ATR mode currently in use by the reader. This is the default value.
	- **AppSpecifies**—Allows the smart card application to control the ATR mode.
	- A smart card application may specify to receive the ATR in a different format  $\mathbf{1}$ regardless of this setting. However, when the printer restarts, the smart card reader returns to the setting specified here. Consider whether you want to specify the format on a job-by-job basis or modify the Printer Manager setting to use the desired ATR format.
- **CPX**—Enable or disable the CPX communications protocol used by some Datacard systems.
- **DataStorageSecure**—Allows you to encrypt the data stored on the printer's internal SD card. Encrypting data provides extra security in the event the printer is stolen or disassembled and the SD card removed. Once data is encrypted, there is no impact on performance of the printer.
	- **Enabled**—Encrypts the printer data. Restart the printer after you select Enabled. The printer encrypts the data during the startup process. Encrypting the internally stored data takes approximately 20 minutes. the printer cannot be used until the encryption operation completes.
	- **Disabled**—Disables encryption of the internal printer data. When you select Disabled and restart the printer, the data is decrypted during printer shutdown. The decryption process takes approximately 20 minutes. The printer restarts when the decryption is complete. Disabled is the default setting for DataStorageSecure.
- **DPCL**—Enable or disable DPCL command access to the printer through the non-secure port. DPCL must remain enabled when you use the XPS Card Printer Driver.
- **DPCL2**—Enable or disable DPCL2 command access to the printer through the non-secure port.
- **DPCL2Secure**—Enable or disable DPCL2 command access to the printer through the secure port.
- **DPCLSecure**—Enable or disable DPCL command access to the printer through the secure port.
- **NetworkAccessControl**—Enable or disable network access control.
- **Plugin**—Enable or disable the plugin feature for the printer to access an installed plug-in.
- **Remake**—Enable or disable card remakes. If Remake is set to Enabled and a print request fails, the print request is tried again with a new card. A card is retried only once.
- **RemakeMethod**—Select the card remake method. This setting does not display if Remake is set to Disabled.
	- Select **ConserveSupplies** to reprint the card out of queue order.
	- Select **PreserveOrder** to reprint the card in queue order.
- **RetrieveDataTimeout**—Specify the time period during which card data can be retrieved. You can specify from 0 to 120 seconds. If the Current Value is 0, data is not retrieved.
- **RibbonInitialize**—Enable or disable initialization of the ribbon when the printer is powered on.
- **SNMP**—Enable or disable SNMP Service. SNMP is disabled by default in financial printers.
- **WebServerSecure**—Enable or disable access to Printer Manager (the web server) through the secure port.

**Caution:** Do not disable the web server. If the web server is disabled, you cannot launch Printer Manager and configuration changes cannot be made. To reverse this action, you must contact Entrust Datacard. To restrict access for the WebAdmin access level, select **Printer Setting > Update Password** and specify a password.

### VitalProductData

The **VitalProductData** settings allow WebService access level users to change information about the printer or system in specific circumstances. Contact your service provider should it become necessary to modify the VitalProductData settings.

### **FrontPanel**

Use the **FrontPanel** settings to customize the printer front panel.

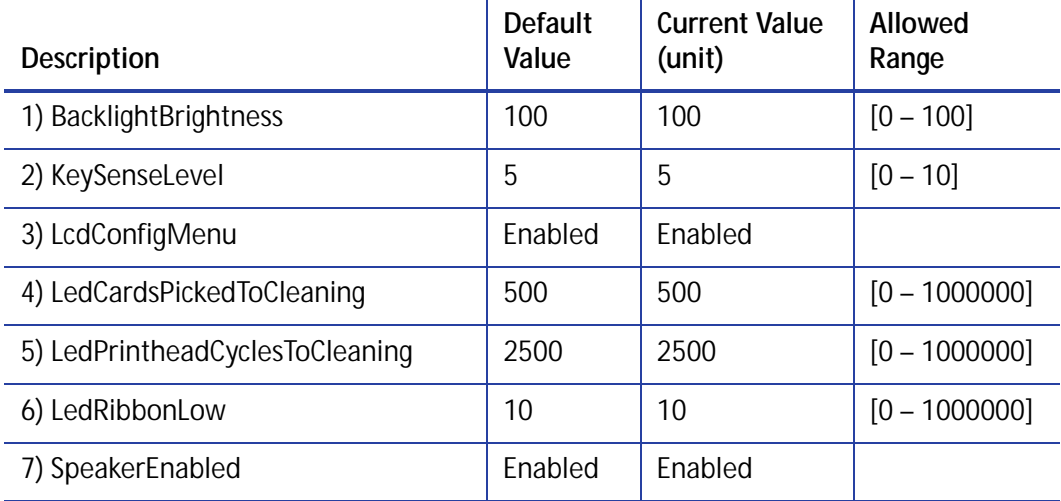

Change the front panel settings as needed, and then click **Set Current** to apply the changes.

- **BacklightBrightness**—Set the LCD front panel backlight brightness at the desired level, from **0** percent (no backlight) to **100** percent (bright).
- **KeySenseLevel**—Set the front panel key sensitivity to a comfortable level. Select from **0** (low sensitivity, almost a press) to **10** (high sensitivity, barely a touch).
- **LcdConfigMenu**—Enable or disable access to the Configuration menu on the LCD panel menu system. (The Status and Maintenance menus cannot be disabled.)
- **LedCardsPickedToCleaning**—Set the number of cards to pick between required cleaning. The card light blinks amber when the printer reaches this value. If this value is set to 0, cards between cleaning are not tracked. We recommend that you clean the printer after every 500 cards to maintain print quality.
- **LedPrintheadCyclesToCleaning**—Set the number of printhead cycles between required cleaning. The card light blinks amber when the printer reaches this value. If this value is set to 0, cycles between cleaning are not tracked.
- **LedRibbonLow**—Set the percentage of ribbon remaining before being notified that the ribbon is low and should be changed. The ribbon light blinks amber when the ribbon reaches this value.
- **SpeakerEnabled**—Enable or disable the external printer speaker. The speaker provides a sound in addition to the front panel lights and LCD text.

### <span id="page-71-0"></span>Print

The **Print** selections provide a WebAdmin access-level user with the ability to fine-tune print quality.

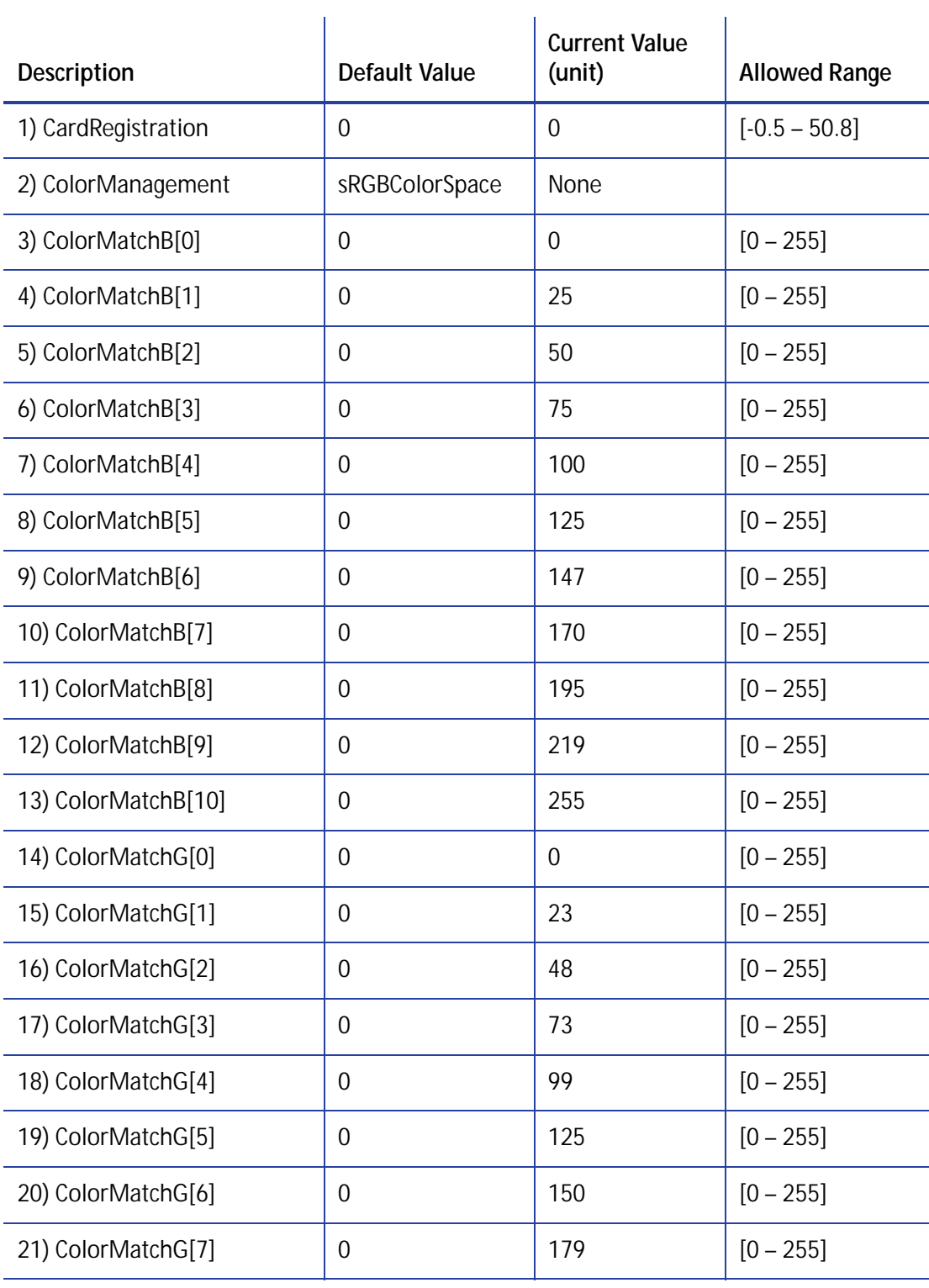
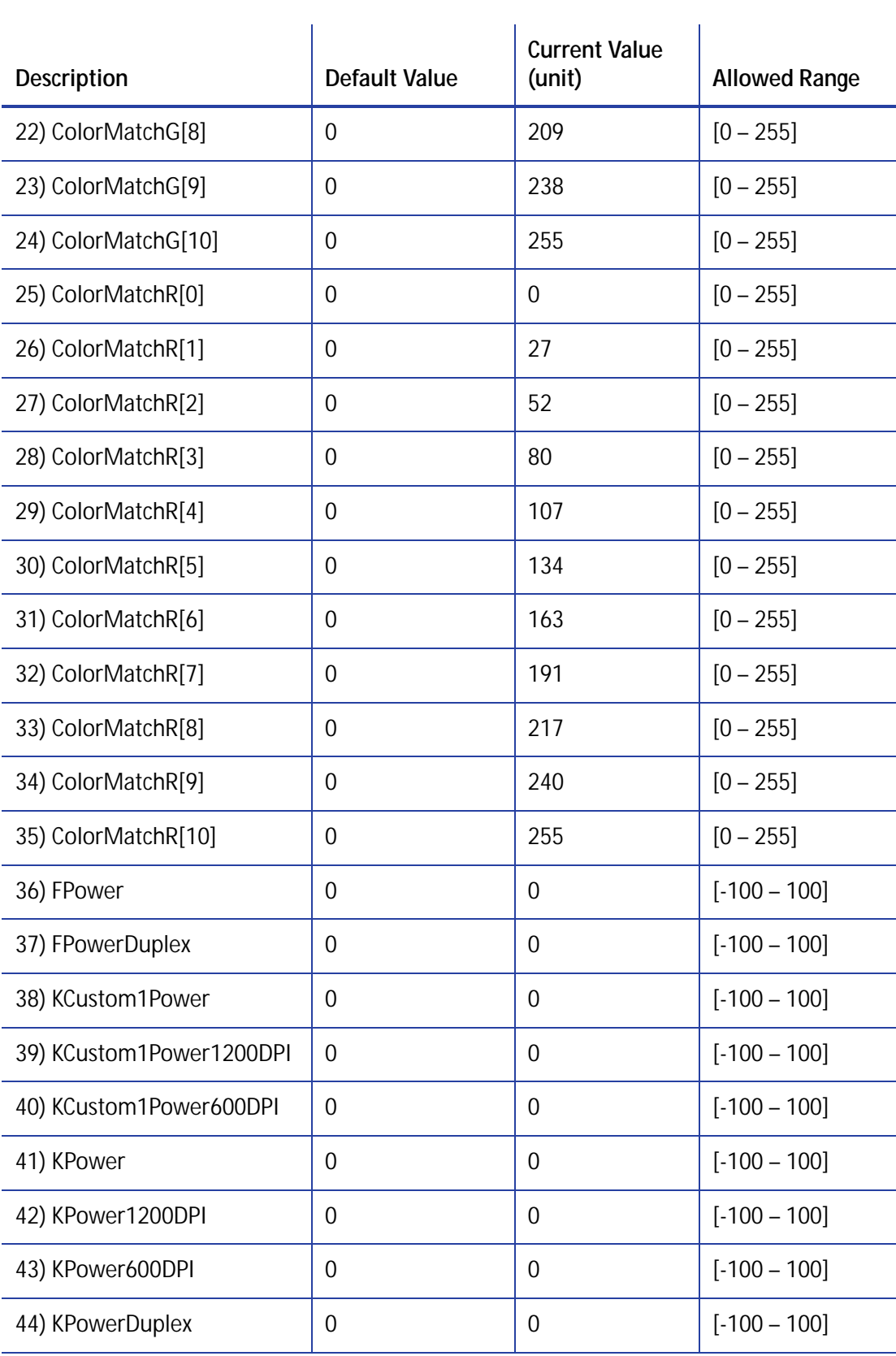

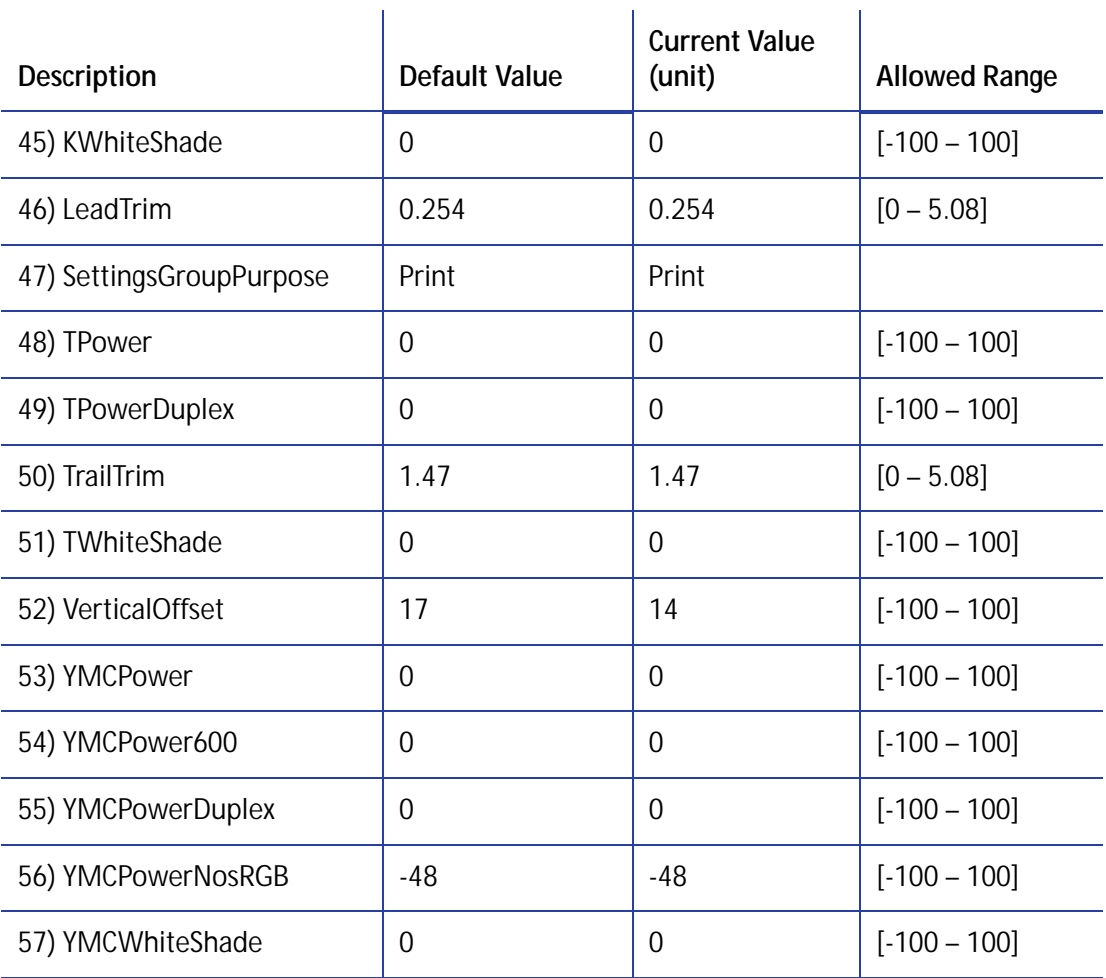

Change settings as needed, and then click **Set Current** to apply changes.

- **CardRegistration**—Set the starting location of the printed area. The values are in mm (1 mm = 0.0394 in). The setting specifies the distance to move the card before printing.
	- Increase the value to move printing closer to the card's leading edge.
	- Decrease the value to move printing away from the card's leading edge.
- **ColorManagement**—Specify whether to use color management in the printer.
	- **None** disables color management in the printer and allows color management to be handled by the application.
	- **sRGBColorSpace** renders images to look similar to those displayed on PC monitors using the standard Red, Green, and Blue color space.
	- **MatchSP** results in printing that closely matches legacy card printers.

 **ColorMatchB[0–10], ColorMatchG[0–10], ColorMatchR[0–10]**—The ColorMatch settings for Blue(B), Green(G), and Red (R), are used by the printer to make sure that the print color output is consistent for all ribbon types. Each value has been calibrated so that the colors that print on a card are the same for every ribbon type. We recommend that you do not change these settings except under the guidance of your service provider.

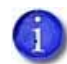

If any of the ColorMatch settings are changed, they cannot be restored by clicking Restore Defaults. To restore the color match settings to their original values, set **ColorMatchR[10]** to **0** and click **Set Current**. Power off the printer, and then power it on again. This restores all 33 of the ColorMatch settings to their original calibrated values.

- **FPower**—Modify the print intensity for the F panel of UV ribbon.
	- Increase the value to make UV printing more defined on the card.
	- **EXEC** Decrease the value to reduce the UV intensity or prevent frequent ribbon breaks when printing with a UV ribbon.
- **FPowerDuplex**—Modify the print intensity for the back side F panel of UV ribbon.
	- Increase the value to make UV printing more defined on the card.
	- Decrease the value to reduce the UV intensity or to prevent frequent ribbon breaks when printing with a UV panel.
- **KCustom1Power**—Modify the print intensity for the non-black monochrome panel of MT-KT (ST-KT or GT-KT) ribbon.
	- Increase the value to make single-color printing thicker and more defined on the card.
	- **Decrease the value to reduce the monochrome intensity or to prevent frequent ribbon** breaks when printing with the M panel.
- **KCustom1Power1200DPI**—Modify the print intensity at 1200 dpi for the non-black monochrome panel of MT-KT (ST-KT or GT-KT) ribbon.
	- Increase the value to make single-color printing thicker and more defined on the card.
	- **Decrease the value to reduce the monochrome intensity or to prevent frequent ribbon** breaks when printing with the M panel.
- **KCustom1Power600DPI**—Modify the print intensity at 600 dpi for the non-black monochrome panel of MT-KT (ST-KT or GT-KT) ribbon.
	- Increase the value to make single-color printing thicker and more defined on the card.
	- **EXECT** Decrease the value to reduce the monochrome intensity or to prevent frequent ribbon breaks when printing with the M panel.
- **KPower**—Modify the print intensity for K (single-color) panel or K (single-color) ribbon.
	- Increase the value to make single-color printing thicker and more defined on the card.
	- **Decrease the value for crisp bar codes or to prevent frequent ribbon breaks when** printing with the K panel.
- **KPower1200DPI**—Modify the print intensity at 1200 dpi for the K panel or K ribbon.
	- Increase the value to make single-color printing thicker and more defined on the card.
	- **Decrease the value for crisp bar codes or to prevent frequent ribbon breaks when** printing with the K panel.
- **KPower600DPI**—Modify the print intensity at 600 dpi for the K panel or K ribbon.
	- Increase the value to make single-color printing thicker and more defined on the card.
	- Decrease the value for crisp bar codes or to prevent frequent ribbon breaks when printing with the K panel.
- **KPowerDuplex**—Modify the print intensity for the back-side K panel and K ribbons.
	- Increase the value to make single-color printing thicker and more defined on the card.
	- **Decrease the value for crisp bar codes or to prevent frequent ribbon breaks when** printing with the K panel.
- **KWhiteShade**—Modify the amount of power applied to the printhead to reduce ribbon friction without transferring material. Decrease the value if material transfers to the card when it should not.
- **LeadTrim**—Modify the number of millimeters to remove from the leading edge of a full-size image to keep it within the print area (1 mm = 0.0394 in. or about 11.8 dot rows).
- **SettingsGroupPurpose**—State the purpose of a settings group. Group names are not changeable. Use this option to identify the reason for creating a settings group.
- **TPower**—Modify the intensity of the T (topcoat) ribbon panel.
	- Increase the value to make printed topcoat thicker or more uniform.
	- **Decrease the value to prevent frequent ribbon breaks while printing the topcoat.**
- **TPowerDuplex**—Modify the intensity of the back-side T (topcoat) ribbon panel.
	- Increase the value to make printed topcoat thicker or more uniform.
	- Decrease the value to prevent ribbon breaks while printing the topcoat.
- **TrailTrim**—Modify the number of millimeters to remove from the trailing edge of a full-size image to keep it within the print area (1 mm = 0.0394 in. or about 11.8 dot rows).
	- $\blacksquare$  Increase the value to lengthen the printed area.
	- Decrease the value to shorten the printed area.
- **TWhiteShade**—Modify the amount of power applied to the printhead to reduce ribbon friction without transferring material. Decrease the value if material transfers to the card when it should not.
- **VerticalOffset**—Modify the image placement on the card. Use this setting to align printing with the long edges of the card. Specify the number of printhead dots to shift printing toward the top or left side of the card. You cannot change the number of dots between the long edges of the card.
- **YMCPower**—Modify the intensity of the YMC (color) ribbon panels.
	- Increase the value to make the color printing more intense.
	- **Decrease the value to reduce the color intensity or to prevent frequent ribbon breaks** when printing colors.
- **YMCPower600**—Modify the print intensity at 600 dpi for the YMC (color) ribbon panels.
	- Increase the value to make the color printing more intense.
	- **Decrease the value to reduce the color intensity or to prevent frequent ribbon breaks** when printing colors.
- **YMCPowerDuplex**—Modify the intensity of the back-side YMC (color) ribbon panels.
	- Increase the value to make the color printing more intense.
	- **EXECT** Decrease the value to reduce the color intensity or to prevent frequent ribbon breaks when printing colors.
- **YMCPowerNosRGB**—Modify the intensity when you are printing without the sRGB color mode.
	- Increase the value to make the non-sRGB color darker
	- **Decrease the value if using non-sRGB color mode to prevent overly dark printing or** ribbon wrinkles or tears.
- **YMCWhiteShade**—Modify the amount of power applied to the printhead to reduce ribbon friction without transferring material. Decrease the value if unprinted or white areas of the card have color applied to them and should not.

## Pick

The **Pick** settings define how cards are picked from the input hopper. **Pick** settings are available for WebService access-level users only. Contact your service provider for information about changing the printer's pick settings.

#### **Transport**

The **Transport** options allow you to set values for card travel through the printer.

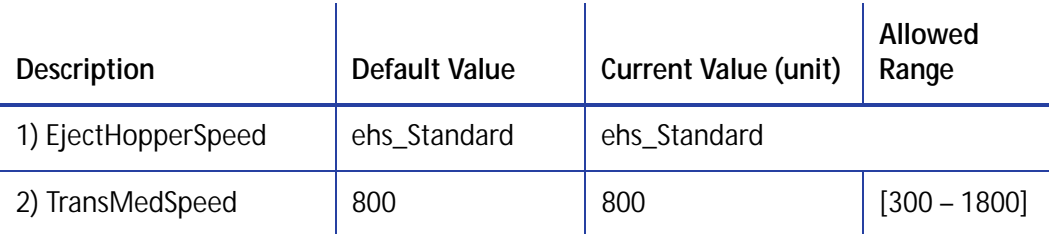

Change settings as needed, and then click **Set Current** to apply changes.

- **EjectHopperSpeed**—Optimize the card eject speed based on the hopper type.
	- Select **ehs\_Standard** if the printer has a standard output hopper.
	- Select **ehs\_Extended** if the printer has an extended (100-card) output hopper.

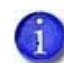

If you have installed the 100-card output hopper, change the **EjectHopperSpeed** setting to **ehs\_Extended** to allow completed cards to stack properly in the hopper.

**TransMedSpeed**—The speed at which the transport motor runs when clearing errors. You cannot change this value.

#### Flipper

The **Flipper** settings define values for the duplex module in duplex-option printers. Flipper settings are available for WebService access-level users only. Contact your service provider for assistance if you need to change the printer's flipper settings.

## MagStripeGeneral

Magnetic stripe settings are available for WebAdmin and WebService access-level users to set up basic magnetic stripe options.

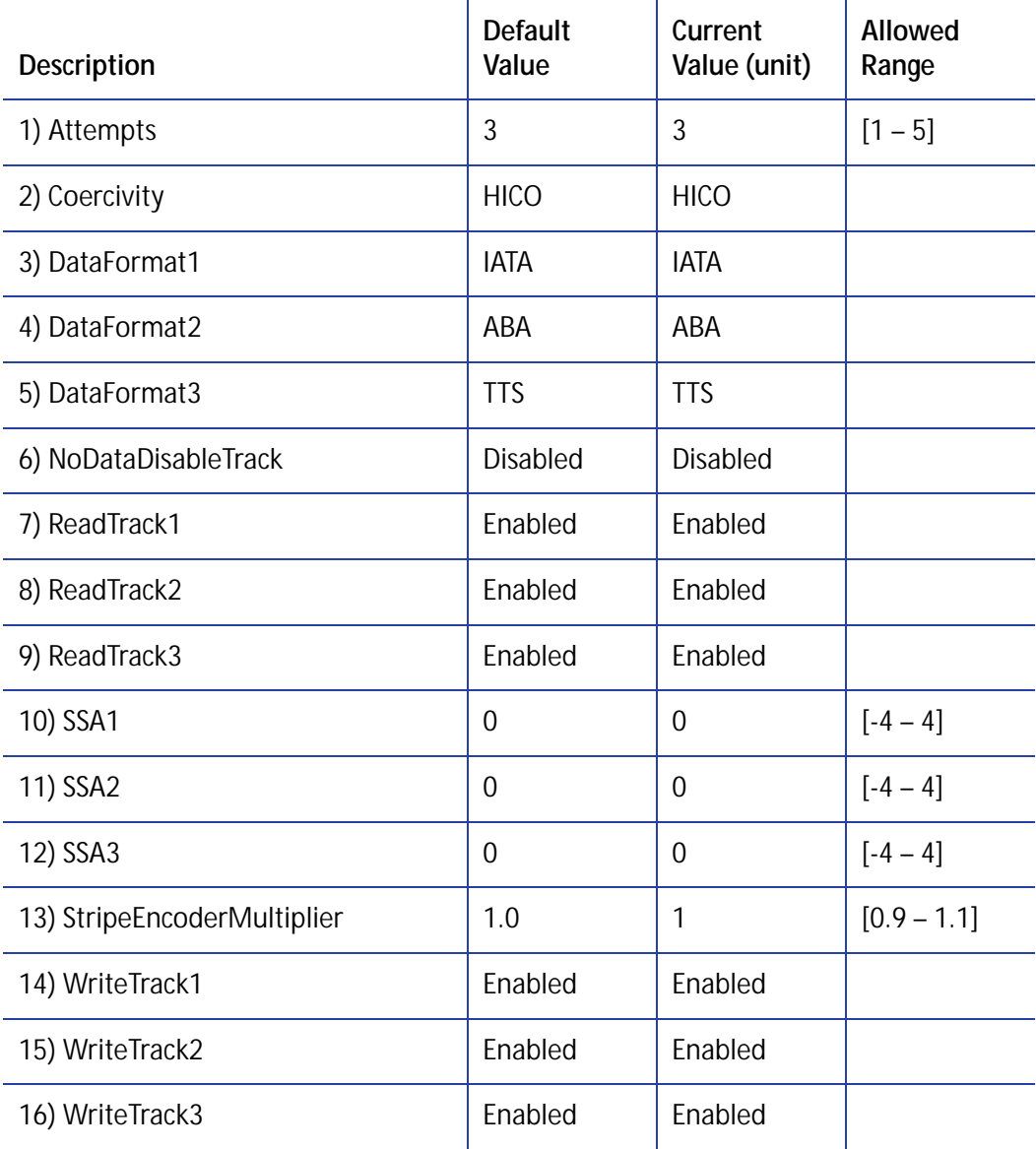

Change settings as needed, and then click **Set Current** to apply changes.

 **Attempts**—Specify the number of attempts (automatic retries) the printer makes to encode the magnetic stripe data. This value also is used for the number of times to attempt to read magnetic stripe data.

If you set this number to a lower value, it increases the throughput of the printer but can decrease the reliability of magnetic stripe encoding.

If you set the number to a higher value, it decreases the throughput of the printer but can increase the reliability of magnetic stripe encoding.

A value of 1 means no retry attempts.

- **Coercivity**—Select the coercivity setting that matches the cards you are using. Coercivity measures the resistance of magnetic material to the removal of encoded data. High coercivity (HICO) requires more electrical force to encode data and the data is more resistant to magnetic interference. The choices are **HICO**, **LOCO**, **NTT1**, **NTT2**, **NTT3**.
- **DataFormat (1, 2, 3)**—Specify the names of the data formats used for tracks 1, 2, and 3.

For single-track magnetic stripe encoding, set **DataFormat1** to **JIS** and **DataFormat2** and **DataFormat3** to **NONE**.

To use a custom data format, define the formats for tracks 1, 2, and/or 3 using the **MagStripeCustomTrack (1, 2, 3)** settings and then set the corresponding **DataFormat** settings to **CUSTOM**.

- **NoDataDisableTrack**—Disable the magnetic stripe write head for a track if the track contains no data. When this is disabled, any track that was not given data is erased.
- **ReadTrack (1, 2, 3)**—Allow magnetic stripe read actions to read from tracks 1, 2, and 3.
- **SSA (1, 2, 3)**—Set the start sentinel adjustment for tracks 1, 2, and 3. (SSA3 also sets the start sentinel for a single track.) The start sentinel is encoded on the magnetic stripe immediately before the first data character and indicates the beginning of data. Enter a value from -4 to 4.
- **StripeEncoderMultiplier**—This value is information only and cannot be changed. It is determined when an SSA test is run.
- **WriteTrack (1, 2, 3)**—Allow magnetic stripe write actions to write to tracks 1, 2, and 3.

## MagStripeCustomTrack 1–3

Custom magnetic stripe settings are available for WebAdmin and WebService access-level users to define custom magnetic stripe options.

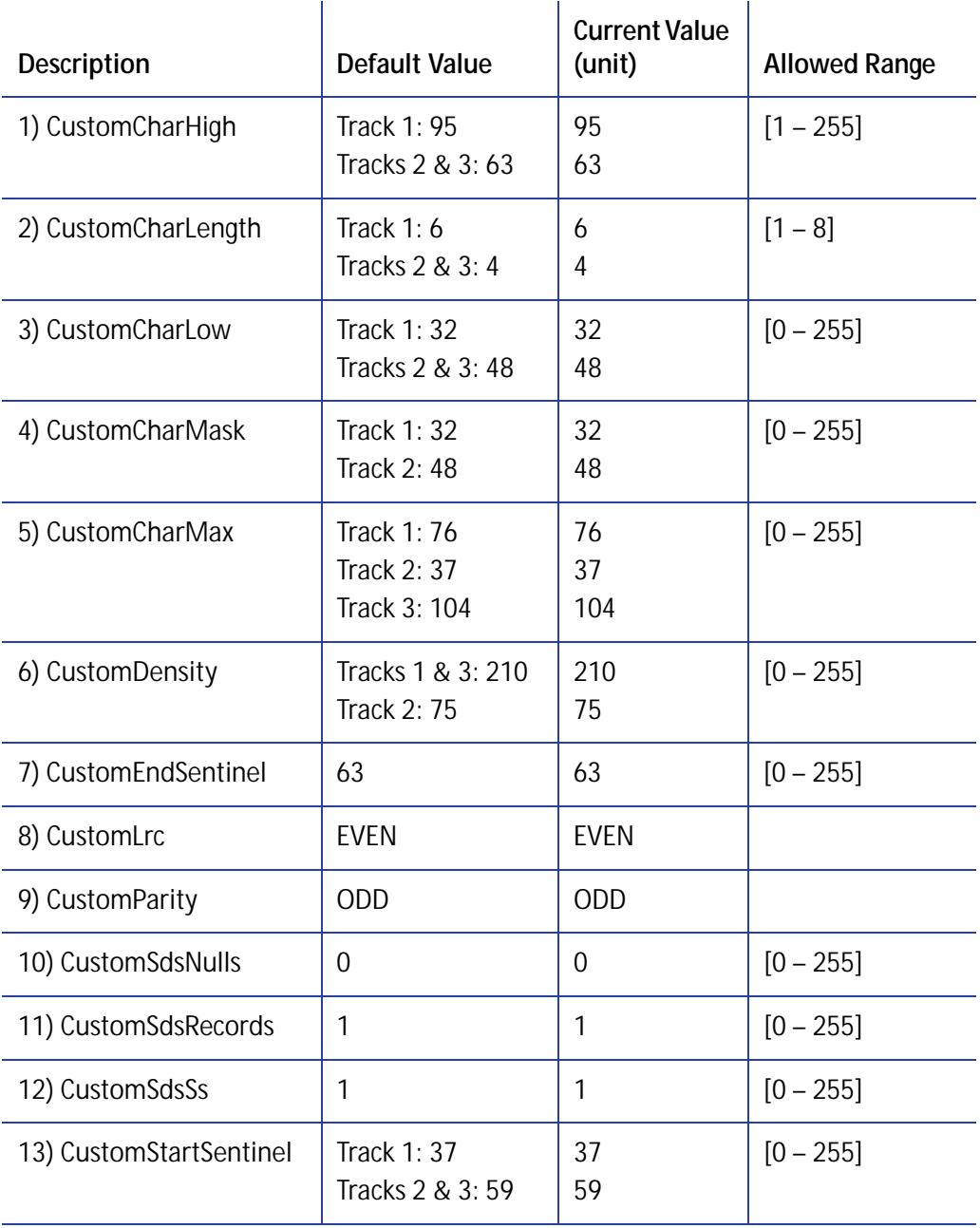

Change settings as needed, and then click **Set Current** to apply changes.

- **CustomCharHigh**—Specify the numeric value of the highest ASCII character supported for input data on the track.
- **CustomCharLength**—Set the number of bits to represent one character of data on the track, also called bits per character.
- **CustomCharLow**—Specify the numeric value of the lowest ASCII character supported for input data on the track.
- **CustomCharMask**—Specify the mask value that is subtracted from the ASCII numeric value to get the encoded value.
- **CustomCharMax**—Specify the maximum number of data characters for the track. The value does not include the start sentinel or end sentinel.
- **CustomDensity**—Specify the number of data bits per inch of magnetic stripe media for the track, also called bits per inch or bpi. Allowed values are 75 bpi or 210 bpi.
- **CustomEndSentinel**—Specify the last character encoded, which identifies the end of encoded data for the track.
- **CustomLrc**—Specify a cumulative parity bit that is encoded after the end sentinel to provide simple error checking.
- **CustomParity**—Specify a character-level parity bit encoded after each character to provide simple error checking.
- **CustomSdsNulls**—The number of nulls between each copy of the data record. You should not change this value.
- **CustomSdsRecords**—The number of times to encode the data record. You should not change this value.
- **CustomSdsSs**—The number of start sentinels before each data record. You should not change this value.
- **CustomStartSentinel**—Specify the first character encoded, which identifies the start of the encoded data for the track.

Using custom magnetic stripe data formats is a two-step process. First, define the custom tracks using **MagStripeCustomTrack1**, **MagStripeCustomTrack2**, and **MagStripeCustomTrack3**. Second, apply the custom track using the settings on the MagStripeGeneral menu.

- 1. To use the defined custom track:
	- a. Open the **MagStripeGeneral** menu.
	- b. Select Custom for **DataFormat1**, **DataFormat2**, or **DataFormat3** to use the custom track.
		- MagStripeCustomTrack1 corresponds to DataFormat1
		- ◆ MagStripeCustomTrack2 corresponds to DataFormat2
		- MagStripeCustomTrack3 corresponds to DataFormat3
- 2. Click **Set Current** to apply the changes.

## Update Password

WebAdmin access-level personnel can specify to password protect Printer Manager and limit access to the advanced settings. Adding password protection is the preferred method of restricting access to Printer Manager. If no password is assigned, a password is not needed to log on to Printer Manager.

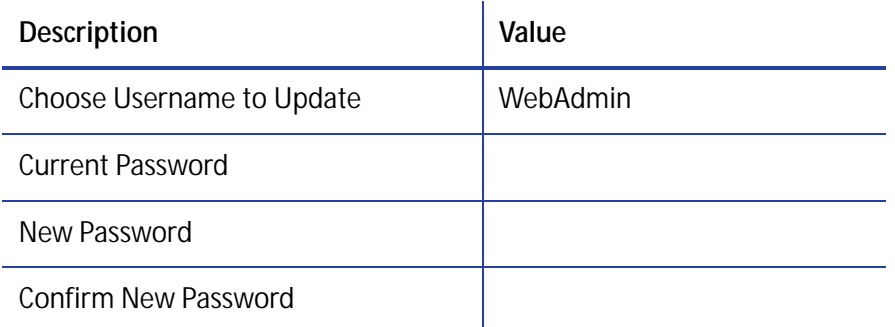

- 1. Select the access level for which you want to assign a password. The WebAdmin access level can update the WebAdmin, WebUser, SnmpRwCommunity, and SnmpRoCommunity passwords.
- 2. Enter the current password. If a current password is not set, leave this field blank.
- 3. Enter the new password in the corresponding field. To remove a password, leave this field blank.
- 4. Enter the new password again to confirm it. Leave the field blank if you are removing the password.
- 5. Click **Update Password** to apply the changes.

#### **HINTS & TIPS**

- Passwords are hierarchical in the following order: WebService, WebAdmin, and WebUser. You can use a password that is higher in the hierarchy to log on to a specific role.
- Passwords may contain the following characters: a–z, A–Z, 0–9, +, and /.

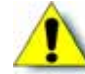

**Caution:** Do not change the WebService password.

## Set Job Queue State

Enter or select values prior to shipping the printer or system to or from repair facilities.

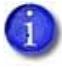

This setting is used primarily for financial printers. Contact your service provider for more information.

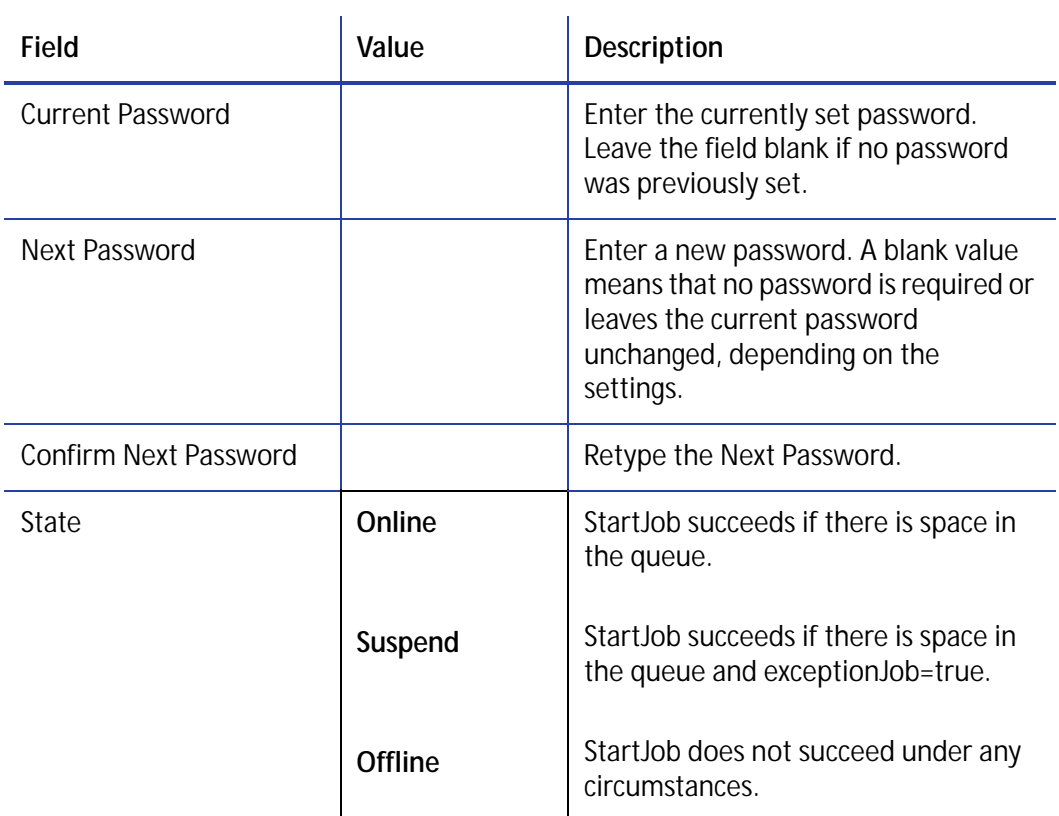

- 1. Enter the current password for the printer or system.
- 2. Enter a new password for the printer or system.
- 3. Re-enter the new password for verification.
- 4. Select a state:
	- **Conline—The printer performs normally.**
	- **Suspend**—Deactivates the printer, but allows for some exception jobs.
	- **Coffline**—Deactivates the printer for transportation.
- 5. Click **Set Job Queue State** to apply the changes.

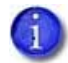

To re-enable an "Offline" printer and set it back to "Online," you must enter the same password that was used to set it to "Offline."

# TroubleShooting Menu

The **TroubleShooting** menu for the WebAdmin access level contains settings and tools that help you isolate card production issues. Use the TroubleShooting options to print test cards, view and print the activity log, reset the log, reset counters, and reset the printer.

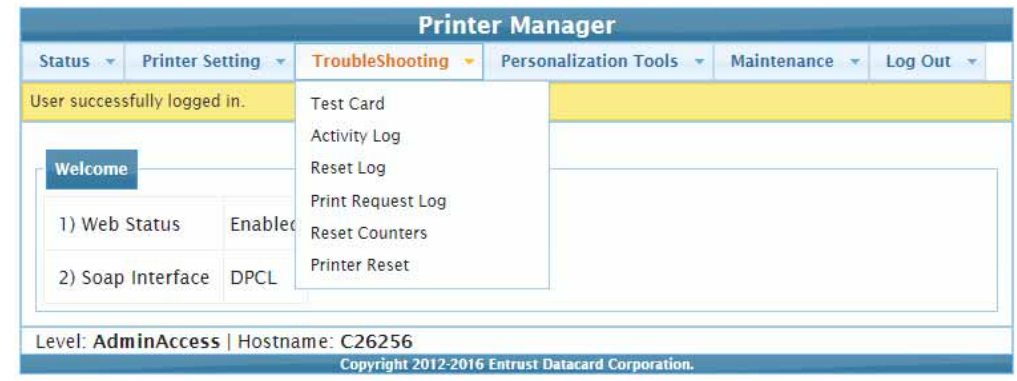

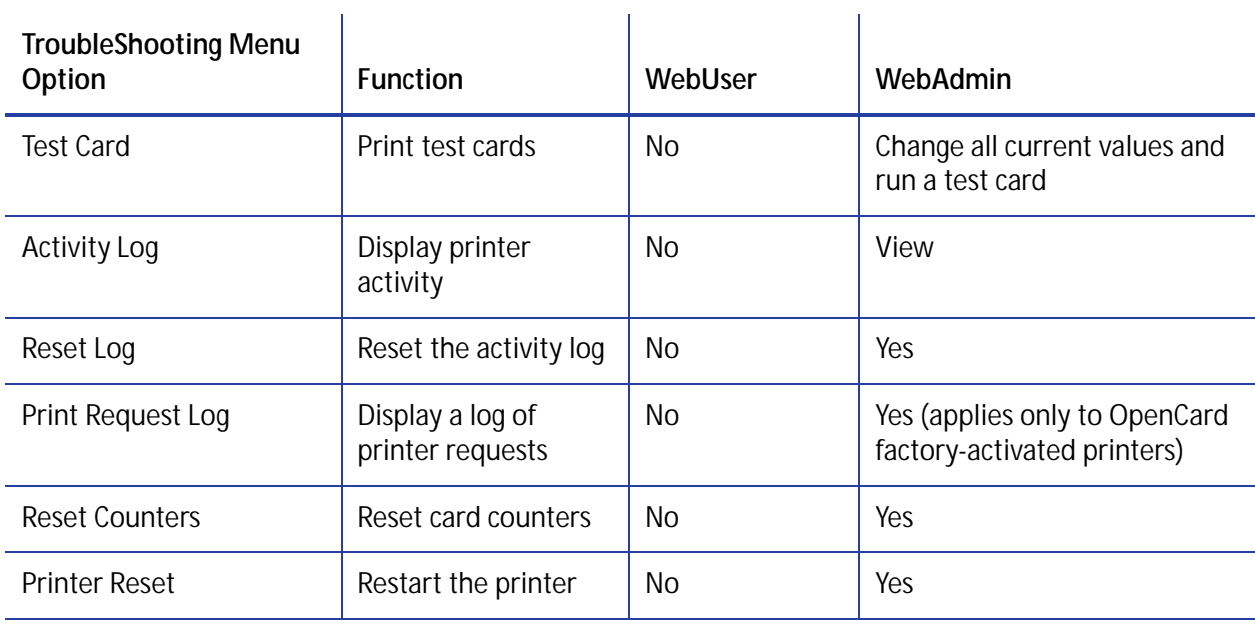

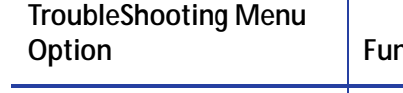

#### Test Card

The **Test Card** menu shows the items available to WebAdmin access-level users. Print test cards to troubleshoot card production issues. Select the options to test from the following.

## **Test Card Print Options**

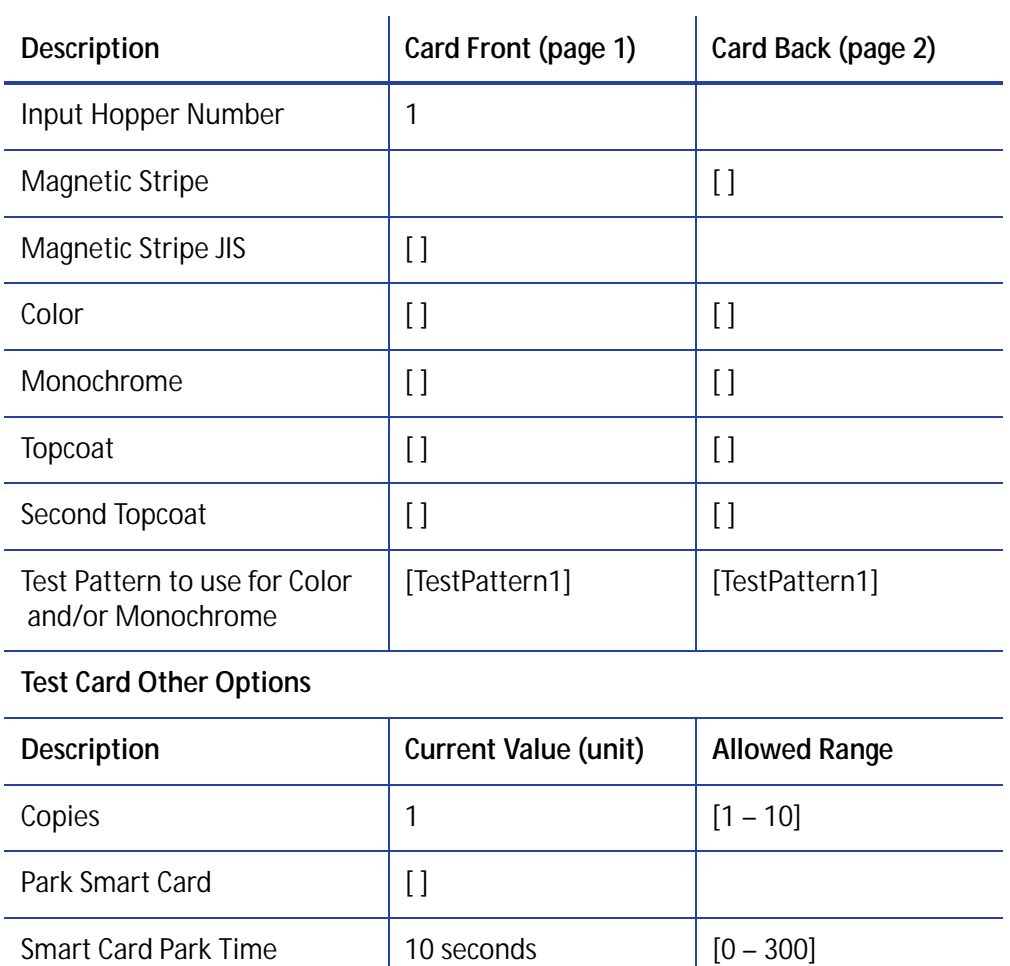

Do not eject card [ ]

Enter the value(s) for the type of test card to print, and then click **Run** to send the test card to print.

- **Input Hopper Number**—Select the input hopper from which the test card should be picked.
- **Magnetic Stripe**—Print the test card with encoded magnetic stripe data.
- **Magnetic Stripe JIS**—Print the test card with encoded JIS magnetic stripe data.
- **Color**—Print the test card using the YMCK panels of the print ribbon on the front or back.
- **Monochrome**—Print the test card using a monochrome ribbon (or the K panel of a color ribbon) on the front or back.
- **Topcoat**—Print the test card with topcoat on the front or back.
- **Second Topcoat**—Print the test card with a second topcoat on the front or back.
- **Test Pattern to use for Color and/or Monochrome**—Select the type of test pattern to use on the front or back of the test card. You can select from the following:
	- **TestPattern1**—Use this test to evaluate the overall print quality of the card. The color test prints a full-color test card using the YMCK panels of the print ribbon. The monochrome test card prints several lines of text.
	- **TestPattern2**—Use this test to evaluate the overall print quality when using short-panel color print ribbon. The monochrome test card prints several lines of text.
	- **TestPattern3**—Use this test to identify print intensity issues that can appear as wrinkles on the printed card. The color test prints a dense blue color card to test the density of the printed card. The monochrome test card prints a calibration grid.
	- **TestPattern4**—Use this test to print a color-step test card that uses all panels of the print ribbon and displays the steps of each color from darkest to lightest. The monochrome test card prints a calibration grid.
	- **TestPattern5**—Use this test to set up the card registration of the printer. Print the card to verify changes to the card registration settings. The monochrome test card prints a calibration grid.
	- **TestPattern6**—Use this test to print a marbles-image color test card to evaluate general appearance. The monochrome test card prints several lines of text.
	- **TestPatternRegistration** and **TestPatternCheckered**—Use these tests to check card registration mechanically. Side/side or lead/trailing issues may indicate a chassis, card guide, or roller problem. The monochrome test card prints several lines of text.
	- **TestPatternShort**—Use this test to print a short-panel ymcKT test card. The monochrome test card prints text on the card.
	- **TestPatternGrid**—Use this test to print a full K panel test card.
- **TestPatternPaleBlue**—Use this test to identify print intensity issues that can appear as wrinkles on the printed card. This option prints a lighter blue color card than TestPattern3. The monochrome test card prints several lines of Katakana text on the card.
- TestPatternManufacture A–E—These test cards are used only during manufacturing setup.
- **Copies**—Enter the number of test cards to print for each test, from 1 to 10.
- **Park Smart Card**—Select this option to park the test card in the smart card bay. The test does not transmit any data, but is used to test the movement of the card into, and out of, the bay.
- **Smart Card Park Time**—Enter the amount of time to hold the test card in the smart card bay, from 0 to 300 seconds.
- **Do not eject card**—Select this option to prevent the test card from being ejected from the printer.

#### Activity Log

The **Activity Log** displays information about printer activity. It includes all actions and errors since last reset. Save and send the activity log to your service provider when you request service. The log provides valuable information for troubleshooting printer performance issues.

- 1. Click **Download** to save the activity log information.
- 2. Enter a location on your PC to save the file.
- 3. Save and send the activity log to your service provider when you request service.

#### **Sample Data**

12: 0d 00h 00m 25.202s [SYSTEM\_\_CRIT ] value of flip det <1> value of opt board det <1> value of punch det <0> in printer.cpp

14: 0d 00h 00m 25.196s [SYSTEM\_\_WARNING] Improper shutdown detected

14: 0d 01h 10m 14.135s [JOB\_\_\_\_\_NOTICE ] Resolved condition 1-JobFailed Notice 637/638 "hostname".770962.0.0

#### Reset Log

The **Reset Log** option allows a WebAdmin access-level user to reset the Activity Log.

Click **Run** to reset the Activity Log.

## Print Request Log

The **Print Request Log** option allows a WebAdmin access-level user to view and reset the Print Request Log.

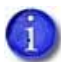

This option applies only to certain printers.

Select the Number of Logs (5, 10, 15, 20, 25, or All) and click **Run** to view a log of the print requests sent to the printer.

To reset the audit log, click **Run** in the **Reset Log** field.

#### Reset Counters

The **Reset Counters** option resets the Current Card counter functions in the printer. Life counters or total card counts cannot be reset.

Click **Run** to reset the counters.

#### Printer Reset

The **Printer Reset** option restarts the printer.

Click **Run** to restart the printer.

# Personalization Tools Menu

The **Personalization Tools** menu allows WebAdmin access-level users to import, export, and delete card formats, fonts, and images used with some software personalization tools.

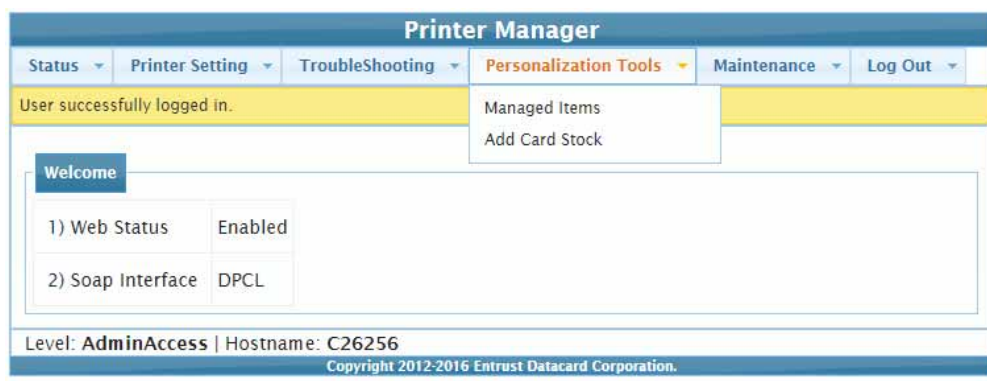

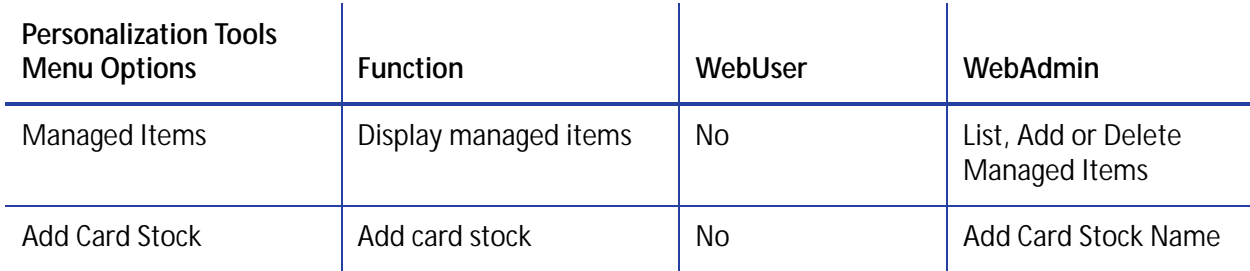

#### Managed Items

Select Card Format, Images, Card Stock, Fonts, or Font Families and click **List Items** to display the current list of loaded files for the selected group.

- To add an item to a selected group, click **Browse**, select a file path, and click **Add Item**.
- To remove a loaded file, select a file in the list of loaded files and click **Delete Item**.
- To export an item to your PC, select the item to export and click **Export Item**. Specify a location for the exported item.

#### Add Card Stock

- 1. Type a name for the card stock in the Card Stock Name dialog.
- 2. Click **Add** to load a card stock.

# Maintenance Menu

The **Maintenance** menu allows WebUser and WebAdmin access-level users to run a cleaning card from Printer Manager. Additionally, the Maintenance menu provides the WebAdmin level with the rights to upload updates to the printer.

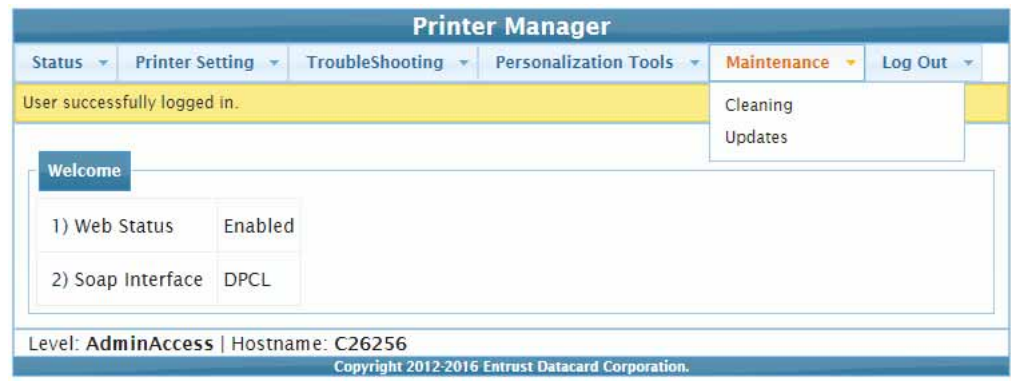

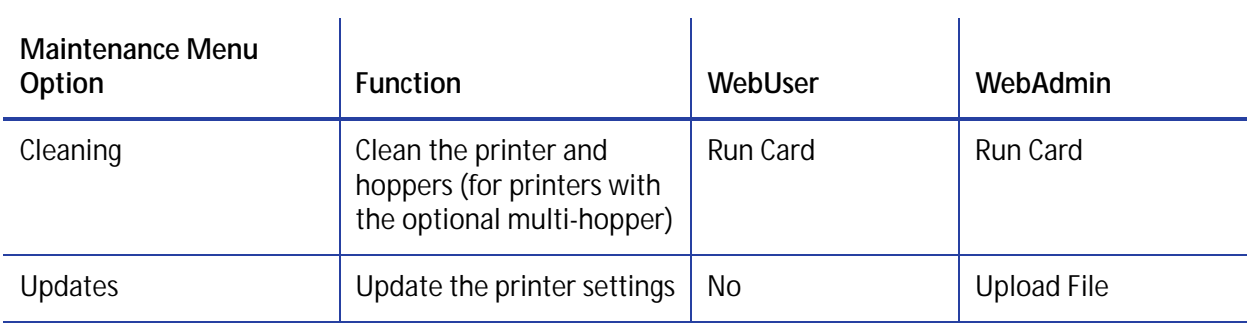

#### Cleaning

Cleans the printer using a cleaning card. If the printer has the optional multi-hopper, you also can clean the hopper rollers on all the hoppers or select individual hoppers for cleaning.

#### **Clean the Printer**

- 1. Unlock the system, if necessary.
- 2. Remove the supplies.
	- a. Open the printer's top cover and remove the ribbon cartridge.
	- b. Remove the print ribbon, if necessary.
	- c. Remove the cleaning sleeve.
	- d. Replace the ribbon cartridge.
	- e. Remove any blank card stock from the input hopper.
- f. Close the printer cover.
- g. Lock the printer.
- 3. Place the unwrapped cleaning card in the card input hopper. If your printer has the optional multi-hopper, place the cleaning card in hopper 2.
- 4. Select **Maintenance > Cleaning**.
- 5. Select **Clean Printer**.
- 6. Click **Run** to start the cleaning process. Press the USER button on the printer when the message "172: Insert cleaning card" displays on the LCD panel.

The printer picks the cleaning card, moves it through the printer several times, and ejects it in the output hopper or card reject tray.

- 7. Remove the used cleaning card. Wait a few minutes for the rollers to dry.
- 8. Replace the supplies.
	- a. Place the cards in the input hopper.
	- b. Replace the print ribbon, if necessary.
	- c. Replace the cleaning sleeve with a new sleeve and remove the protective cover.
	- d. Replace the ribbon cartridge and close the printer cover. Lock the printer

#### **Clean the Multi-Hopper**

- 1. Unlock the printer and open the multi-hopper cover.
- 2. Remove any blank card stock from the hoppers.
- 3. Open the cleaning card package and insert the cleaning cards into the hoppers you plan to clean.
- 4. Close the multi-hopper cover.
- 5. Select either **Clean All Hoppers** or **Clean Hopper** and select the number of the hopper you want to clean.
- 6. Click **Run** to start the cleaning process. Press the USER button on the printer when the message "172: Insert cleaning card" displays on the LCD panel.

The cleaning cards are moved back and forth across the hopper rollers several times and then ejected back into the hoppers.

- 7. Open the multi-hopper door and remove the cleaning cards.
- 8. Replace the card stock in the hoppers and lock the printer.

Updates

The **Updates** option allows a WebAdmin access-level user to send an external settings file to the printer.

To upload a settings file:

- 1. Click **Browse** and select the file to upload.
- 2. Click **Upload File**.

# Log Out Menu

Use the **Log Out** option to end the current Printer Manager session and return to the Printer Manager Log In page. For security, close the browser window after you log out.

![](_page_93_Picture_69.jpeg)

![](_page_93_Picture_70.jpeg)

![](_page_93_Picture_9.jpeg)

# **Chapter 4: Supplies and Parts**

# $\blacktriangle$

This section describes the supplies and parts for the printer. It includes:

- [Print Ribbon on page 84](#page-95-0)
- [Cards on page 88](#page-99-0)
- [Cleaning Supplies on page 90](#page-101-0)
- [Replacement Parts on page 91](#page-102-0)
- [Optional Equipment on page 92](#page-103-0)
- [Cables and Power Supplies on page 93](#page-104-0)

# <span id="page-95-0"></span>**Print Ribbon**

Print ribbon kits are available from your dealer. Kits include a print ribbon, a cleaning card, and a replaceable cleaning sleeve. For best results, run a cleaning card and replace the cleaning sleeve with each new print ribbon.

# Color Print Ribbon

Color print ribbon is available in either full-panel or short-panel options. Both full-panel and short-panel print ribbons use the following color panels: Y (yellow), M (magenta), C (cyan/blue), K (black), and T (topcoat). Ribbons with an ultraviolet fluorescent (F) panel provide an additional security feature.

#### Full-Panel Color Print Ribbon

Use full-panel print ribbon when the card design calls for color printing on the entire card.

![](_page_95_Figure_6.jpeg)

![](_page_95_Figure_7.jpeg)

![](_page_95_Picture_8.jpeg)

The ribbon panel configuration that supports YMCKFT functionality can differ depending on your printer model.

#### Short-Panel Color Print Ribbon

Use short-panel print ribbon when only a portion of the card design calls for color. For example, a card design may have a color photo on the top or left of the card, and black text on the bottom of the card. The color area for short-panel ribbon is 1.57 inches

![](_page_95_Figure_12.jpeg)

(40 mm) or 1.47 inches (37.5 mm), depending on the ribbon configuration. The ymc panels of short-panel ribbon are approximately half the length of a full card.

When you print with short-panel print ribbon, you define the location of the color area in the card design. Color printing begins when the software detects a color pixel and continues for the length of the ymc panels.

### Color Print Ribbon Kits

The following color print ribbon kits are available.

- YMCKT Color Ribbon, 250 images per roll
- YMCKT Color Ribbon, 500 images per roll
- ymcKT (short-panel) Color Ribbon, 650 images per roll
- YMCKT-K Color Ribbon, 375 images per roll
- YMCKT-KT Color Ribbon, 300 images per roll
- ymcKT-KT (short panel) Color Ribbon, 435 images per roll
- YMCKFT Color Ribbon with UV, 300 images per roll

# Monochrome Print Ribbon

A monochrome ribbon prints the entire card in one color.

Monochrome ribbon can be:

- Alternating black and topcoat panels (KT or KTT ribbon)
- Continuous black (K ribbon)
- A continuous color, such as red or silver
- Silver with Topcoat, Black with Topcoat (ST-KT)
- Gold with Topcoat, Black with Topcoat (GT-KT)

#### Monochrome Print Ribbon Kits

The following monochrome print ribbon kits are available:

- Alternating black and topcoat panels (KT ribbon), 1000 images per roll
- Black with two topcoat panels (KTT ribbon), 750 images per roll

The printer applies black and two topcoat panels on the same side of the card.

![](_page_96_Picture_123.jpeg)

KT Ribbon

- Continuous black (K ribbon), up to 500 images per roll
- Continuous black (K ribbon), up to 1500 images per roll
- Continuous dark blue, up to 1500 images per roll
- Continuous white, up to 1500 images per roll
- Continuous red, up to 1500 images per roll
- Continuous green, up to 1500 images per roll
- Continuous silver, up to 1500 images per roll
- Continuous gold, up to 1500 images per roll
- Continuous silver metallic, up to 1500 images per roll
- Continuous gold metallic, up to 1500 images per roll
- Continuous scratch-off, up to 1500 images per roll
- Monochrome-Topcoat, Black-Topcoat:
	- Silver-Topcoat, Black-Topcoat, up to 500 images per roll
	- Gold-Topcoat, Black-Topcoat, up to 500 images per roll

These ribbons print the front side of the card using the

monochrome color panel and the back side using the black (K) panel. Topcoat can be applied on one or both sides.

## Ribbon Saver

A roll of Datacard-certified monochrome ribbon enables the Ribbon Saver feature in the printer. Ribbon Saver can increase the number of cards printed with each roll of ribbon because only the printed portion of the ribbon is used. Excess ribbon is not advanced, reducing waste.

![](_page_97_Picture_18.jpeg)

![](_page_97_Figure_19.jpeg)

# Print Ribbon Storage Guidelines

- Store print ribbon in the original package until you load it in the printer. Keep the original packaging closed until you are ready to use the ribbon.
- The print ribbon maintains its quality for about one year. For optimum card quality, purchase and store quantities of print ribbon that can be used within one year.
- The print ribbon and card stock might require secure storage and tracking. Follow your organization's policy for storing and tracking the supplies used to make cards.
- Store the print ribbon in a location away from direct sunlight, with a temperature between 32° and 77°F (0° and 25°C). A range of 40% to 60% non-condensing humidity is recommended.
- Install supply rolls at room temperature. If supplies are stored in an environment that is cooler than the printer environment, allow supplies to reach room temperature before you use them.
- If the printer will not be used for an extended period, remove supplies from the printer and store them with new supplies.

# <span id="page-99-0"></span>**Cards**

For best results, use high-quality cards that meet the specifications and recommendations described in this section.

# Card Size

Use ISO ID-1 cards, also called CR80 cards. The cards have the following dimensions:

![](_page_99_Picture_126.jpeg)

Actual card thickness can vary by up to ten percent from the sizes listed. The card bow must be less than the thickness of the card.

# Card Material

Use cards with a glossy PVC surface, either 100% PVC cards or composite cards with a PVC surface. Cards can have a magnetic stripe on one side of the card.

# Pre-Punched Cards

For best results, punch cards after printing them. The cards can have a punched area within 1 inch (25 mm) of the left edge, as the cards are loaded in the printer. If the card has a magnetic stripe, the card cannot be punched anywhere in the stripe.

![](_page_99_Figure_10.jpeg)

# New Cards for Color Printing

The printer is designed to print on new card stock. If you print on cards twice, be careful to avoid getting dirt, fingerprints, or other contaminants on cards before the second printing. Previous printing can interfere with printing and result in cards that do not have the appearance you want. Printing on cards that previously have been issued might introduce substances that interfere with card printing or damage the printer. If a previously printed card has been printed with topcoat, the card cannot be printed a second time.

# Adhesive-Backed Cards

Adhesive-backed cards are printed, and then adhered to contactless smart cards when the card surface is not flat enough to print. Use only Datacard adhesive-backed cards with the printer. The printing surface (white side) of an adhesive-backed card meets the material requirements for use in the printer. Use the following guidelines:

- Store cards in a cool place (such as a refrigerator) to avoid adhesive migration.
- Clean the printer's card tracks to remove any adhesive residue. Use a printhead cleaning swab or isopropanol and a swab to remove the residue.
- Use a print margin of at least 0.05 inch when using adhesive-backed cards.

# Card Quality Guidelines

Cards must meet the following card quality guidelines for the printer to print high-quality graphics on them successfully.

#### Card Surface

The card must be smooth and even, and free of irregularities such as raised burrs or particles embedded in the surface. Surface irregularities can cause printing voids, especially when printing edge to edge.

#### Card Handling

These guidelines apply to unprinted cards.

- Any debris or particles on the surface of an unprinted card can reduce print quality and damage the printhead.
- Grease or oils, such as oils from your fingers, also reduce print quality. Keep cards completely clean. Do not touch the print surface of a card with your fingers or hands. Handle blank card stock by the edges only or wear gloves.
- Do not use a rubber band to bind blank cards together.
- If you drop a card on the floor, do not insert it into the printer.

## Card Storage

These guidelines apply to both printed and unprinted cards.

- Cards must be stacked so that they do not shift and rub against each other.
- When you store cards, make sure that no two cards contain images or blocks of color that come in contact with each other.
- Make sure that the magnetic stripe on one card does not come in contact with the magnetic stripe on another card.
- Make sure that cards with magnetic stripes are stored away from magnets and other magnetic objects.
- Store cards in a cool, dry, and dark place. Excessive light can cause yellowing of cards on exposed edges.
- Keep cards in their original packaging.
- Cards must be at room temperature when they are used. If cards are stored in a cooler environment than the printer, allow them to reach room temperature before you use them.

# <span id="page-101-0"></span>**Cleaning Supplies**

The print ribbon kit includes a cleaning card and a replaceable cleaning sleeve. For best results, keep additional cleaning supplies on hand.

The following additional cleaning supplies are available:

![](_page_101_Picture_105.jpeg)

# <span id="page-102-0"></span>**Replacement Parts**

The following replacement parts are available.

# Printhead Cartridge

The printer has a replaceable printhead cartridge. The printhead is subject to wear or damage and has a direct impact on print quality.

Do not touch the printing edge of the printhead in the printhead cartridge. Clean the printhead following the steps in your printer's *User's Guide*.

# Print Ribbon Cartridge

The ribbon cartridge holds the print ribbon and the replaceable cleaning sleeve in the printer.

# Cleaning Roller Spindle

The cleaning roller spindle holds the replaceable cleaning sleeve.

![](_page_102_Picture_9.jpeg)

![](_page_102_Picture_10.jpeg)

![](_page_102_Picture_11.jpeg)

# <span id="page-103-0"></span>**Optional Equipment**

The following optional equipment is available.

# Large Output Hopper

The printer can use a large output hopper, which holds about 100 cards. You can replace the small, standard hopper with the large hopper without using tools.

# 200-Card Input Hopper

![](_page_103_Picture_5.jpeg)

The 200-card input hopper kit includes the larger hopper with an attached cover. The standard hopper is easily removed and the 200-card hopper can be installed without using tools.

# Cable Lock

The printer can be used with a cable lock. Obtain the lock from your dealer, because it includes an added security plate that is inserted into the printer.

# <span id="page-104-0"></span>**Cables and Power Supplies**

The printer uses the following cables and power supplies.

# Network Cable

Use a standard Ethernet network cable, also called a Category 5 or Cat 5 cable, to connect the printer to a network port.

![](_page_104_Picture_4.jpeg)

Ethernet cables are not available from Entrust Datacard. You can purchase a cable from a third-party supplier.

# Power Supply

The power supply is rated as follows:.

- $\bullet$  Input: 100–240V, 50–60Hz, 1.5A
- Output: 24V, 3.0A, 72W

It is self-adjusting within the rated input voltage.

# Power Cords

The power cord connects the printer power supply to the facility power. Be sure to use a cord that grounds to the facility power source.

![](_page_104_Picture_13.jpeg)

The printer can use one of the following country-specific power cords:

- 
- Australia power cord Italy power cord
- Brazil power cord **· Japan power cord**
- 
- Denmark power cord Swiss power cord
- 
- India power cord
- USA power cord **•** Israel power cord
	-
	-
- China power cord South Africa power cord
	-
- European power cord United Kingdom power cord

![](_page_105_Picture_9.jpeg)